KONFIDENTIELL, EJ OFFENTLIG

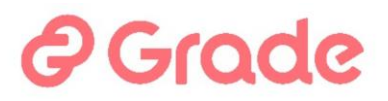

# kuntarekry

**Bruksanvisning**

**Rekrytering- och vikarieregister modulens inställningar**

**Version 8.1.11**

**28.3.2024**

## **2** Grade

Upphovsrätt © 2024 Grade Solutions Oy

#### Notera

Grade Solutions Oy förbehåller sig rätten till ändringar i programvaran och i detta dokument utan förhandsmeddelande.

#### Konfidentialitet

Detta dokument är konfidentiellt och endast avsett för kundens interna användning. Ingen del av detta dokument får publiceras eller överlåtas till en tredje part utan Grade Solutions Oy:s skriftliga tillstånd.

#### Programvarulicens

Kuntarekry programvara får endast användas enligt licensvillkoren. Ändringar i programvaran får ej göras utan skriftligt tillstånd av Grade Solutions Oy.

#### Garanti och ansvar

Grade Solutions Oy garanterar inte att kvaliteten eller funktionen i Kuntarekry programvara eller manual ska användas i något speciellt syfte.

Programvarulicensen gäller för ett "allmänt bruk".

Grade Solutions Oy eller av bolaget auktoriserad återförsäljare ansvarar inte för eventuell skada som användningen av programvaran kan ha förorsakat.

#### Upphovsrätt

Denna manual omfattas av lagen om upphovsrätt. Inga delar i manualen får kopieras utan Grade Solutions Oy's skriftliga tillstånd. Manualen är avsedd för intern utbildning i sådana organisationer som har Kuntarekry programvarulicens.

#### Varumärken

Microsoft® ja Windows® är Microsoft Corporations registrerade varumärken eller varumärken i USA och/eller andra länder. Andra produkter och produktnamn kan vara varumärken eller registrerade varumärken som tillhör innehavaren.

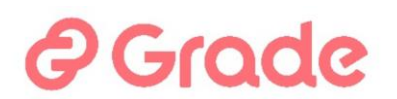

## **Sisällysluettelo**

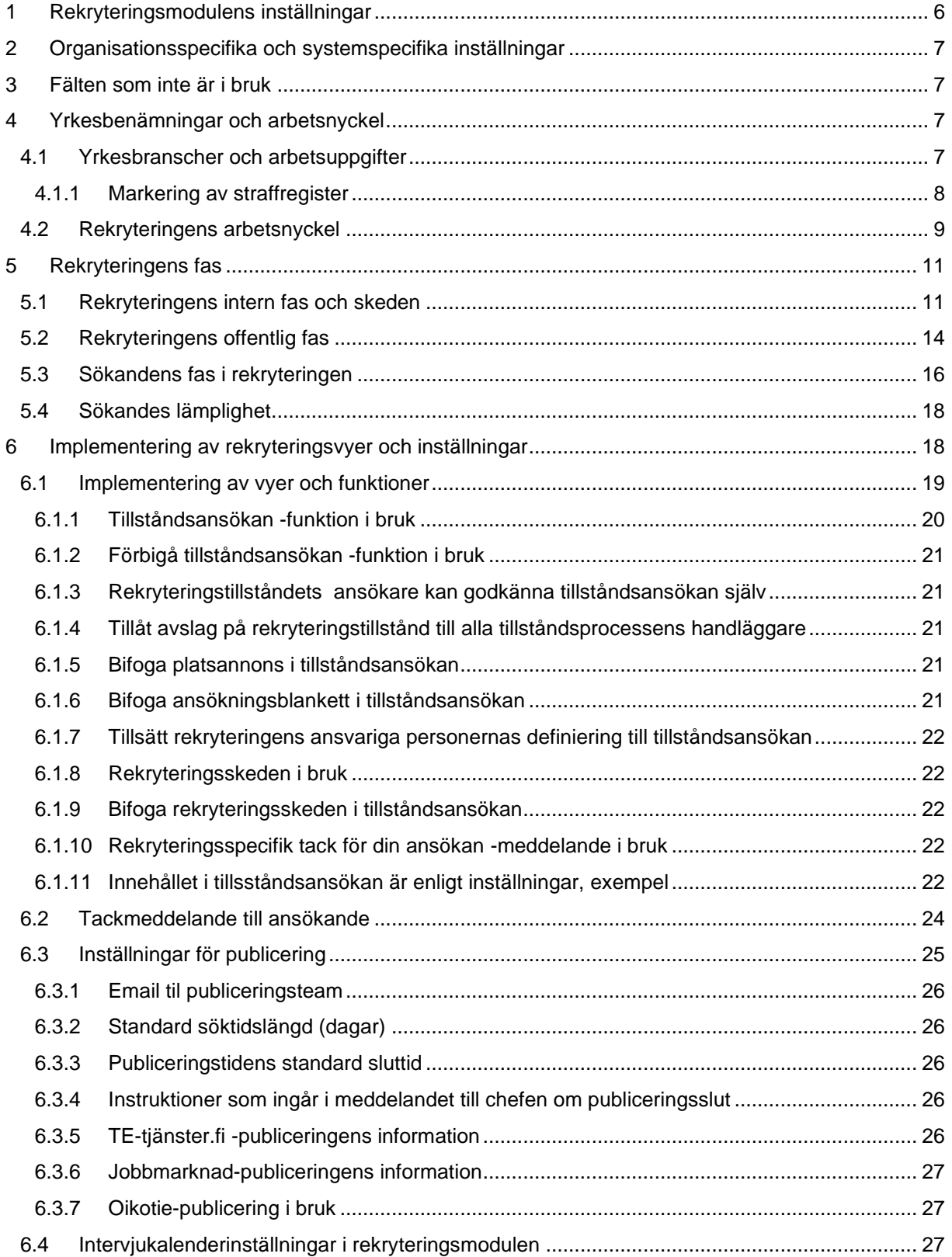

## *e* Grade

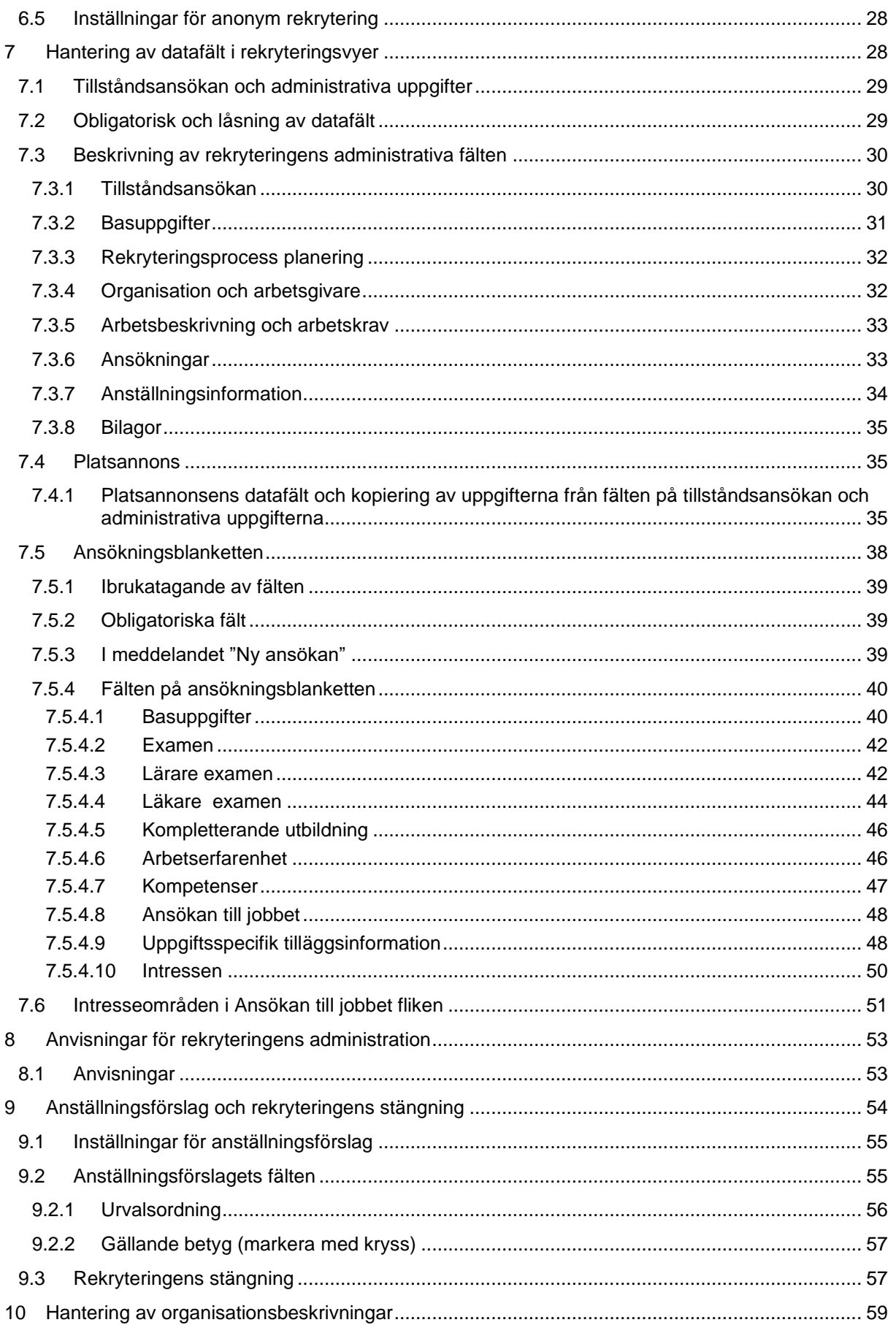

## *e* Grade

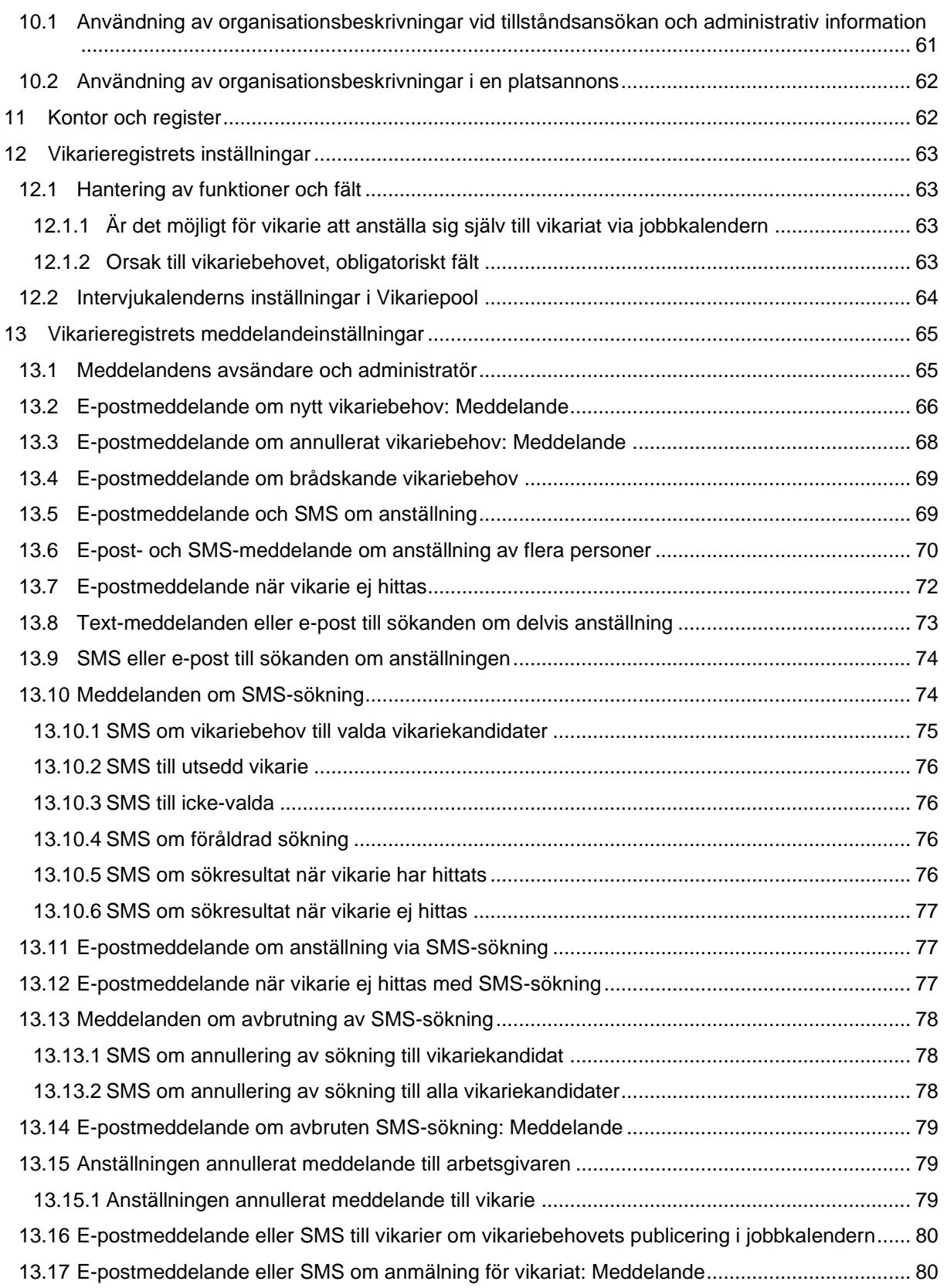

## Grade

### <span id="page-5-0"></span>**1 Rekryteringsmodulens inställningar**

Inställningarna för rekryteringsmodulen hanterar vilka funktioner som finns i rekryteringsmodulen, vilka datafält som används i de olika vyerna i rekryteringsmodulen och vilka som finns i de olika vyerna som urvalsalternativ, dvs parametrar. Dessutom i inställningarna definieras organisationsspecifika riktlinjer för rekryteringshantering.

Inställningarna för rekryteringsmodulen kan nås från länken på framsidorna för Rekryterings- Vikariepooloch Vikariebehovmodulernas startsida Rekryteringsmodulinställningar och Vikarieregisterinställningar.

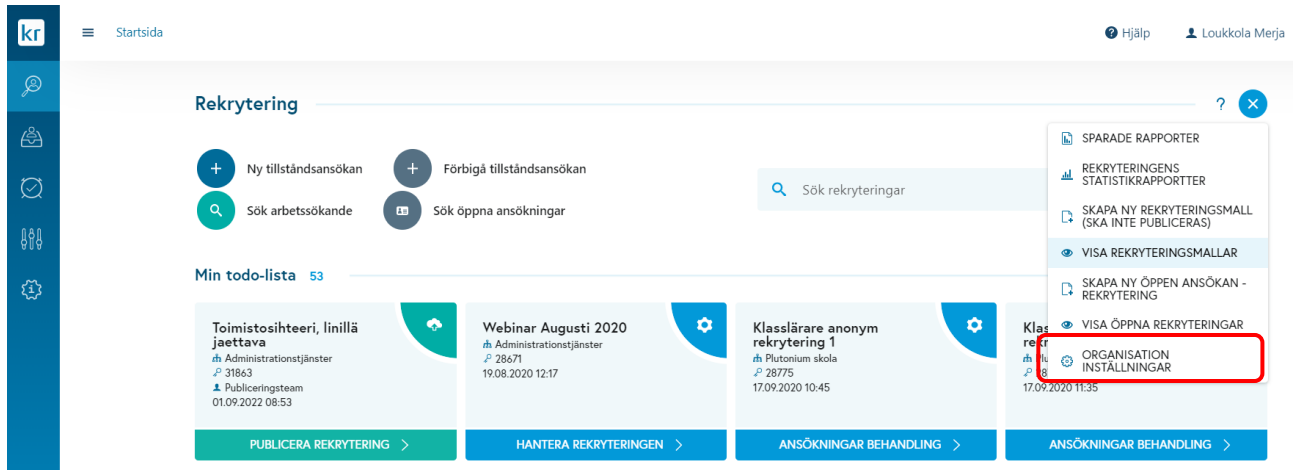

*Bild 1 Inställningarna nås från modulernas framsida*

Rekryteringsinställningarna i den vänstra kolumnen i vyn har ett så kallat funktionsträd, där du kan välja önskade inställningar för redigering. Nedan visas en bild av inställningsvyn.

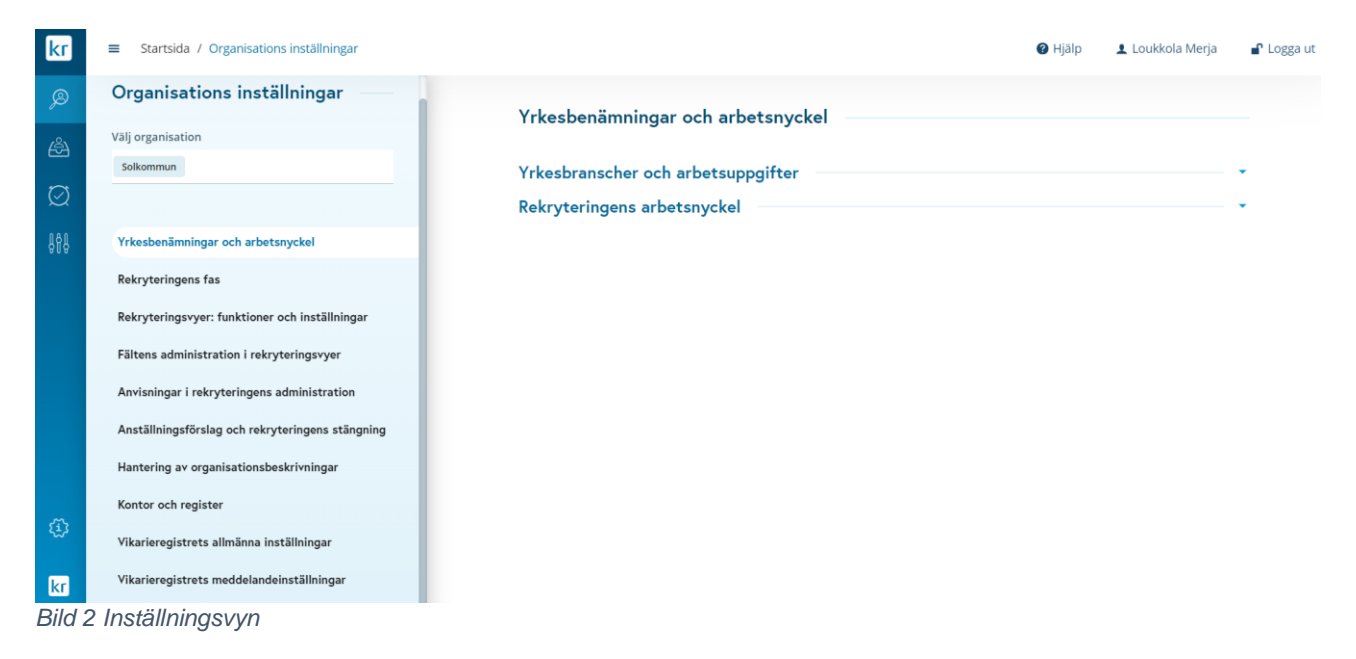

## **? Grade**

### <span id="page-6-0"></span>**2 Organisationsspecifika och systemspecifika inställningar**

En del av rekryteringsmodulens inställningar är systemspecifika och andra är organisationsspecifika.

Systemspecifika inställningar underhålls av systemleverantören. De systemspecifika inställningarna är desamma för alla organisationer som använder Kuntarekry.

### <span id="page-6-1"></span>**3 Fälten som inte är i bruk**

Vissa systemdatafält heter "Anpassningsbart val…" eller "Inte i bruk. De är fält som det inte finns någon avsedd användning för. De är fält som kan namnges om av systemleverantören.

### <span id="page-6-2"></span>**4 Yrkesbenämningar och arbetsnyckel**

#### <span id="page-6-3"></span>**4.1 Yrkesbranscher och arbetsuppgifter**

I den här vyn väljer man på vilka yrkesbrancher organisationen verkar inom. Utöver detta definierar denna vy den tredje nivån i hierarkin Yrke - Uppgiftsområde "Uppgift", som är en organisationsspecifik definition. Uppgifter är yrkesbenämningar som används i vikarieregistret.

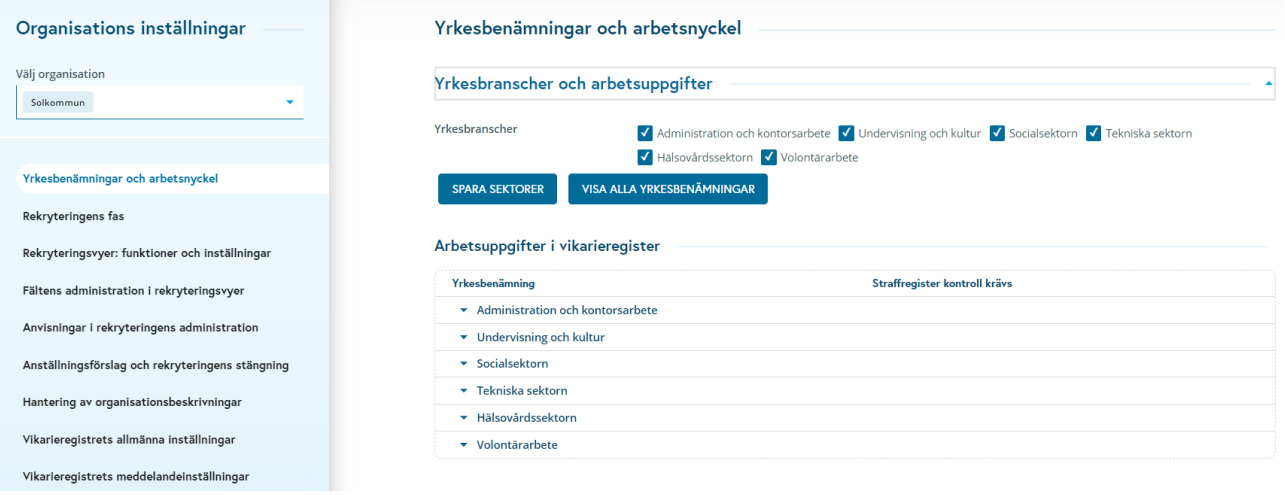

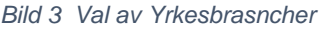

Yrkesfältsurvalen, tillsammans med systemspecifika organisationens verksamhetsområden, påverkar vilken typ av sökande organisationens användare hittar, till exempel bland vikarieansökningar. För att den sökande ska vara synlig för användaren i Vikariepoolen och i sökningen Sök efter öppna ansökningar i rekryteringsmodulen måste den sökande:

• Vara intresserad av de yrkesbranscher OCH de geografiska kommuner där användarens organisation har bestämts att verka.

**FLLER** 

• Vara intresserad av den organisation som användaren tillhör.

ELLER

• Har lämnat in en ansökan till rekrytering skapad i den organisation, som användaren tillhör.

I denna vy skapas också den tredje, organisationsspecifika uppgiftsnivån för Yrkesbransch – Uppgiftsområde – uppgiftshierarki. Uppgiftsinformationen som definieras här används i modulerna Vikariebank och Vikariebehov för att utvärdera om vikariesökande är behöriga (vikarierande sökande markeras som behöriga

## Grade

eller kompetenta obehöriga för de uppgifter som anges här) eller för att registrera vikariebehovet (vikarie ansöks för uppgifterna som anges här).

Uppgifterna läggs in på så sätt att när de yrkesbranscher som organisationen verkar inom har valts ut inom yrkesbranscher, visas uppgiftsområdena relaterade till de valda yrkesområdena i fönstret– Arbetsuppgifter efter sparandet. Efter detta väljs önskat uppgiftsområde och uppgifterna läggs in i det. Vid behov lagras även yrkesbenämningar på finska och engelska, om organisationen även använder systemet på dessa språk.

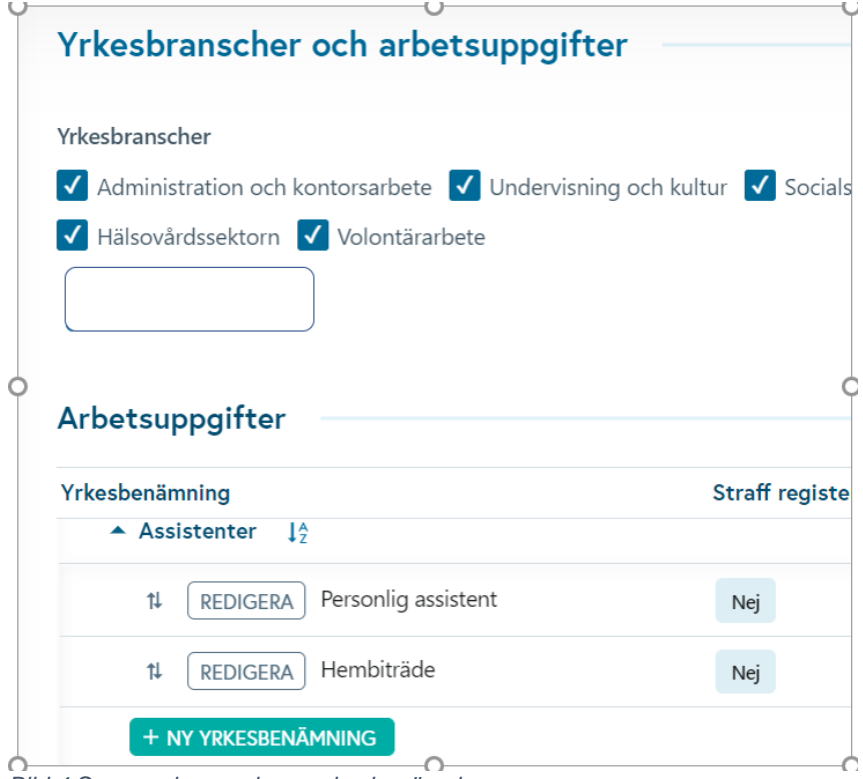

När det gäller effektiv användning av modulerna Vikariepool och Vikariebehov är det viktigt att varje yrkesbenämning endast anges en gång i inställningarna. I exemplet ovan finns uppgifterna Personlig assistent och Hembiträde, som lagras i uppgiftsområdet Socialsektorn > Assistenter.

Även om dessa yrkesbenämningar verkar passa bra i andra menyalternativ, till exempel fältet Hälsovårdssektorn > Övriga jobb inom hälsovård, bör samma yrkesbenämningar inte lagras exakt likadant i flera olika menyalternativ. Om det görs kan det uppstå en situation där vikarien har antagits till tjänsten Hembiträde, och behov av vikarie görs för en annan annan tjänst Hembiträde. I detta fall kommer vikarien inte att finnas tillgänglig för att tillgodose vikariebehovet. Två Hembiträde -yrkesbenämningar med samma namn skulle tekniskt sett vara två olika valmöjligheter för systemet i användargränssnittets menyer.

Ur systemets användningssynpunkt är det inte viktigt under vilken yrkesbranschmeny yrkesbenämningarna placeras. Så ett val görs var varje yrkesbenämning placeras, och yrkesbenämningarna sparas inte med samma namn i en annan del av menyn.

Visa alla yrkesbenämningar –knappen öppnar en lista, som visar alla yrkesbenämningar som är sparade i systemet och i vilka menyalternativ de finns.

#### <span id="page-7-0"></span>**4.1.1 Markering av straffregister**

I insättningsfönstret för yrkesbenämningar finns en skjutreglage Straffregister.

*Bild 4 Spara och organisera yrkesbenämningar*

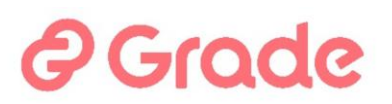

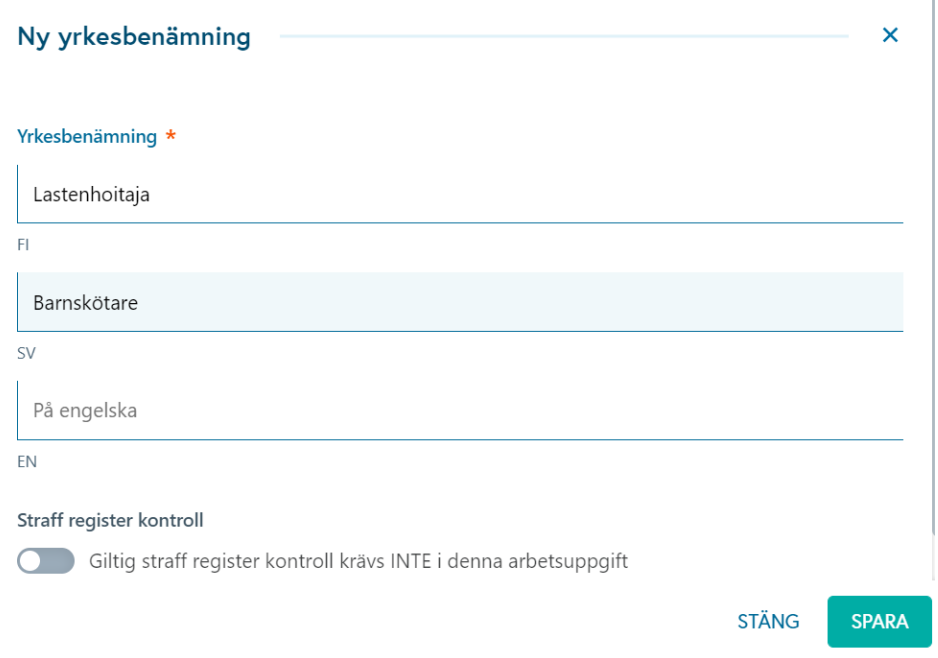

*Bild 5 Definition av en yrkesbenämning som kräver straffregister*

Om man i sökresultaten för vikarier vill kunna se vilka av vikarien som har en giltig straffregister, och hur länge vikarien har utfört det arbete som kräver straffregister, ska straffregistret markeras som kontrollerat i vikariens uppgifter.

Eftersom en straffregister endast krävs för befattningar där arbete bedrivs med barn, gäller detta ärende endast vissa av befattningarna.

Omkopplaren som visas på bilden kan användas för att indikera att denna uppgift är en där en straffregister krävs.

För att systemet ska fungera smidigt rekommenderas att Straffregister kontroll klickas till positionen giltig straffregister kontroll krävs för uppgiften, om organisationen också har för vana att markera detta ärende som kontrollerat i vikariens individuella granskningsanmärkningar i CV-vy.

#### <span id="page-8-0"></span>**4.2 Rekryteringens arbetsnyckel**

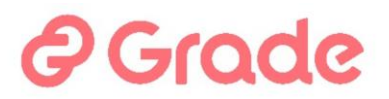

#### Yrkesbranscher och arbetsuppgifter

#### Rekryteringens arbetsnyckel

Arbetsnyckel innehåller: ORG-XX-ZZ-YY. ORG innebär organisationens ID, XX innebär branschens ID (2 siffror), ZZ innebär rekrytenringens serienummer och YY innebär årets två sista siffror.

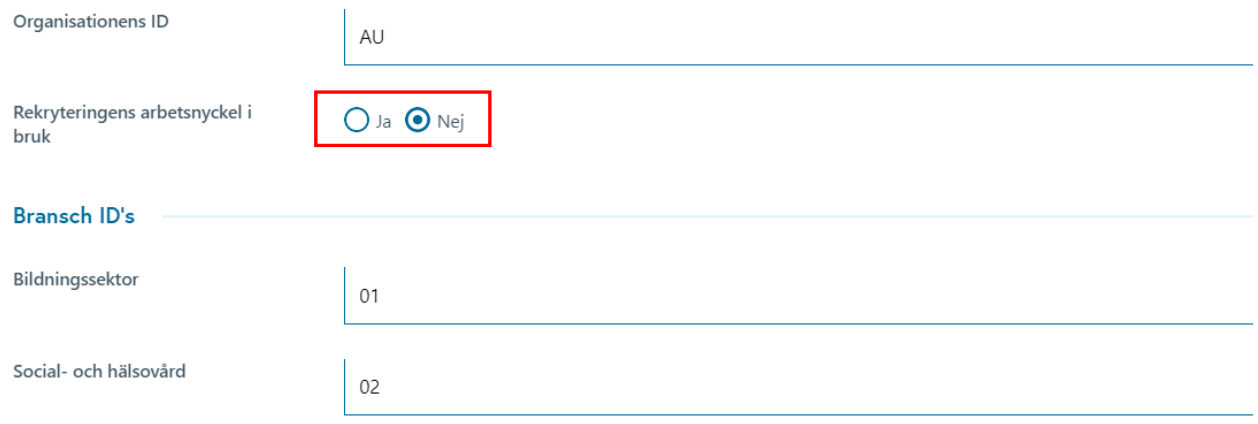

*Bild 6 Implementering av den långa arbetsnyckeln*

Arbetsnyckeln aktiveras genom att välja Ja under "Rekryteringensarbetsnyckel i bruk". När arbetsnyckeln används överallt i systemet visas organisationens unika arbetsnyckel som en rekryteringsidentifierare.

Arbetsnyckeln visas för rekryteringar, som har etablerats i systemet efter att arbetsnyckelfunktionen har implementerats. Den arbetsnyckel för rekryteringar som fastställts före införandet av arbetsnyckeln är ett löpande nummer som ges av systemet.

Arbetsnyckeln består av fyra delar:

- 1) Organisationens-ID anges i fältet "Organisationens-ID". Det rekommenderas att koden är 2-3 tecken lång. Systemet möjliggör ett 10-tecken långt ID. Organisationens-ID är obligatoriskt, om arbetsnyckeln används. Systemet tillåter inte två identiska ID för olika organisationer.
- 2) Fält-ID –sektionen har ett fält för varje huvudgren i organisationsträdet. Var och en av dessa kan tilldelas ett tvåsiffrigt nummer. Olika branscher kan ha samma identifierare. Om en bransch (=huvudgrenen i organisationsträdet) inte har ett ID och arbetsnyckeln används, kan man inte göra rekryteringar för denna bransch i systemet.

NOTERA! om nya huvudnivåer skapas i organisationsträdet efter att arbetsnyckeln har implementerats måste man komma ihåg att ställa in branschkoder för dem i rekryteringsinställningarna, så att rekryteringar kan göras till dem.

- 3) Löpande nummer: Den tredje delen av arbetsnyckeln är löpnumret. Numret är specifikt för branschkoden och det börjar alltid från början av året.
- 4) Den fjärde delen av arbetsnyckeln är de två sista siffrorna i rekryteringsåret.

När arbetsnyckeln används vid skapande och kopiering av rekryteringen, tillfrågas den enhet till vilken rekryteringen genomförs.

Som enhet kan man välja en av de enheter, som branschkoden har tilldelats. Informationen "Rekryteringsenhet" som ska väljas i tillståndsansökan för rekrytering eller i den administrativa informationen ska väljas från denna bransch.

## Grade

### <span id="page-10-0"></span>**5 Rekryteringens fas**

Underhållet av svarsalternativen som används för att klassificera rekryteringar och jobbansökningar finns under rubriken– Rekryteringens fas.

### <span id="page-10-1"></span>**5.1 Rekryteringens intern fas och skeden**

Användare kan markera rekryteringar i olika interna fasen, varifrån man kan se i vilket skede rekryteringsprocessen är. Den interna fasen kan användas i organisationen, när man vill definiera sina egna fasen för handläggning av rekrytering, som inte finns färdiga i systemet.

Avsnittet Rekryteringsskeden kan aktiveras i vyn för rekryteringshantering. I det här avsnittet kan man spara en rekryteringsplan, där rekryteringens olika arbetsfaser och datum när den aktuella arbetsfasen ska genomföras anges. Rekryteringsskeden -sektionen inkluderar inte automatiserings- eller påminnelsefunktioner i systemet. Dess syfte är att fungera som en påminnelselista för personer som deltar i rekrytering. Man kan aktivera eller inaktivera avsnittet Rekryteringsskeden i avsnittet Rekryteringsvyer för implementering och inställningar.

Interna fasen vid rekrytering - innehåller de svarsalternativ som användaren kan välja vid klassificering av rekrytering med funktionen Intern fas och när man gör en plan i rekryteringshanteringsvyn i avsnittet Rekryteringsskeden. Båda dessa menyer använder samma valalternativ Sparade i inställningar.

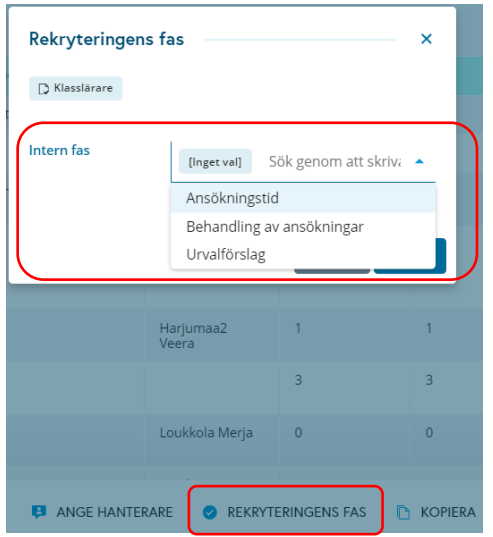

*Bild 7 Markering av intern fas för rekrytering på rekryteringslistan*

## *e* Grade

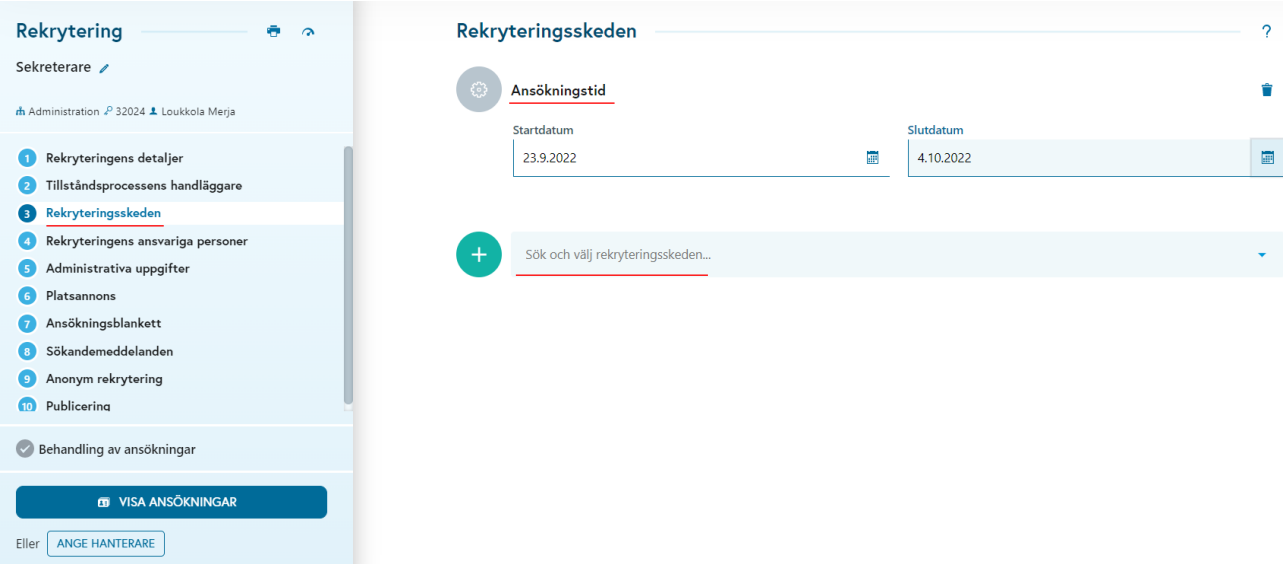

*Bild 8 Rekryteringsskeden -sektion, som kan tas i bruk eller ta bort från bruk* 

Valalternativen sparas och ändras från knappen Redigera svarsalternativ.

### Rekryteringsskede / intern fas

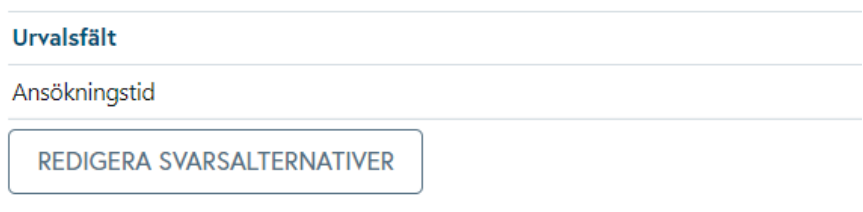

*Bild 9 Redigera svarsalternativer*

I vyn som öppnas kan man utföra följande åtgärder:

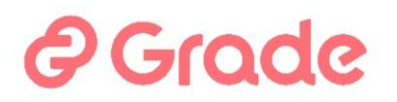

- 1) Lägg till ett nytt svarsalternativ på ett eller flera språk med knappen +Lägg till valalternativ
- 2) Ändra ordningen på alternativen genom att dra med musen
- 3) Redigera eller ta bort ett alternativ med knappen Redigera
- 4) Spara de gjorda ändringarna
- 5) Stäng fönstret utan att spara med knappen Stäng eller kryss

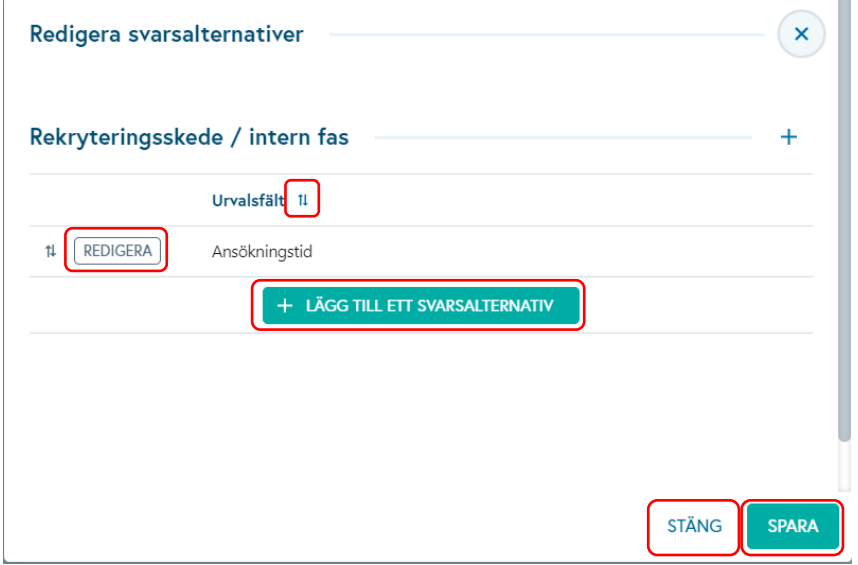

*Bild 10 Behandling av svarsalternativen för rekryteringensskeden och interna fasen* 

Radering av svarsalternativet bekräftas med den orangea knappen som visas under raderingsfunktionen

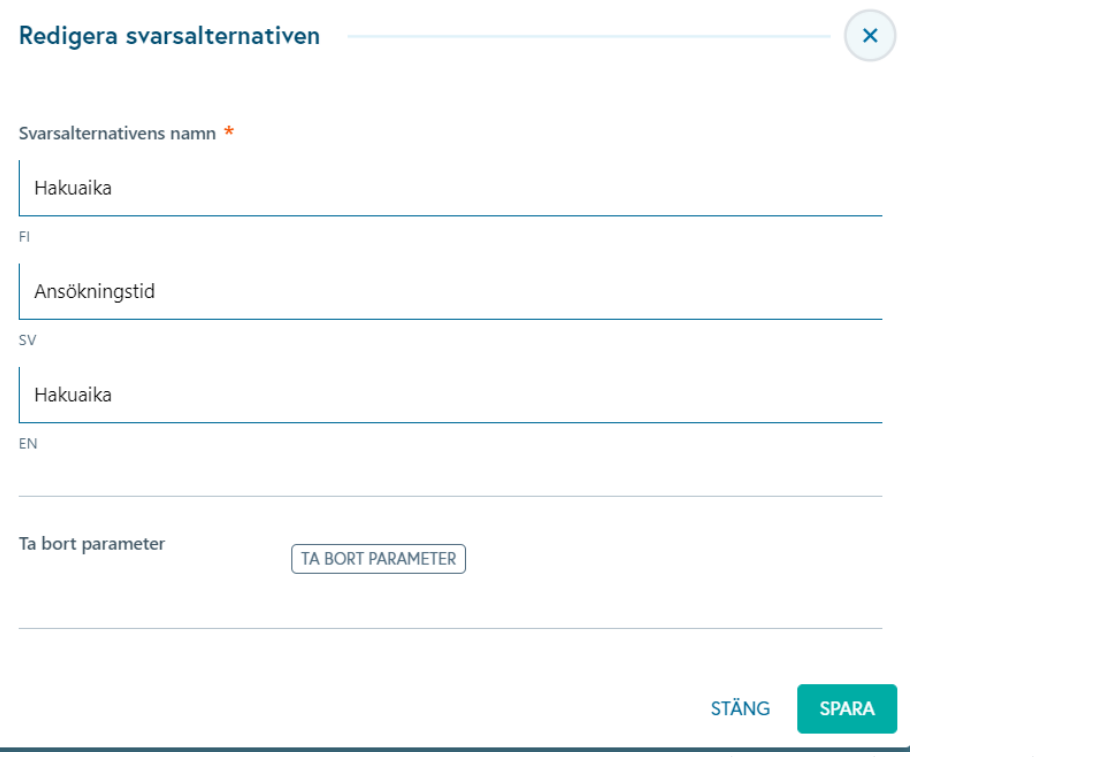

*Bild 11 Bekräftelseknapp för radering av alternativ. Bilden visar också de olika språkfälten för språkversionering.*

## Grode

### <span id="page-13-0"></span>**5.2 Rekryteringens offentlig fas**

Rekryteringens offentlig fas visas för den sökande när denne loggar in på sin information för att se de ansökningar han/hon har skickat in.

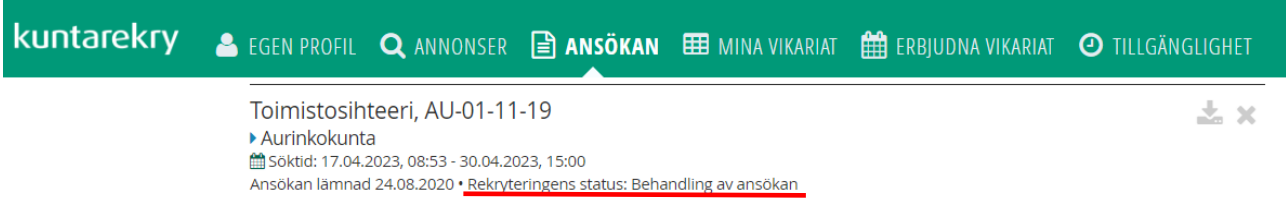

*Bild 1 Den arbetssökandes vy över sina arbetsansökningar*

Fasen ändras automatiskt när rekryteringsprocessen fortskrider. Den sökande visas det fas som definierats i inställningarna som det offentliga faset för rekryteringen.

Systemet tilldelar alltid fas för rekrytering automatiskt. Detta visas i rekryteringslistorna i kolumnen Fas.

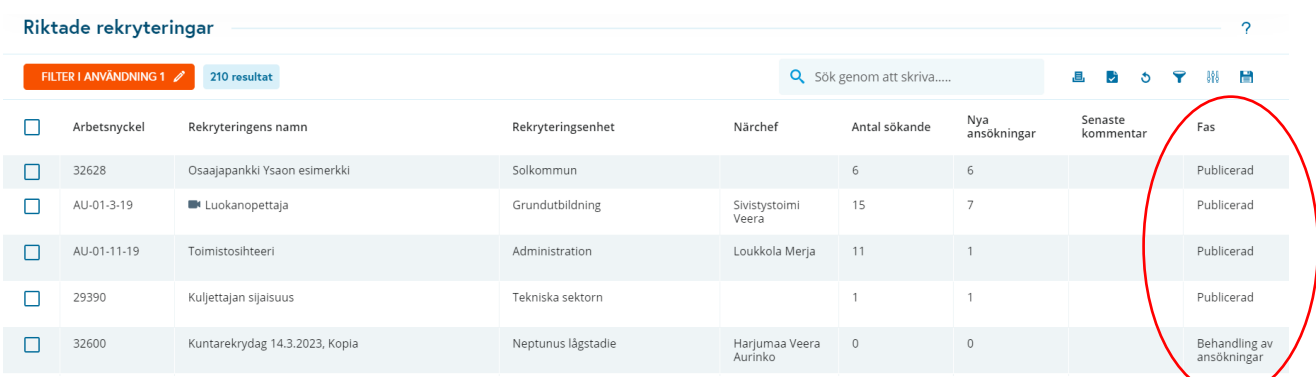

I inställningarna definierars vilken automatisk fas som ges av systemet som motsvarar vilken offentlig fas som visas för den sökande. Det offentliga faset som är synlig för den sökande ändras i enlighet med detta när den automatiska rekryteringsstatusen i systemet ändras.

Flera automatiska fas kan definieras för ett offentligt fas, men ett enda automatiskt fas kan endast kopplas till ett offentligt fas, det vill säga ett automatiskt fas kan endast ändra rekrytering till ett offentligt fas.

Nedan är en exempelbild på redigeringsdialogen för offentliga fas, där två offentliga fas har definierats.

#### **Rekrytering: Offentlig fas**

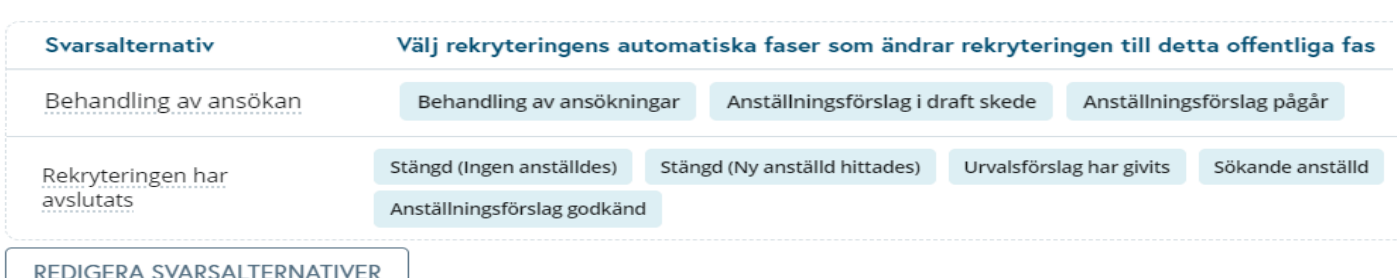

*Bild 2 Exempel med två olika offentliga fasen och vilka automatiska fasen som ändrar dem*

I exemplet är det definierat att när rekryteringen är i systemet Behandling av ansökan, Anställningsförslag i draft skede eller Anställningsförslag pågår, visas rekryteringen för sökande i läget *Behandling av ansökan*.

## Grode

På samma sätt är fas Rekryteringen har avslutats som är synlig för den sökande, när den automatiska rekryteringsfasen i systemet är en av de fem olika fasen som visas på bilden, *Stängd (Ingen anställdes)…*

Om ett offentligt fas inte är definierat för ett automatiskt fas, ändras inte det offentliga faset för rekryteringen när rekryteringen flyttas till det automatiska faset.

Spara alternativ för offentliga fasen startas med knappen REDIGERA SVARSALTERNATIVER

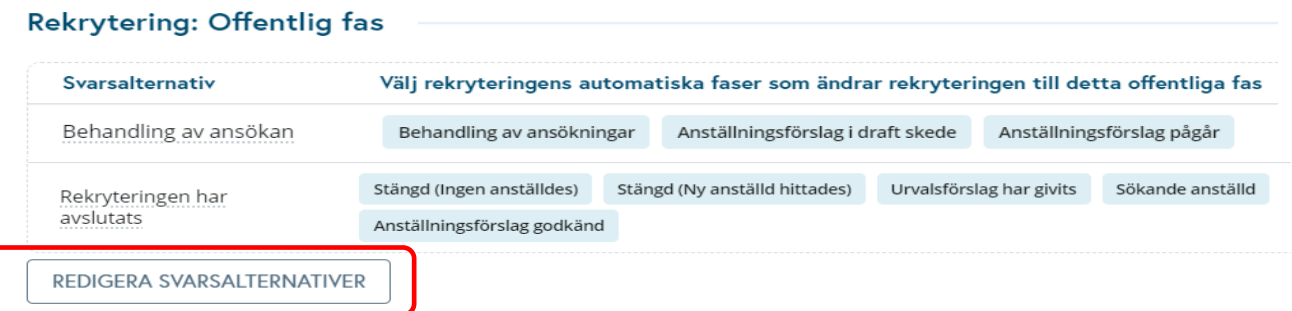

*Bild 14 Komma igång med att skapa ett offentligt fas*

Funktionen REDIGERA SVARSALTERNATIVER kan användas för att skriva ett nytt offentligt fas, REDIGERAfunktionen kan användas för att göra ändringar i befintliga fas och slutligen sparas ändringarna med SPARAfunktionen.

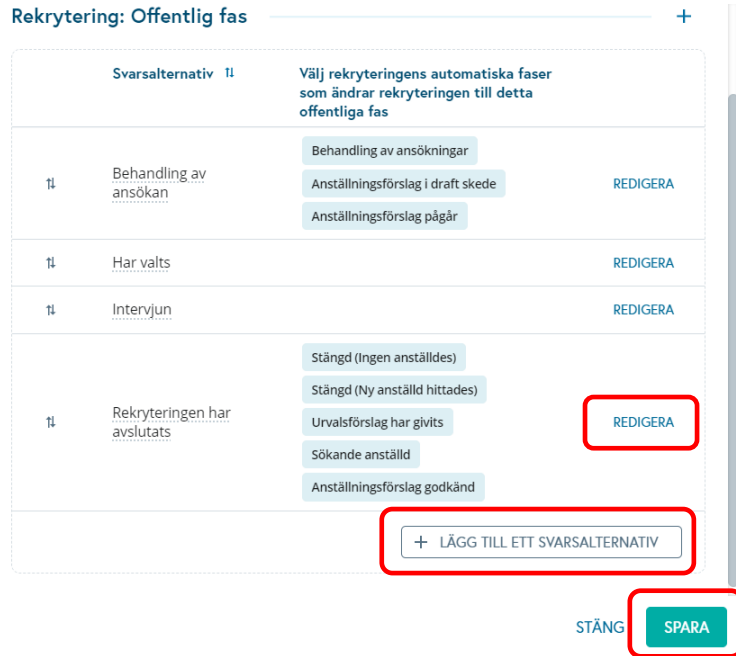

*Bild 15 Redigeringsfunktioner för offentliga fasen*

Den rekryteringsstatus som ska visas för den sökande anges i fältet Svarsalternativens namn.

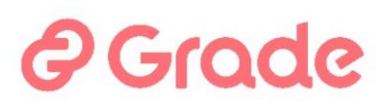

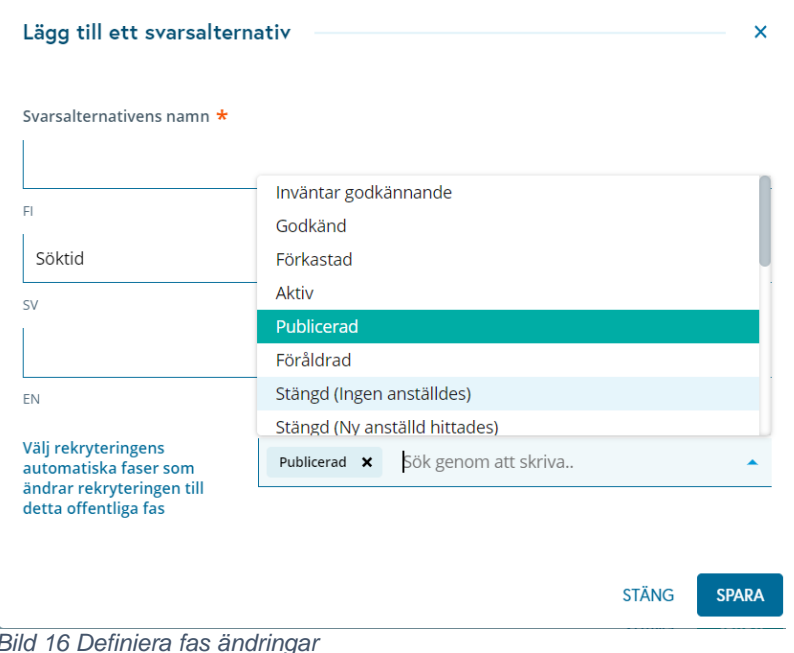

I fältet- *vilka automatiska rekryteringsfas ändrar rekryteringen till detta offentliga fas,* väljer du det eller de automatiska fasen där du vill att rekryteringarna ska vara synliga för den sökande i läget i Svarsalternativens namn.

I exemplet ovan vill vi att när den automatiska fasen för rekryteringen är Publicerad så visas rekryteringen i fråga för den sökande i fasen *Söktid*.

#### <span id="page-15-0"></span>**5.3 Sökandens fas i rekryteringen**

En användare som behandlar jobbansökningar kan klassificera jobbansökningar under ansökningsbehandlingen. Klassificering kan till exempel användas för att markera en ansökan som utvald för en intervju, beslutad utan att bli inbjuden till en intervju, under övervägande, eller i andra stater som organisationens rekryterare vill. Klassificeringen av ansökan görs i sökandelistan eller i CV-vyn.

## 2 Grade

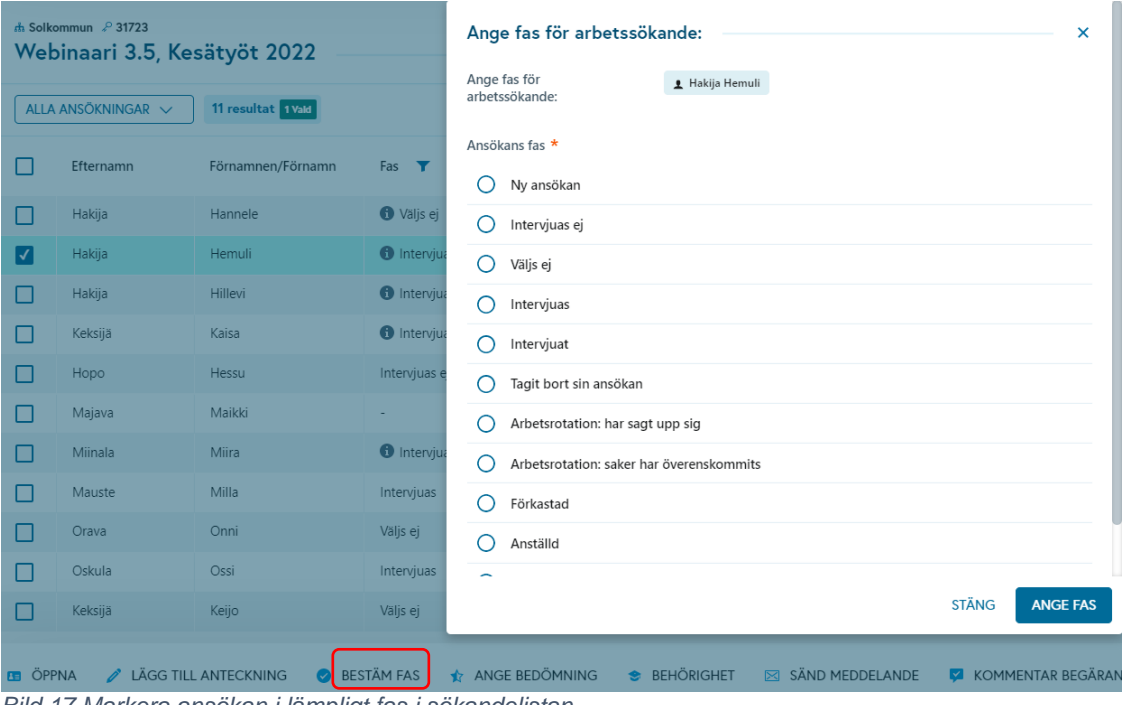

*Bild 17 Markera ansökan i lämpligt fas i sökandelistan*

Statusalternativ behandlas på samma sätt som beskrivs i avsnitt 5.1 Rekryteringens intern fas och rekryteringsskeden. Knappen- Redigera svarsalternativ öppnar en vy där man kan lägga till, redigera, ändra deras ordning och ta bort alternativ.

Statusmenyn för ansökningar har alltid de tre lägsta alternativen Sökande avbruten, Avvisad och Anställd. Dessa är en standardsystemfunktion som inte kan ändras eller aktiveras eller inaktiveras i inställningarna.

Det rekommenderas att organisationens egen ansökningsstatusmeny inte innehåller statusar som är semantiskt likvärdiga med dessa standardstatusar, eftersom systemets standardstatusar Sökande avbruten, Avvisad och Anställd är förknippade med funktioner som påverkar den fortsatta behandlingen av ansökningar eller statistik. Det är därför inte tillrådligt att erbjuda användarna alternativ som har liknande innebörd i organisationens egna fasen, eftersom organisationens egna fasen inte orsakar någon automatisering i den fortsatta behandlingen av ansökningar.

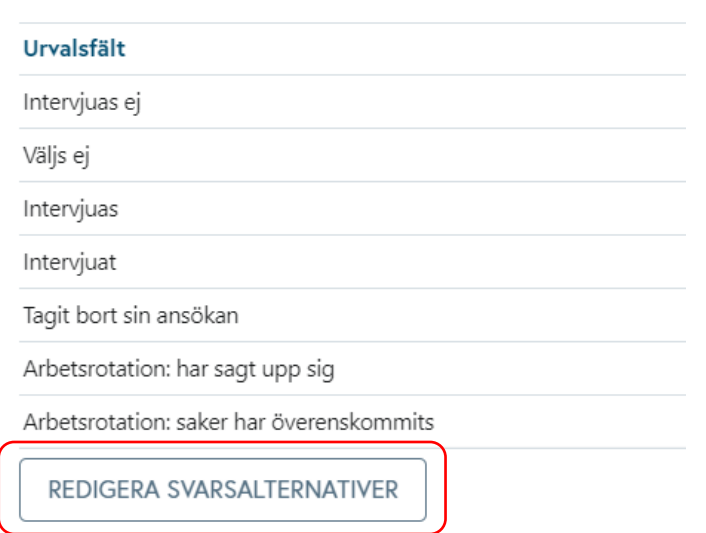

#### Behandling: Sökandes status i rekrytering

*Bild 18 Sökandes statusalternativ hanteras med funktionen– Redigera svarsalternativ*

## 2 Grade

### <span id="page-17-0"></span>**5.4 Sökandes lämplighet**

Lämplighetsalternativ används i sökandebearbetningsfasen för att klassificera den sökande efter hur väl rekryteraren tycker att den sökande är lämplig för tjänsten. En typisk situation för att använda denna meny är till exempel den första läsningsomgången av jobbansökningar, då rekryteraren vill sortera de sökande med hjälp av en ja/kanske/nej sortering. Detta är inte en klassificering av den sökandes behörighet, utan en mer informell bedömning av den sökandes lämplighet/godhet/etc

Lämplighet markeras på ansökan i CV-vyn eller sökandelistan.

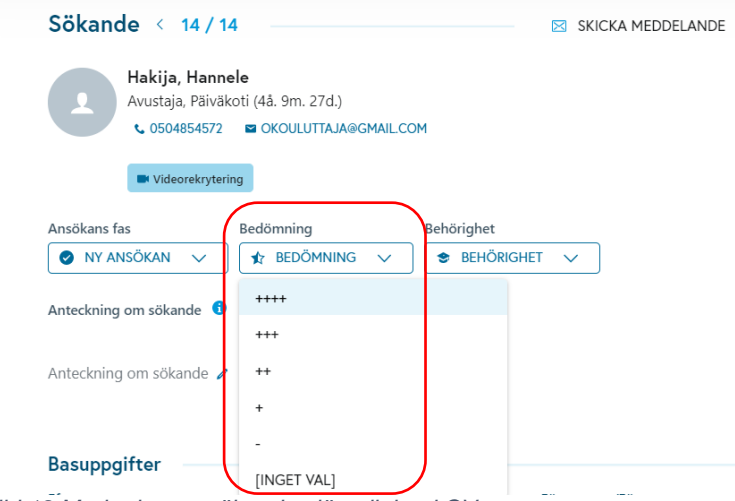

*Bild 19 Markering av sökandes lämplighet i CV-vyn*

Statusalternativ behandlas på samma sätt som beskrivs i avsnitt 5.1 rekryteringens Intern status och rekryteringsskeden. Knappen– Redigera svarsalternativ öppnar en vy där man kan lägga till, redigera, ändra deras ordning och ta bort alternativ.

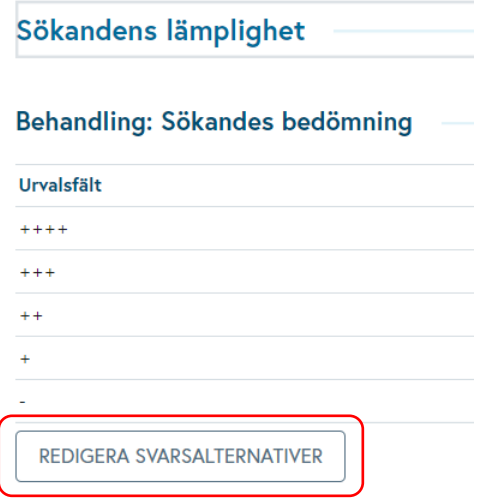

*Bild 20 Ställa in och bearbeta valbarsalternativen* 

### <span id="page-17-1"></span>**6 Implementering av rekryteringsvyer och inställningar**

Implementering- och inställningarsavsnittet i rekryteringsvyerna definierar vilken typ av funktioner och steg man vill använda i rekryteringsbearbetningen och funktionen för tillståndsansökan.

## **DGrade**

Med hjälp av detta avsnitt kan funktioner implementeras, som hjälper rekryteringshandläggare att följa den praxis som överenskommits i organisationen när de genomför rekrytering.

Å andra sidan är det i detta synsätt också möjligt att ta bort funktioner som är onödiga för organisationen, eller till och med skadliga ur de överenskomna rutinernas synvinkel.

#### <span id="page-18-0"></span>**6.1 Implementering av vyer och funktioner**

I avsnittet definieras följande inställningar

- Ansökan om rekryteringstillstånd -funktionen i bruk
- Rekryteringstillståndets ansökare kan godkänna tillståndsansökan själv
- Bifoga platsannons i tillståndsansökan
- Bifoga ansökningsblankett i tillståndsansökan
- Tillsätt rekryteringens ansvariga personernas definiering till tillståndsansökan
- Förbigå tillståndsansökan -funktion i bruk
- Tillåt avslag på rekryteringstillstånd till alla tillståndsprocessens handläggare
- Rekryteringsskeden i bruk
- Bifoga rekryteringsskeden i tillståndsansökan
- Rekryteringsspecifik Tack för din ansökan -meddelande i användning

## *e* Grade

### Rekryteringsvyer: funktioner och inställninar

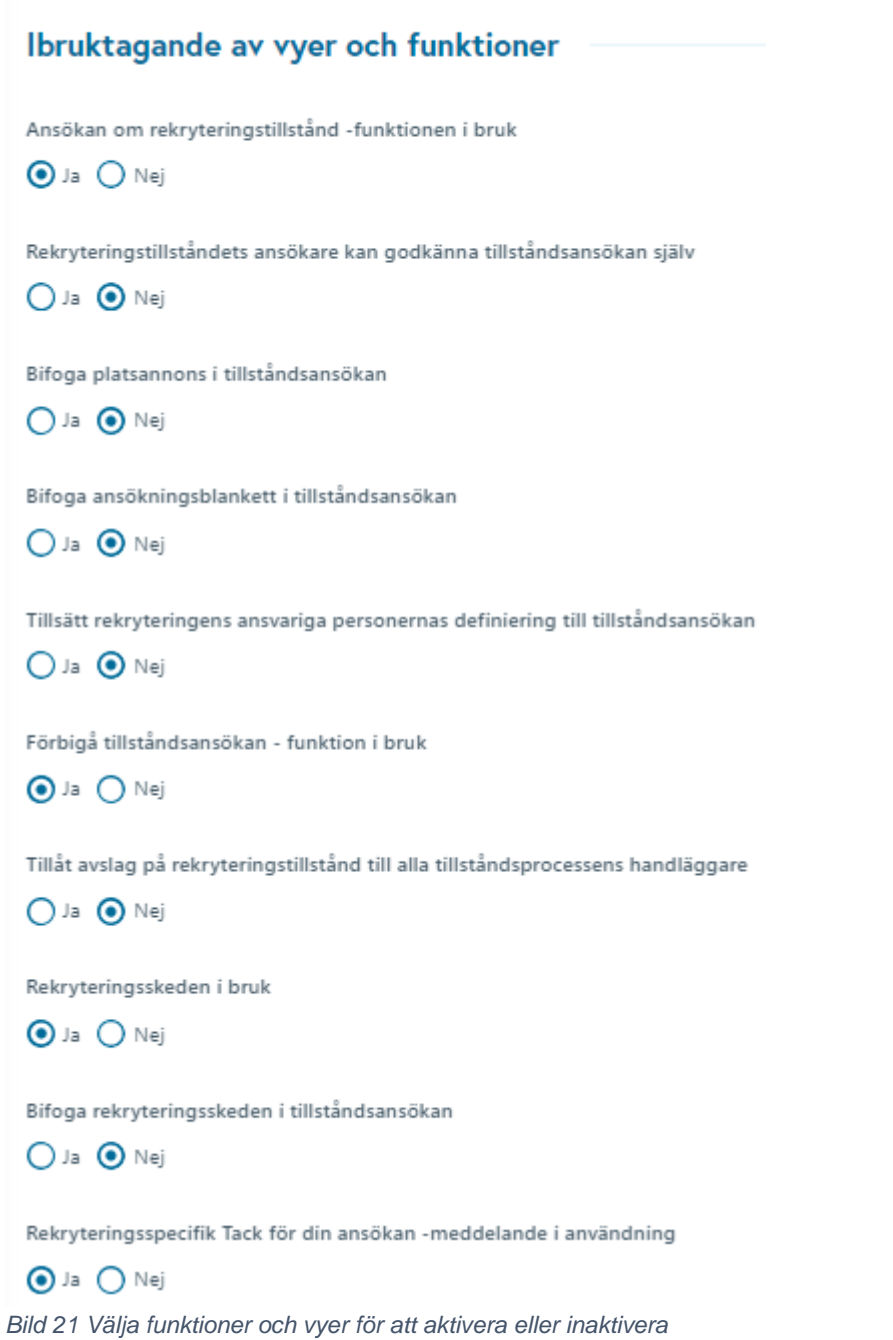

#### <span id="page-19-0"></span>**6.1.1 Tillståndsansökan -funktion i bruk**

Ansökan om rekryteringstiltstånd -funktionen aktiveras med att välja Ja -funktionen i bruk.

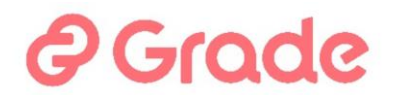

Genomförandet av tillståndsansökan påverkar följande saker:

• Den första vyn i vyn för rekryteringshantering kommer att vara vyn för tillståndsansökan

• Rekrytering kan inte publiceras genom systemet förrän tillståndsansökan har erhållits, det vill säga tillståndsansökan har godkänts eller tillståndsansökan har förbigåtts.

#### <span id="page-20-0"></span>**6.1.2 Förbigå tillståndsansökan -funktion i bruk**

Om tillståndsansökanfunktionen är på, måste man separat överväga om det ibland kan vara nödvändigt att publicera en rekrytering utan tillståndsansökan som genomförs i Kuntarekry. När tillståndansökanfunktionen är på, kan rekrytering inte offentliggöras om inte tillståndsansökan har godkänts eller om tillståndsprocessen har förbigåtts.

När förbigå tillståndsansökan -funktionen är i bruk ges användarna möjlighet att skapa en rekrytering i systemet och publicera den utan tilståndsansökan, det vill säga genom att förbigå tillståndsprocessen.

#### <span id="page-20-1"></span>**6.1.3 Rekryteringstillståndets ansökare kan godkänna tillståndsansökan själv**

Om det finns situationer i rekryteringsförfarandena där den tillståndsansökande har befogenhet att bevilja det aktuella tillståndsansökan, kan denna funktion aktiveras för detta ändamål. Med detta kan det godkända tillståndsansökan sparas i systemet utan att man behöver påbörja godkännandeprocessen för tilltåndsansökan.

Med den här funktionen visas knappen– Godkänn själv i tillståndsansökans bearbetningsvy, med vilken man kan godkänna tillståndsansökan utan att välja hanterare för tillståndsansökan och utan att starta godkännandeprocessen för dem.

#### <span id="page-20-2"></span>**6.1.4 Tillåt avslag på rekryteringstillstånd till alla tillståndsprocessens handläggare**

Genom att välja- Ja har alla personer i tillståndsprocessen före den sista hanteraren funktionerna Förkasta och Förorda. Med funktionen Förkasta kan man därför fatta avslagsbeslut på tillståndsansökan utan att lämna ärendet vidare till nästa handläggare.

#### <span id="page-20-3"></span>**6.1.5 Bifoga platsannons i tillståndsansökan**

Att bifoga platsannonsen till tillståndsansökan är möjligt genom att välja- Ja

Genomförandet av funktionen påverkar följande saker:

- I tillståndsansökningsvyn kommer det att finnas ett skede Platsannons, där man kan göra en platsannons. Synen på att skapa en platsannons är exakt densamma som om platsannonsen gjordes separat i rekryteringhanteringen.
- Tillståndsansökningshandläggare ser samma arbetsfas på formuläret och genom det ser platsannonsen planerad för rekrytering

#### <span id="page-20-4"></span>**6.1.6 Bifoga ansökningsblankett i tillståndsansökan**

Att bifoga ansökningsbalnketten till tillståndsansökan är möjligt genom att välja- Ja

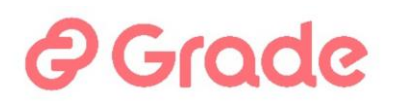

Genomförandet av funktionen påverkar följande saker:

- I tillståndsansökningsvyn kommer det att finnas ett skede Ansökningblankett, där man kan göra en ansökningsblankett. Synen på att skapa en ansökningsblankett är exakt densamma som om ansökningblanketten gjordes separat i rekryteringhanteringen. När ansökningsblanketten är gjord, blir Ansökningsblankettfasen synlig på tillståndsansökan.
- Tillståndsansökningshandläggare ser ansökningsblanketten planerad för rekrytering

#### <span id="page-21-0"></span>**6.1.7 Tillsätt rekryteringens ansvariga personernas definiering till tillståndsansökan**

Man kan ingå till tillståndsansökan rekryteringsfas, där sätts för den aktuella rekryteringen rekryteringsteam, det vill säga de ansvariga personerna. När detta används för tillståndsansökan kan den som ansöker om tillståndsansökan ställa till ansvariga personer för rekrytering redan i tillståndsansökningsfasen.

#### <span id="page-21-1"></span>**6.1.8 Rekryteringsskeden i bruk**

I vyn för rekryteringshantering kan man aktivera eller inaktivera arbetsfasen Rekryteringsskeden. I det aktuella arbetsskedet kan i rekryteringsledningsvyn göras en rekryteringsplan som anger vilka arbetsfaser som ska genomföras vid varje given tidpunkt. Listan kommer att fungera som en minneslista för rekryteraren senare. Informationen som lagras på fliken Rekryteringssked innehåller ingen automatisering eller annan funktionalitet i rekryteringsprocessen.

Om det är användbart för rekryterare att kunna förbereda en sådan checklista, kan den läggas till i rekryteringshanteringsvyn med denna inställning genom att sätta en bock på den. Å andra sidan, om steget i fråga är onödigt i vyn för rekryteringshantering, kan det tas bort med denna inställning genom att ta bort bocken.

#### <span id="page-21-2"></span>**6.1.9 Bifoga rekryteringsskeden i tillståndsansökan**

Koppling av rekryteringsskeden till tillståndsansökan görs genom att välja- Ja.

Genomförandet av funktionen påverkar följande saker:

- I tillståndsansökningsvyn kommer det att finnas ett avsnitt: Rekryteringsskeden. Denna vy är den samma som i rekryteringhanteringen.
- Tillståndsansökningshandläggare kans också se detta avsnitt och den information som är skriven på blanketten
- Vy över rekryteringsskeden är fortfarande en av vyerna för rekryteringshantering

#### <span id="page-21-3"></span>**6.1.10 Rekryteringsspecifik tack för din ansökan -meddelande i bruk**

När det rekryteringsspecifika tackmeddelandet är i bruk kan ett individuellt tackmeddelande definieras för varje rekrytering, som systemet skickar till den arbetssökande, när den sökande har skickat ansökan.

När denna funktion är aktiverad kan tackmeddelandet som finns lagrat i inställningarna fortfarande användas i alla rekryteringar, vilket därför fungerar som standardmeddelande.

Om valet- Nej används här kommer alla arbetssökande från alla rekryteringar alltid att få tackmeddelandet som anges i inställningarna Tackmeddelande till sökanden.

#### <span id="page-21-4"></span>**6.1.11 Innehållet i tillsståndsansökan är enligt inställningar, exempel**

## Grade

När tillståndsansökanformuläret används i en enkel version, och man även vill använda alternativet förbikoppling av tillståndsansökan, har inställningarna vanligtvis valen- Ja under Ansökan om tillståndsansökan aktiverad och funktionen Förbigå tillståndsansökan aktiverad.

Användaren har sedan dessa funktioner på modulens framsida:

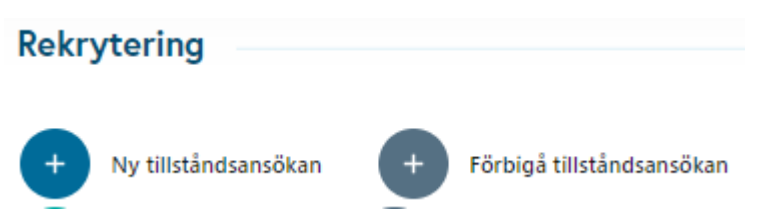

*Bild 22 Användarfunktioner för att starta rekrytering när, tillståndsansökan och dess förbikoppling är aktiverade.*

I det här fallet är synen på tillståndsformuläret för den tillståndssökande så här (i det här exemplet använder organisationen även den anonyma rekryteringsfunktionen mot en extra avgift):

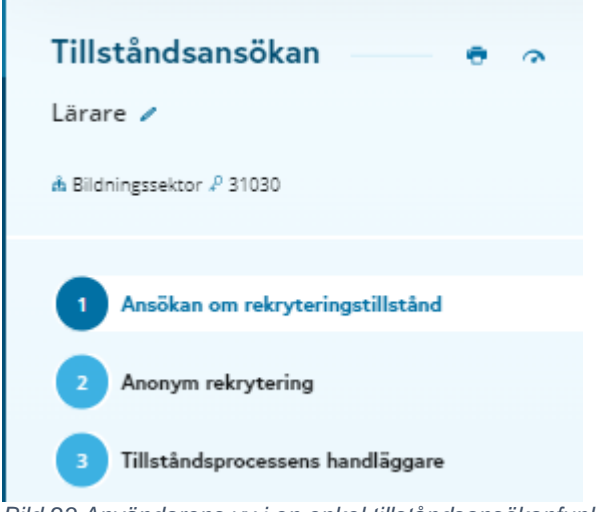

*Bild 23 Användarens vy i en enkel tillståndsansökanfunktion* 

När allt innehåll i tillståndsansökanformuläret har angetts, d.v.s. Ja-valet används i alla val relaterade till tillståndsansökan, ser tillståndsansökan för den sökande ut så här (i detta exempel, organisationen) har också en ytterligare betald anonym rekryteringsfunktion tillgänglig:

## Grod

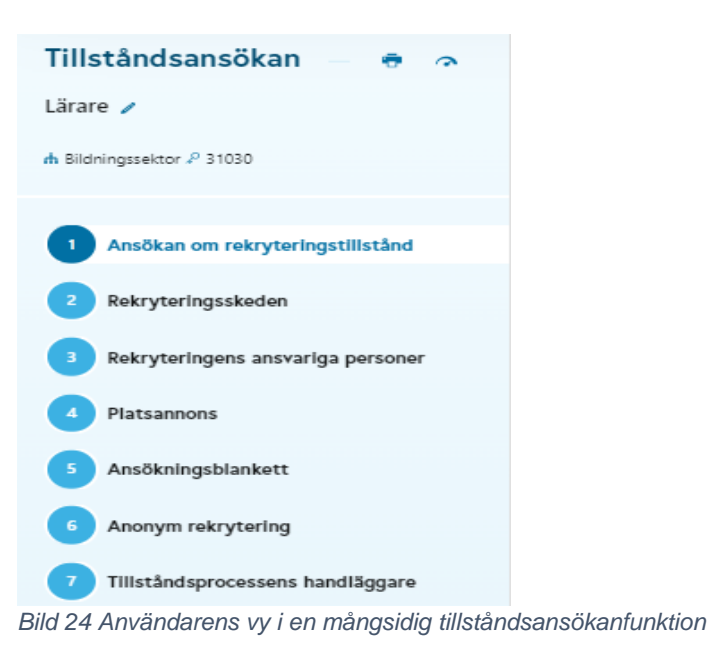

### <span id="page-23-0"></span>**6.2 Tackmeddelande till ansökande**

Innehållet i det automatiska tackmeddelande som skickas till arbetssökande lagras i avsnittet Tackmeddelande till den sökande. Detta meddelande används antingen i alla rekryteringar alltid, eller som standardmeddelande för alla rekryteringar. Ett tackmeddelande skickas till den arbetssökande så snart denne har lämnat in en arbetsansökan för rekrytering.

Meddelandet som lagras här skickas till alla arbetssökande närhelst det rekryteringsspecifika tackmeddelandet inte har aktiverats. När det rekryteringsspecifika tackmeddelandet är aktiverat är meddelandet som lagras här standardmeddelandet som kan användas i varje rekrytering enligt användarens val.

Det rekryteringsspecifika tackmeddelandet är aktiverat i inställningarna under Rekryteringsvyer: funktioner och inställningar, och där är den rekryteringsspecifika tack email till sökanden aktiverat: Ja.

Man kan spara meddelandet på ett, två eller tre språk genom att skriva innehållet i fälten enligt språket. Meddelandet till den sökande skickas enligt bestämmelserna för den organisation för vilken rekryteringen gjordes. Fältreferenser kan användas i meddelandet, d.v.s. taggar #title (yrkesbenämning, d.v.s. rekryteringens rubrik), #jobkey (rekryteringens arbetsnyckel) och #organisation (arbetsgivarens namn). Fältreferenser ska finnas i textfältet, inte i rubriken.

Meddelandet kan vara tillexempel:

Hej,

vi har tagit emot din ansökan till tjänsten: #title, arbetsnyckel #jobkey. Tack för din ansökan. Kiitos hakemuksestasi.

#organisation

Meddelandetextfälten är:

- Avsändarens namn (visas för mottagaren som avsändare av det mottagna meddelandet)
- Avsändarens e-post (används som svarsadress om sökanden vill svara på meddelandet)
- Meddelandets rubrik (meddelandets ämne)
- Meddelande (meddelandeinnehåll, dvs. själva meddelandet)

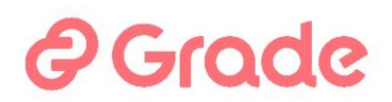

Varje fält har fält för finska-, svenska- och engelska meddelanden tillgängliga för språkversionering. Meddelandet skickas till den sökande på det språk som denne har skickat ansökan om den publicerade rekryteringen på.

Om innehållet i meddelandet lagras på endast ett språk, till exempel FI-fält, det vill säga finskspråkiga fält, skickas ett meddelande som lagrats på endast det språket till alla sökande.

Systemet använder finska som standardspråk.

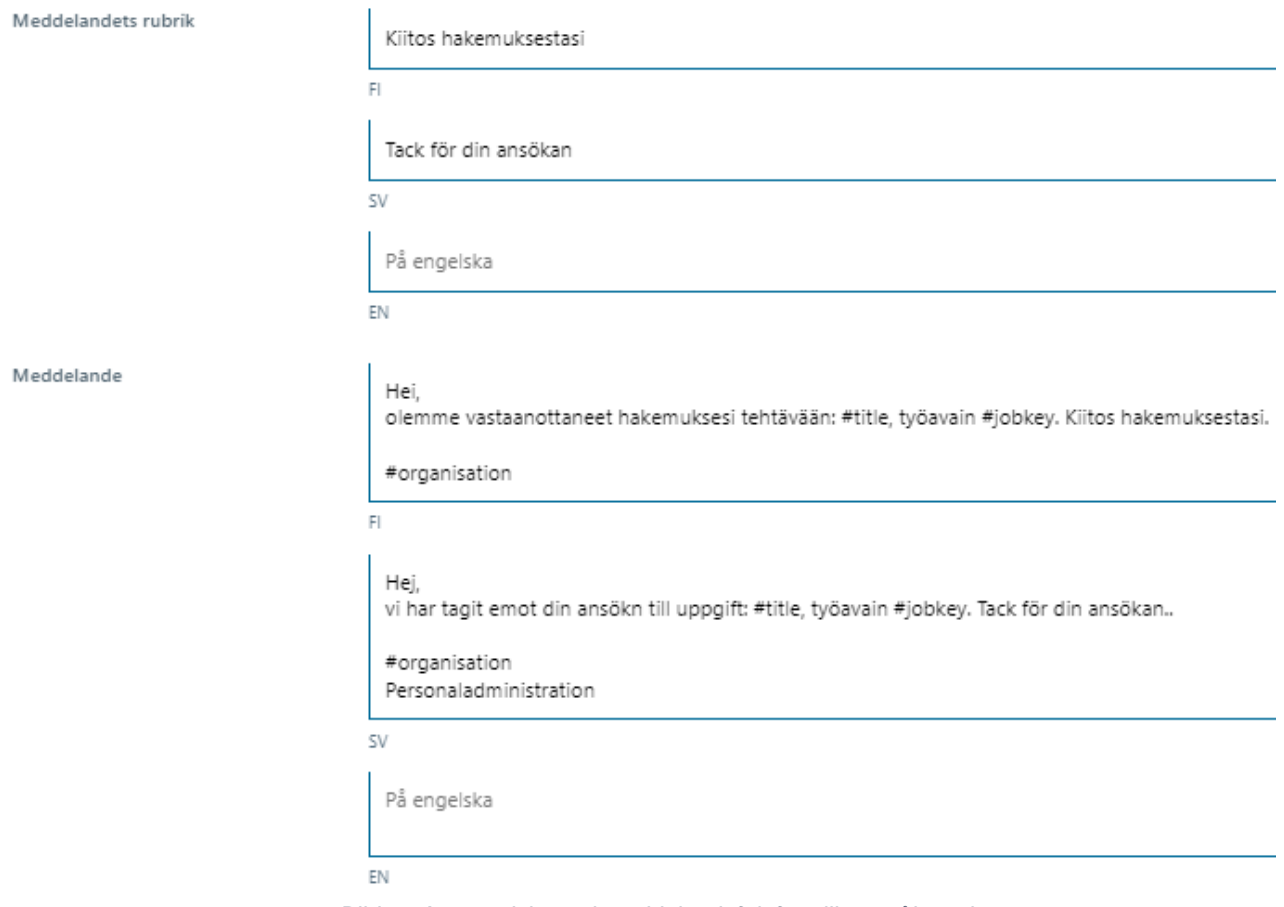

*Bild 25 Automatiska tackmeddelandefält för olika språkversioner*

#### <span id="page-24-0"></span>**6.3 Inställningar för publicering**

I avsnittet inställningar för publicering definieras funktionerna relaterade till publiceringen av platsannonsen och information om publiceringsgränssnitten.

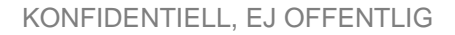

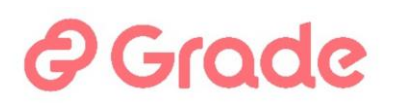

#### <span id="page-25-0"></span>**6.3.1 Email til publiceringsteam**

I funktionen Rekryteringspublikationsbegäran kan användaren välja om man vill skicka en rekryteringspubliceringsbegäran till publiceringsteamet eller till en specifik person som han eller hon väljer.

Om en e-postadress finns lagrad här kommer ett automatiskt e-postmeddelande att skickas till denna adress för publiceringsbegäran, som skickas till publiceringsteamet. Till exempel kan rekryteringsenheten ta emot meddelanden om publiceringsbegäran, som skickas till Publiceringsteamet till en gemensam e-postlåda.

När detta lämnas tomt skickas inget e-postmeddelande från publiceringsbegäran alls, när publiceringsteamet väljs som mottagare av publiceringsbegäran. I detta fall visas rekryteringen i fråga som ett uppgiftskort på Min todo-lista för användare, som har rätt att publicera den aktuella rekryteringen. Detta uppgiftskort visas även när en e-postadress har lagrats här och ett meddelande skickas.

#### <span id="page-25-1"></span>**6.3.2 Standard söktidslängd (dagar)**

När en standardvaraktighet har ställts in för ansökningsperioden kommer den att beaktas när rekryteringen publiceras.

När användaren skapar en ny publikation i rekrytering och ställer in publiceringsdatum och tid för första gången, uppdateras datumet "Ansökningstiden går ut" automatiskt till standardvaraktigheten.

Om det också finns en standardtid för slutet av publiceringstiden för rekryteringen, förblir den tiden sluttiden och slutdatumet för sökningen kan (beroende på publiceringens starttid) flyttas till nästa dag, så att uppsättningen standardvaraktigheten realiseras i hela dagar.

#### <span id="page-25-2"></span>**6.3.3 Publiceringstidens standard sluttid**

När rekryteringen publiceras och ansökningsperiodens start- och sluttider är valda för publiceringen, är tiden för ansökningsperiodens slut 15:00 som standard i systemet.

När en tid lagras här används tiden som lagras här som standardtid för att söktiden ska sluta.

#### <span id="page-25-3"></span>**6.3.4 Instruktioner som ingår i meddelandet till chefen om publiceringsslut**

Texten skriven i fältet som heter "Instruktioner som ingår i meddelandet till chefen on publiceringsslut" finns med i meddelandet som systemet automatiskt skickar efter ansökningstidens slut. Meddelandet skickas till den som finns i fältet Rekryterande förman i rekryteringsinformationen.

Meddelandet skickas till användaren på det språk (finska/svenska/engelska) som användaren använder systemet på, om meddelandet är sparat på olika språk i språkversionsfältet.

#### <span id="page-25-4"></span>**6.3.5 TE-tjänster.fi -publiceringens information**

Te-tjänster.fi är ett publiceringsgränssnitt för den gamla te-tjänster.fi-sidan. Detta gränssnitt togs ur bruk med version 8.1.7 i november 2023. Te-tjänster.fi-publikationen kommer inte att användas efter detta, och den kan inte användas samtidigt som Työmarkkintori-publikationen. Rätt val här är Nej.

## Grode

#### <span id="page-26-0"></span>**6.3.6 Jobbmarknad-publiceringens information**

Jobbmarknadens publiceringsgränssnitt aktiveras genom att klicka på *Ja*.

Arbetsgivarens y-ID: Ange ditt y-ID här så att annonserna kan riktas under rätt arbetsgivare i Jobbmarknadens tiänst.

#### <span id="page-26-1"></span>**6.3.7 Oikotie-publicering i bruk**

Om organisationen har en överenskommelse om att använda webbplatsen oikotie.fi kan Kuntarekry publicera jobbannonser direkt på webbplatsen oikotie.fi. Detta kräver ett separat avtal med FCG, eftersom det är ett publiceringsgränssnitt som finns tillgängligt mot en extra kostnad och kräver tekniska specifikationer för implementeringen av gränssnittet.

De ytterligare specifikationer som krävs av publiceringsgränssnittet på oikotie.fi-webbplatsen görs här om organisationen har förvärvat detta gränssnitt från FCG för användning och har också kommit överens om detta med oikotie.fi-webbplatsen.

#### <span id="page-26-2"></span>**6.4 Intervjukalenderinställningar i rekryteringsmodulen**

Intervjukalendern är en extra avgiftsbelagd funktion som kan användas efter överenskommelse med leverantören. När intervjukalendern är tillgänglig kan man separat välja bland inställningarna om den för närvarande används i rekryterings- och vikariepool.

Funktionen kan slås på och av i *inställningssektionen Intervjukalenderinställningar i rekryteringsmodulen*.

Avaktivering av funktionen förhindras om intervjuinbjudningar är giltiga i någon av rekryteringarna. Systemet kommer att meddela dig enligt exempelbilden.

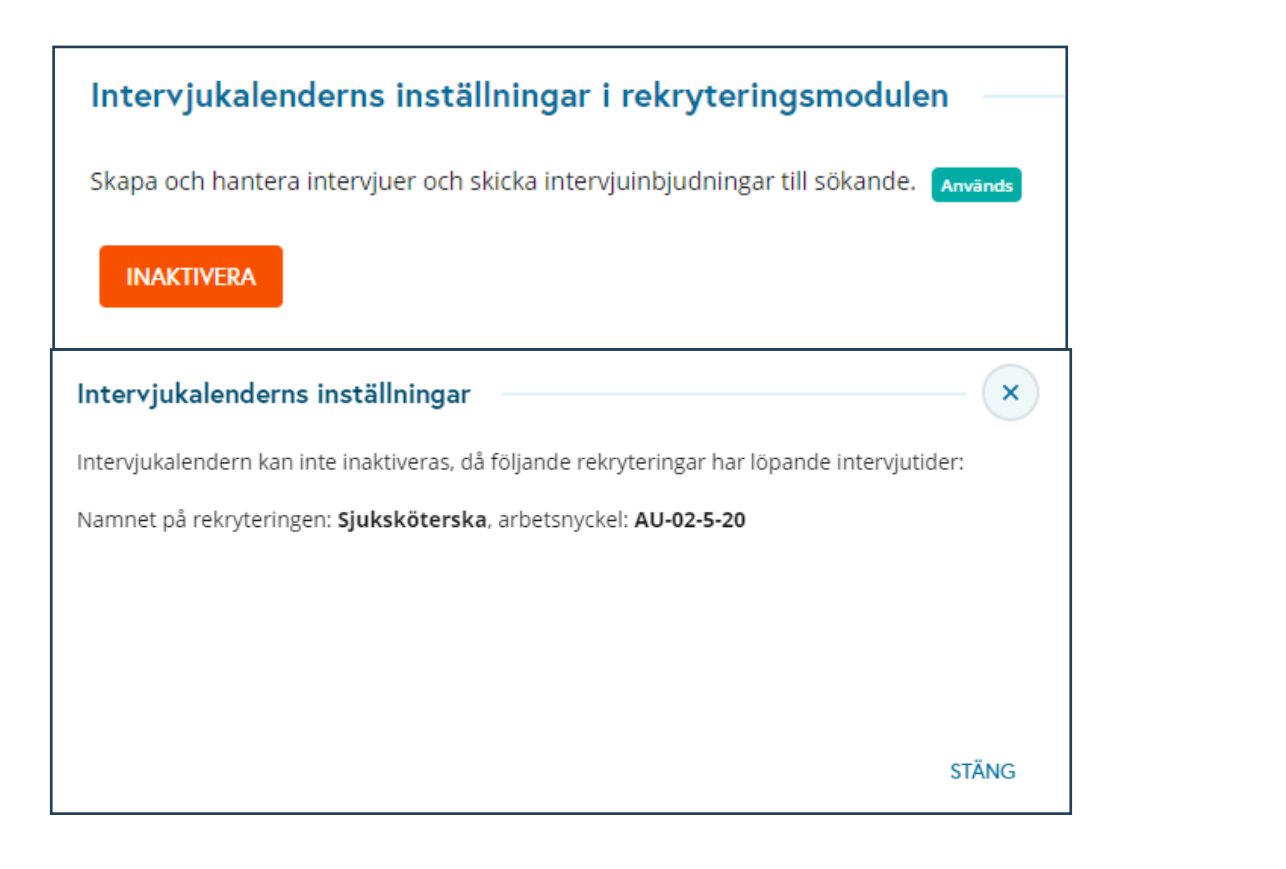

ш

## **P Grade**

#### <span id="page-27-0"></span>**6.5 Inställningar för anonym rekrytering**

En funktion finns tillgänglig i systemet, med vilken man kan genomföra rekryteringen som en anonym rekrytering. Funktionen kan användas efter överenskommelse med leverantören.

När anonym rekrytering är aktiverad i organisationen måste användaren välja om rekryteringen är anonym eller inte när en nyrekrytering skapas. *I inställningarna för Anonym rekrytering* är det möjligt att definiera anonym rekrytering eller icke-anonym rekrytering som standardval för nyrekryteringar. Det angivna standardvalet vägleder användaren, men användaren kan ändra valet om hen vill.

Nedan finns ett exempel på inställningsvyn när standardvyn för en nyrekrytering har ändrats till "Anonym rekrytering". Det definierade standardvalet visas som den senare exempelbilden när användaren skapar en ny rekrytering.

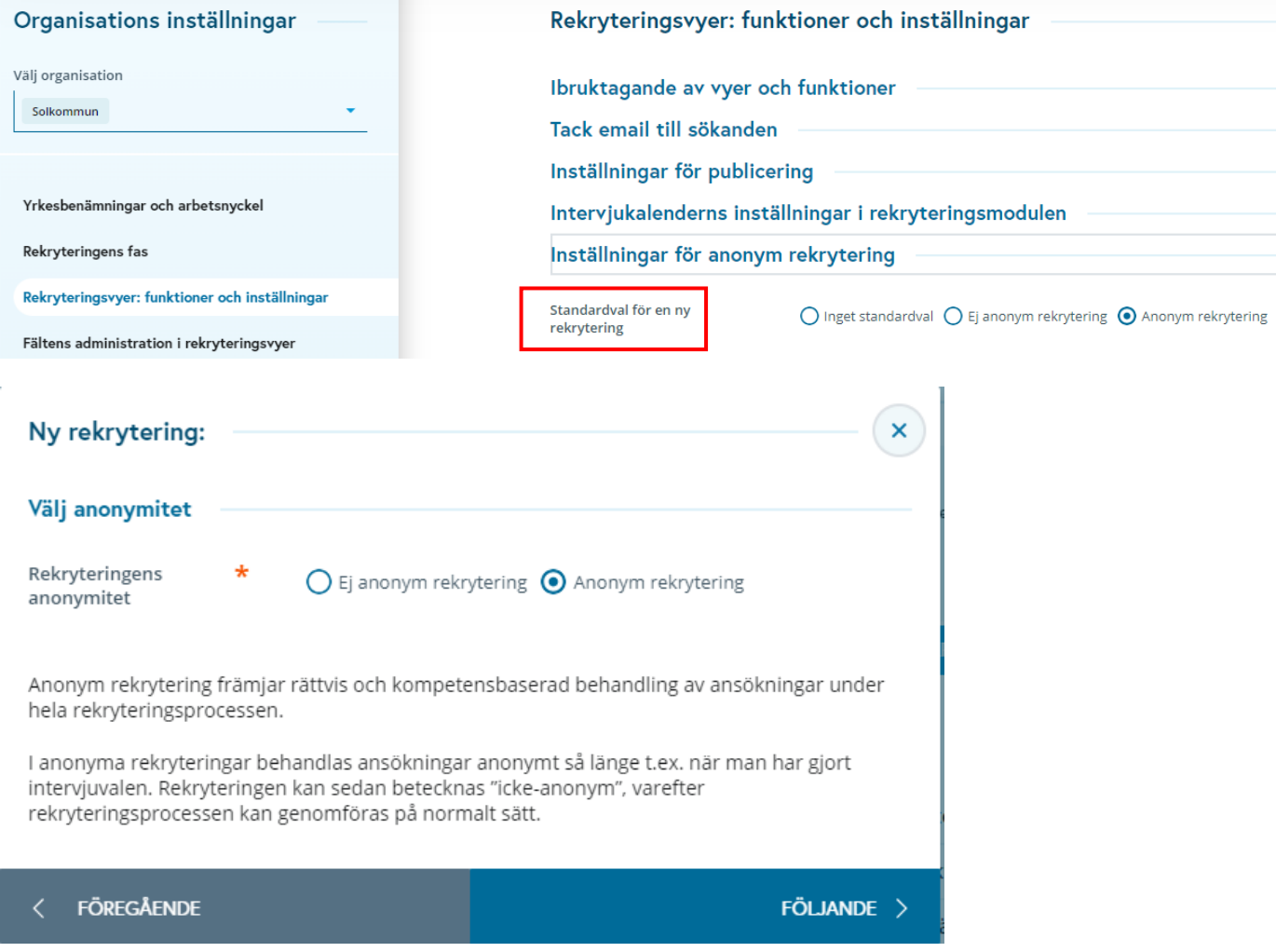

### <span id="page-27-1"></span>**7 Hantering av datafält i rekryteringsvyer**

I avsnittet för hantering av datafält för rekryteringsvy kan man välja vilka datafält som ska användas i formulären för rekryteringsbearbetning.

De val som görs här påverkar vilka datafält som visas för användare i organisationen i användargränssnittet. Val som görs här påverkar alla rekryteringar och alla användare i organisationen.

## Grode

När ett datafält som använts tidigare senare tas ur bruk, kommer uppgifterna som lagras i det fältet vid en enda rekrytering att förbli lagrade i databasen. Det innebär att information som lagras i rekryteringar inte kan raderas helt från systemet genom att avaktivera datafält i inställningarna.

När ett avaktiverat datafält återgår till användning, kommer data som lagras i det fältet också att visas igen i användargränssnittet vid individuell rekrytering.

### <span id="page-28-0"></span>**7.1 Tillståndsansökan och administrativa uppgifter**

Här definieras vilka datafält som används av organisationen på Tillståndsansökan och på fliken Rekryteringens administrative uppgifter.

Dessutom väljer man vilka av fälten som används är obligatoriska och vilka av fälten som används är låsta i samband med tillståndsansökan.

Datafält väljs genom att kryssa i rutan antingen i kolumnen "Administrativa uppgifter" eller i kolumnen "Ansökan om rekryteringstillstånd". Datafälten är grupperade under samma huvudrubriker i modulinställningarna som de visas i motsvarande vyer av rekryteringshantering.

Samma fält kan användas i båda vyerna om det bedöms nödvändigt. Vissa datafält kan å andra sidan bara väljas för en av skärmarna. Om funktionen rekryteringstillstånd inte används har de valda datafälten för rekryteringstillstånd ingen betydelse.

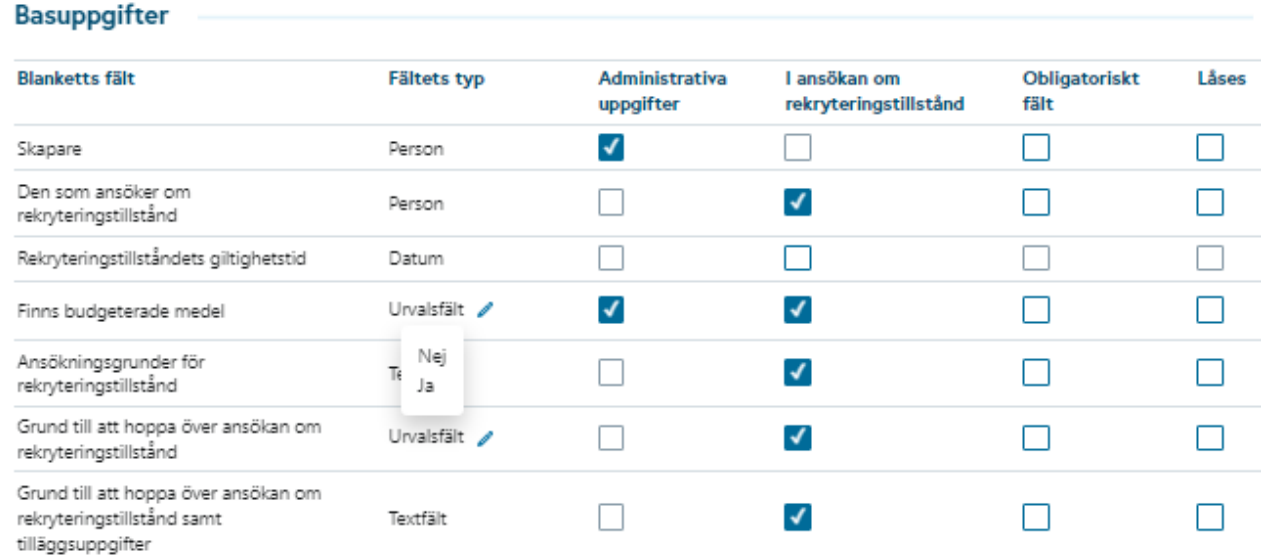

Tillståndsansökan och administrativa uppgifter

*Bild 26 Urvalsvyn av formulärens datafält och utseendet på alternativen för flervalsfältet genom att peka med musen*

#### <span id="page-28-1"></span>**7.2 Obligatorisk och låsning av datafält**

Om datafälten markeras som obligatoriska och rekryteringsplanen är en del av tillståndsansökan, kan tillståndsansökningsprocessen inte inledas förrän de obligatoriska fälten är ifyllda. Tillståndsansökan kan dock förbigås utan att de obligatoriska fälten är ifyllda.

## Grode

Om datafält markeras som obligatoriska som är i administrativa uppgifter, kan rekryteringen inte publiceras förrän dessa fält är ifyllda.

Om datafält markeras som låst, innebär det att uppgiften inte längre kan behandlas efter att processen med tillståndsansökan inletts. Informationen i det låsta fältet är fortfarande i redigeringsläge till den hanteraren i tur och ordning under tillståndsansökansprocessen.

Om tillståndsansökan godkänns, förblir datafälten låsta, men om tillståndsansökan förkastas, öppnas låsningarna och uppgifter kan åter behandlas. Om tillståndsprocessen förbigås, har låsningen ingen betydelse. Om tillståndsansökanpprocessen är inte i bruk, ingen låsning sker.

### <span id="page-29-0"></span>**7.3 Beskrivning av rekryteringens administrativa fälten**

I styckena nedan beskrivs vilka datafält som kan användas i tillståndsansökan och administrative uppgifter.

Vissa av datafälten är svarsalternativfält. Detta innebär att användaren sparar informationen genom att välja lämpligt alternativ från menyn i fältet. När ett sådant menyfält aktiveras, måste även svarsalternativen ställas in för det.

Alternativen ställs in från pennknappen i fältet:

#### Tillståndsansökan

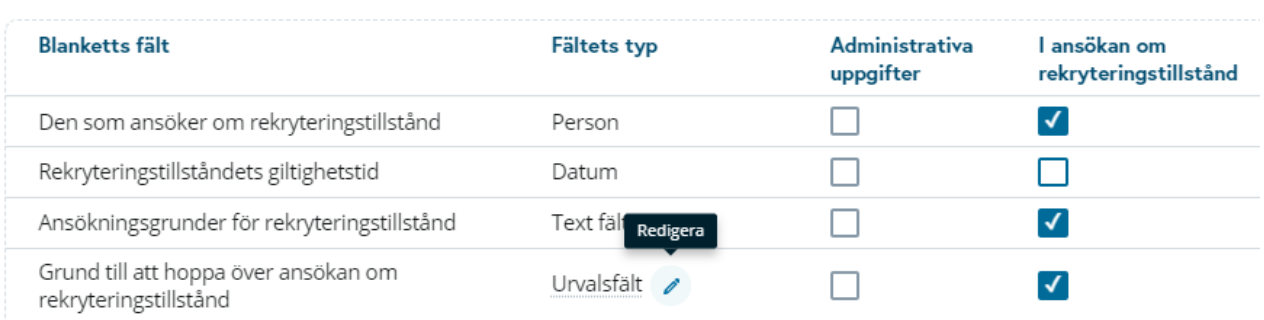

*Bild 27 Spara och redigera alternativen för ett flervalsfält*

#### <span id="page-29-1"></span>**7.3.1 Tillståndsansökan**

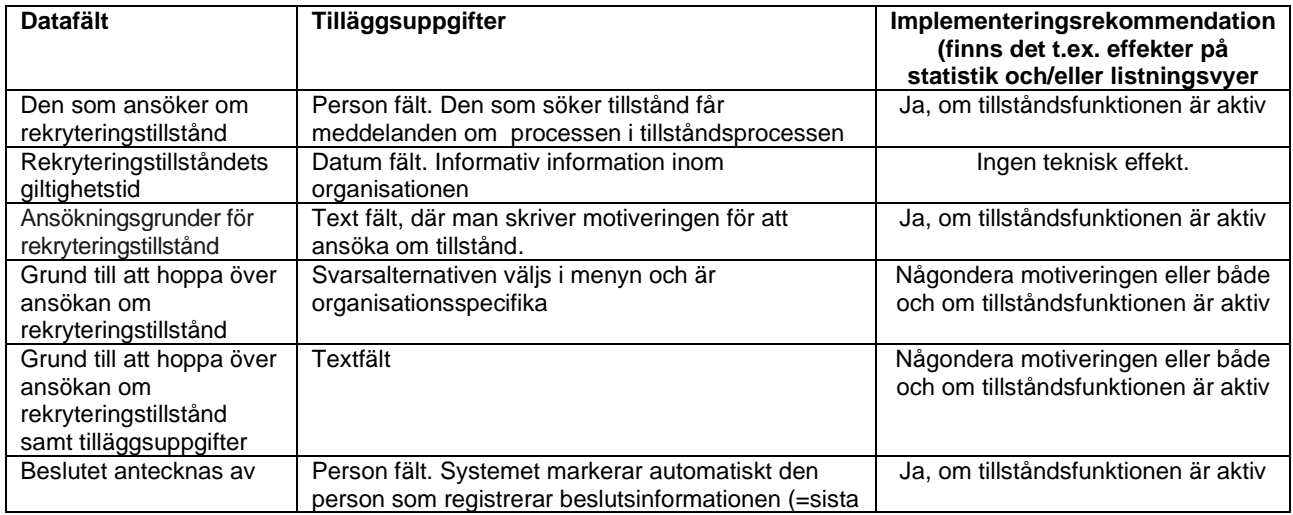

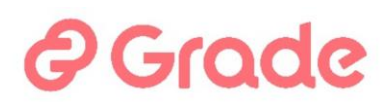

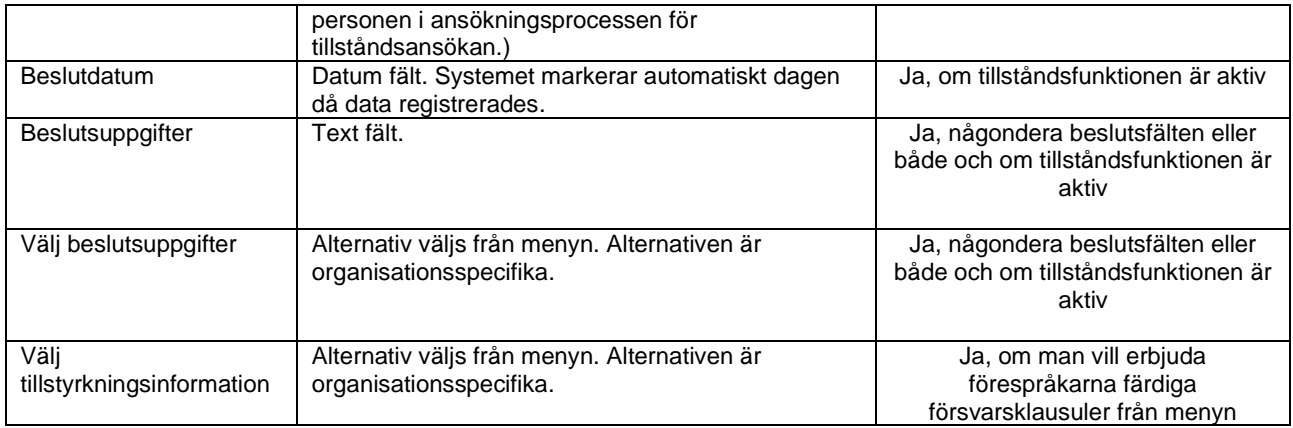

### <span id="page-30-0"></span>**7.3.2 Basuppgifter**

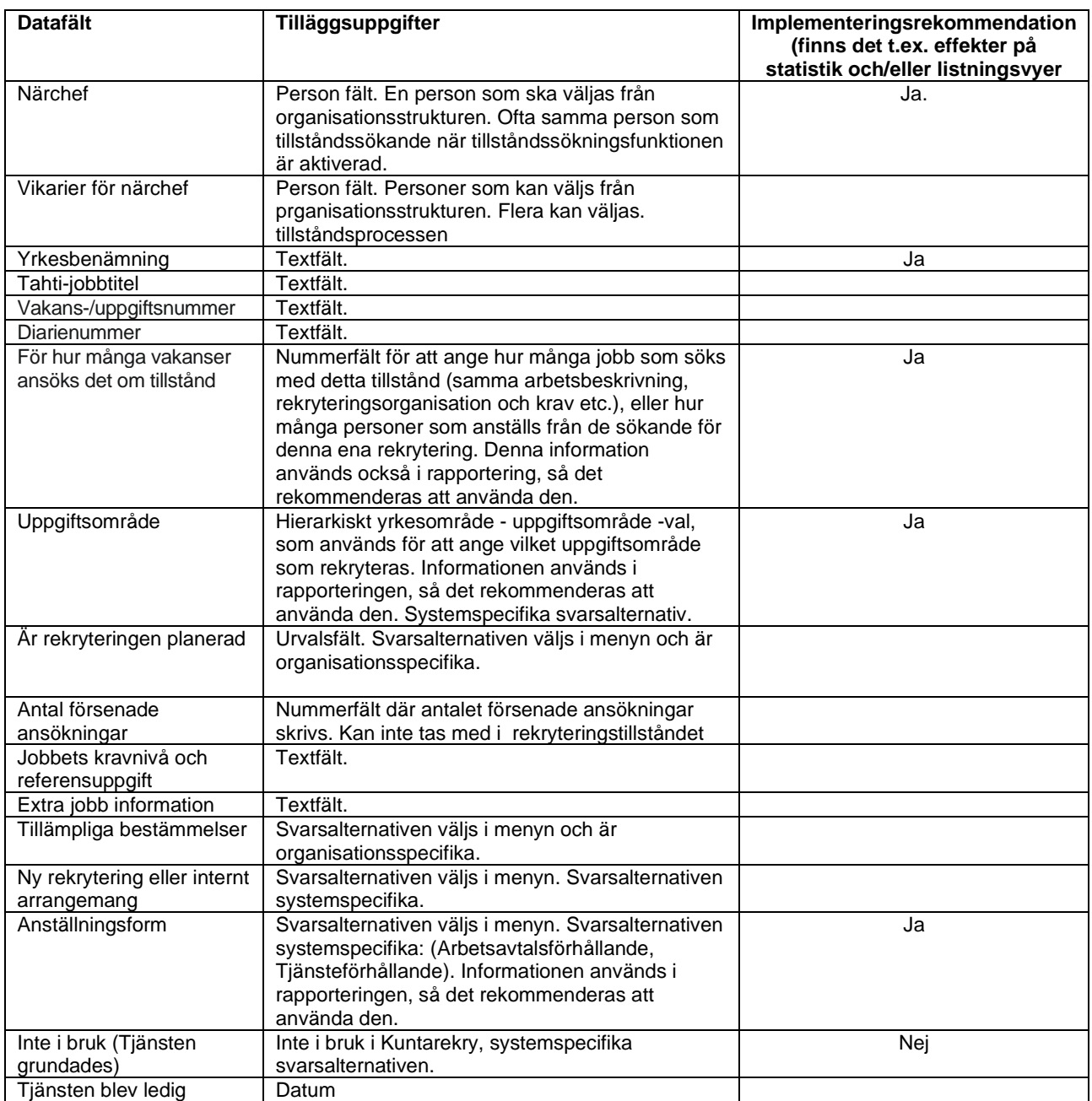

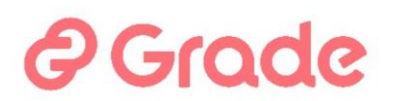

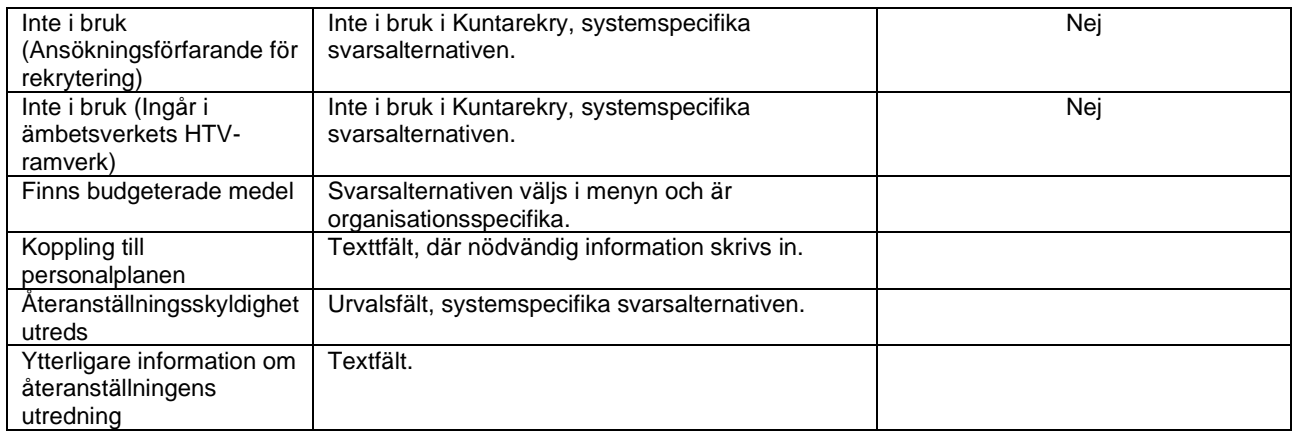

### <span id="page-31-0"></span>**7.3.3 Rekryteringsprocess planering**

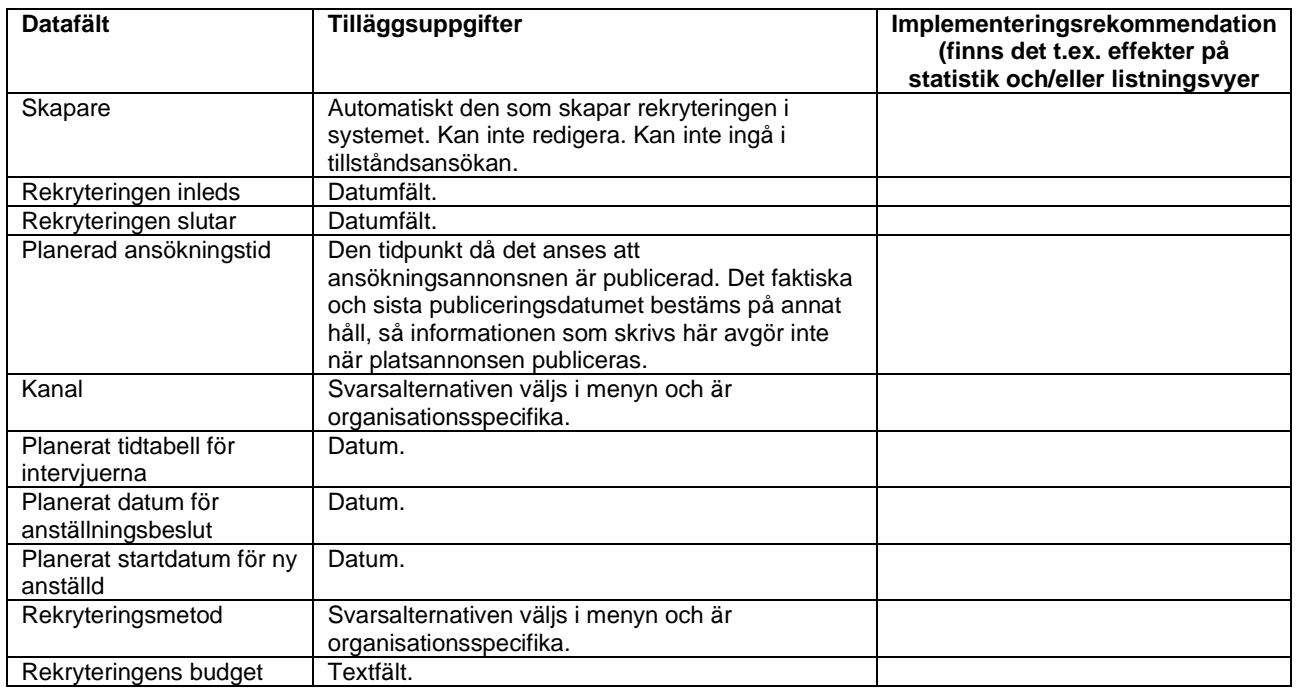

### <span id="page-31-1"></span>**7.3.4 Organisation och arbetsgivare**

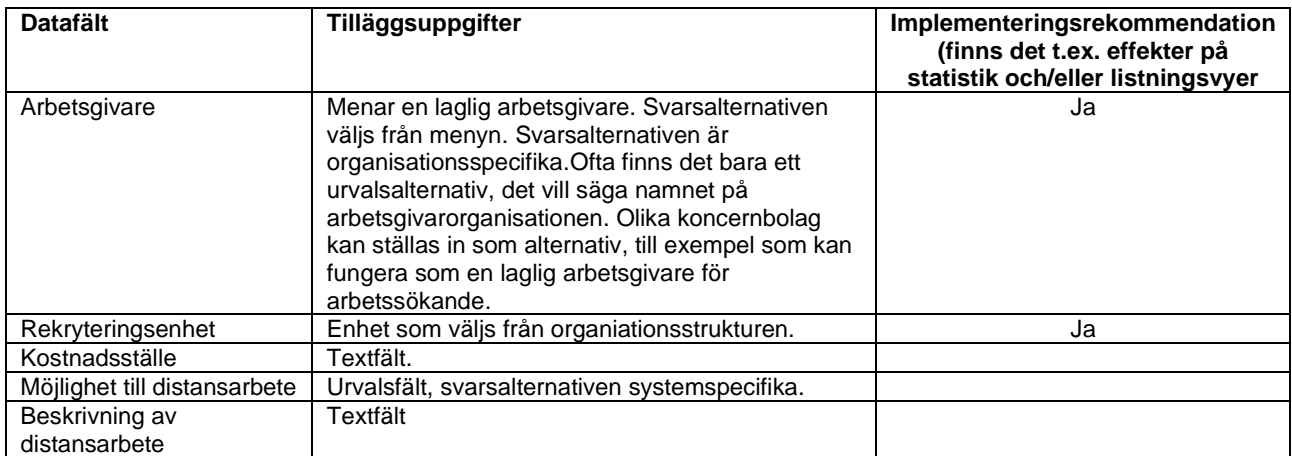

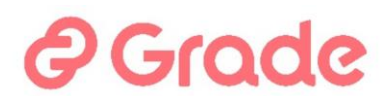

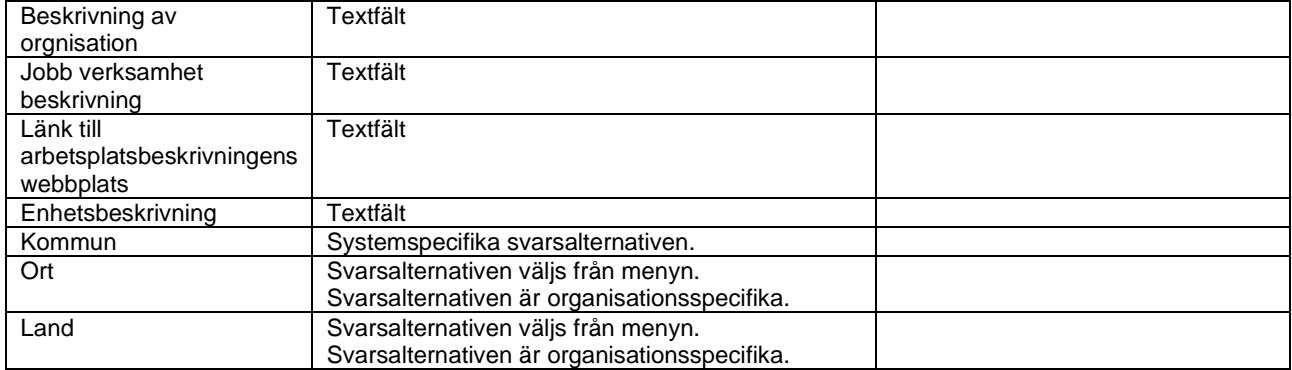

### <span id="page-32-0"></span>**7.3.5 Arbetsbeskrivning och arbetskrav**

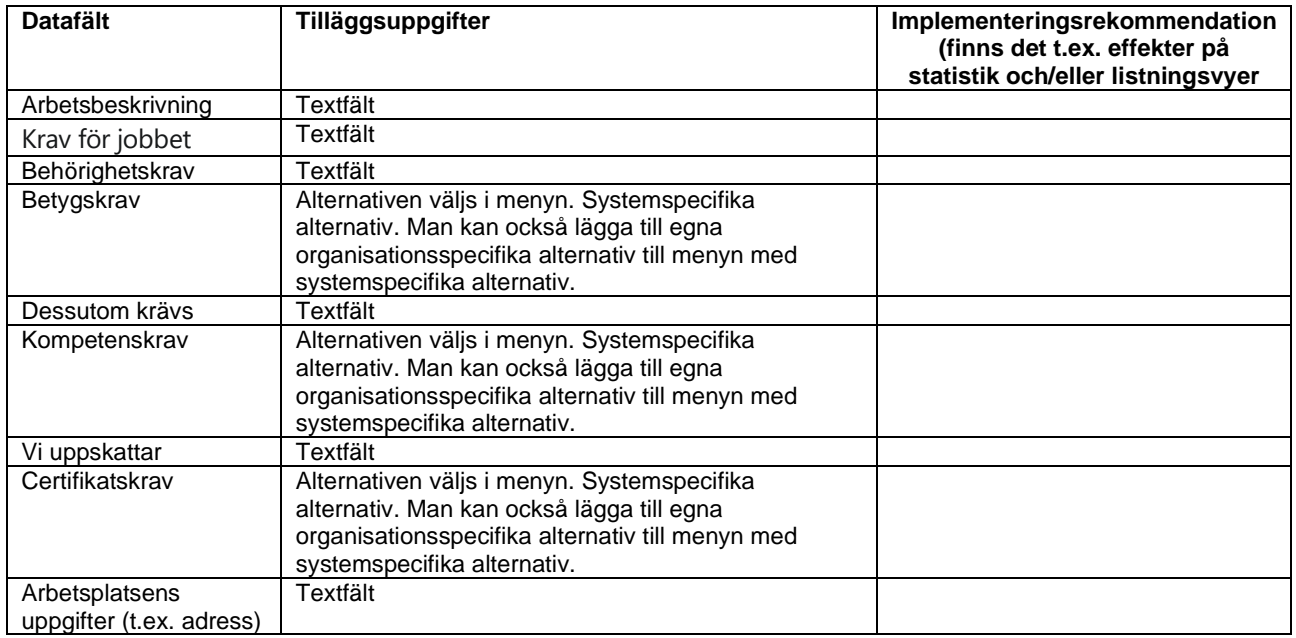

### <span id="page-32-1"></span>**7.3.6 Ansökningar**

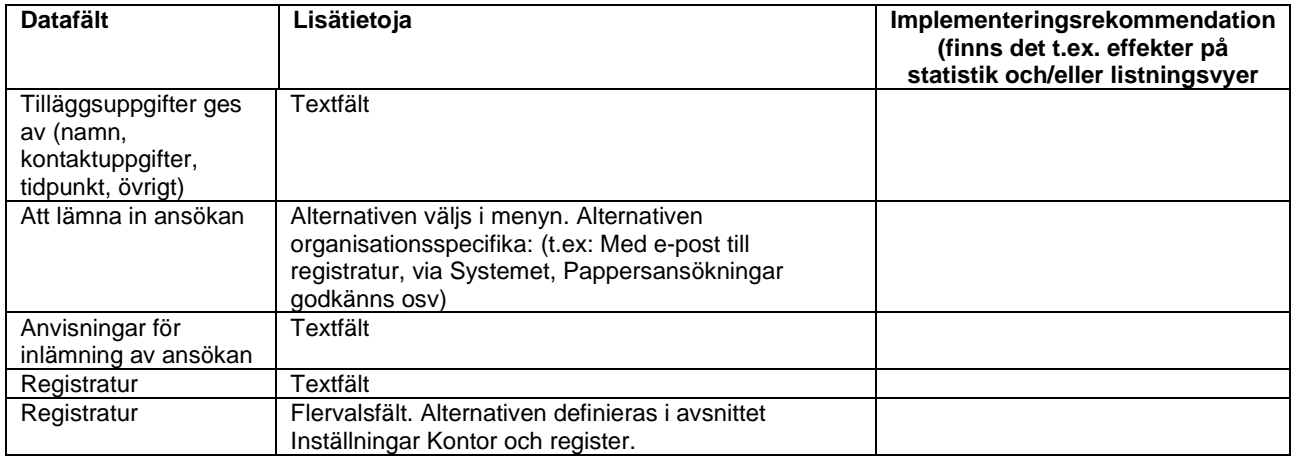

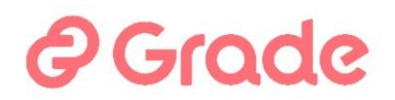

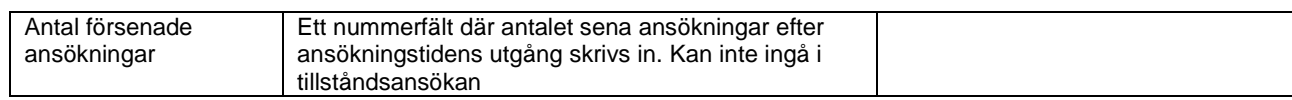

### <span id="page-33-0"></span>**7.3.7 Anställningsinformation**

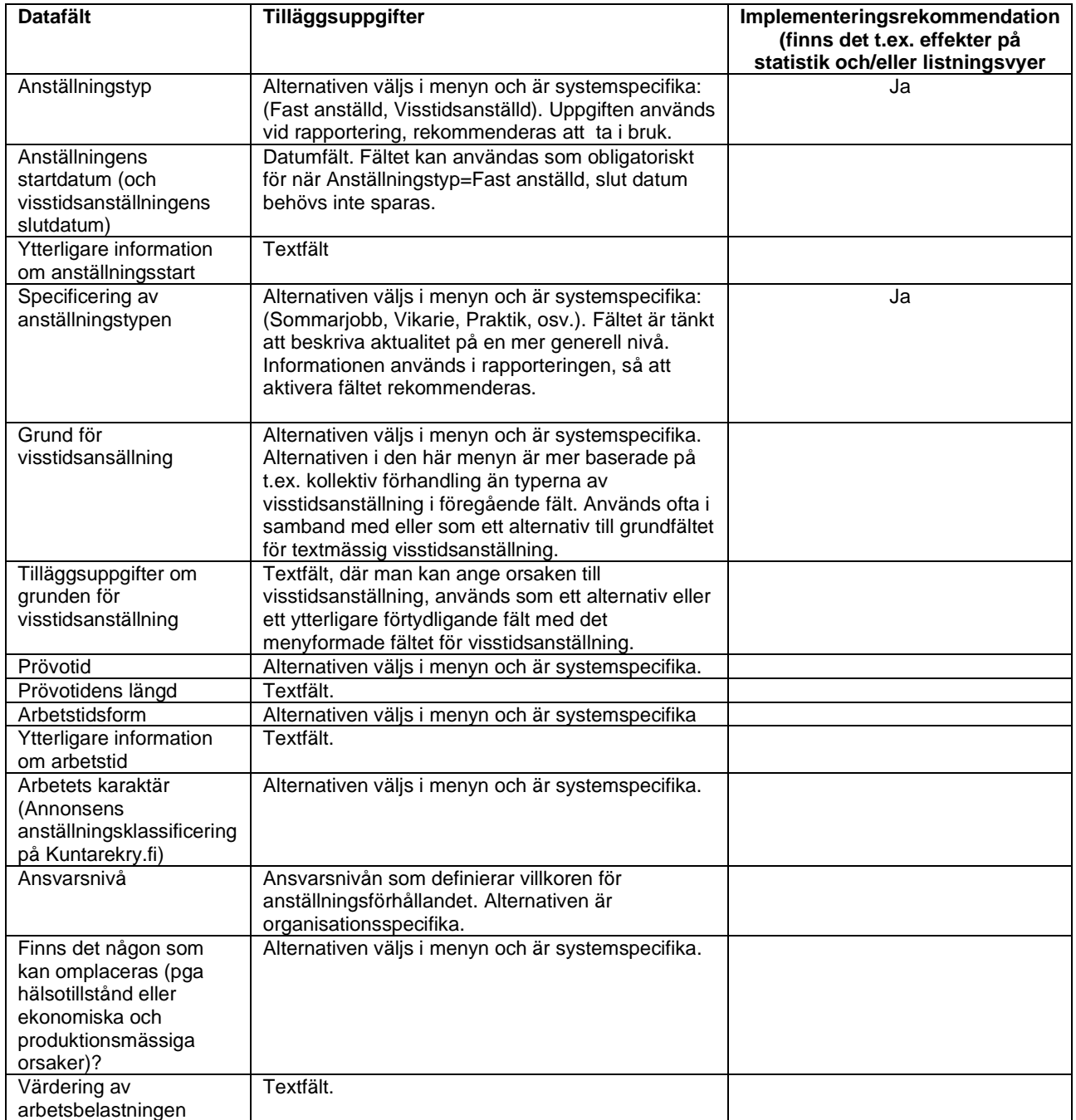

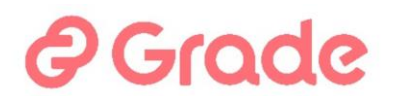

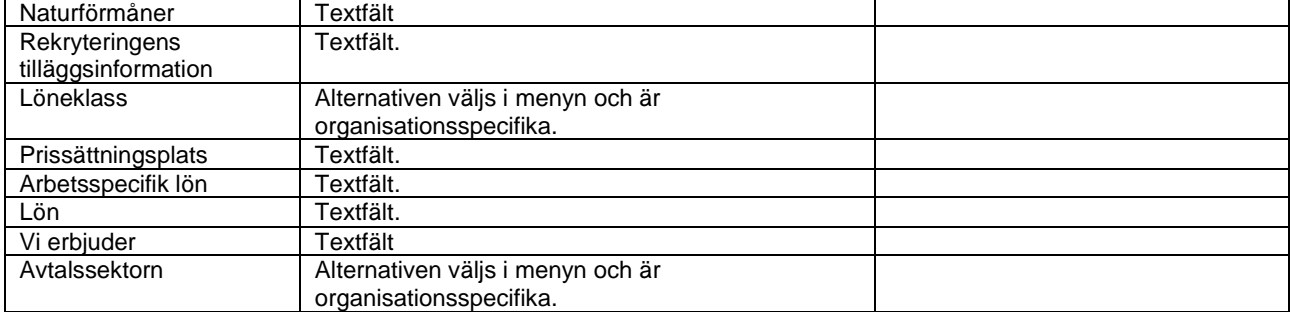

#### <span id="page-34-0"></span>**7.3.8 Bilagor**

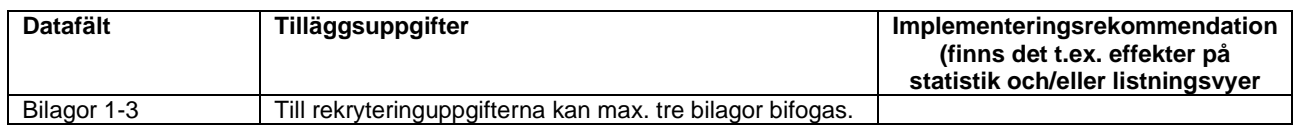

#### <span id="page-34-1"></span>**7.4 Platsannons**

I Platsannonsens fält-vyn väljer man vilka datafält som används vid administrativa uppgifter för rekryteringens platsannons vy. Önskade fält väljs genom att kryssa för raden i kolumnen "Används".

Fältet Obligatoriskt kontrolleras för alla fält vars information krävs för alla jobbannonser i organisationen. Om obligatorisk information finns inte, förhindrar det publiceringen.

*Syns i listan över lediga jobb* markeras Arbetsnyckel, Yrkesbenämning och Arbetsgivare. Denna rubrikinformation visas på arbetssökandens ansökningsportal under Ansökan.

I systeminställningarna finns det många platsannonsfält som inte behövs i Kuntarekry. Detta beror på att mjukvaran används i olika miljöer, vars publiceringsgränssnitt också har olika innehåll. I denna bruksanvisning beskrivs saken särskilt utifrån att Kuntarekry publicerar annonser på webbplatsen [www.kuntarekry.fi](http://www.kuntarekry.fi/) och Jobbmarknad (Työmarkkinatori).

#### <span id="page-34-2"></span>**7.4.1 Platsannonsens datafält och kopiering av uppgifterna från fälten på tillståndsansökan och administrativa uppgifterna**

När man i rekryteringens administration skapar en ny rekrytering och när man gör "Ny annonstext", kopieras uppgifter från tillståndsansökan och/eller administrationsuppgifterna till annonsen. Tabellen här nedan visar platsannonsens datafält samt från vilka fält i tillståndsansökan eller administrativa uppgifter uppgifter kopieras och hur uppgifterna kopieras, om det finns något speciellt med kopieringen.

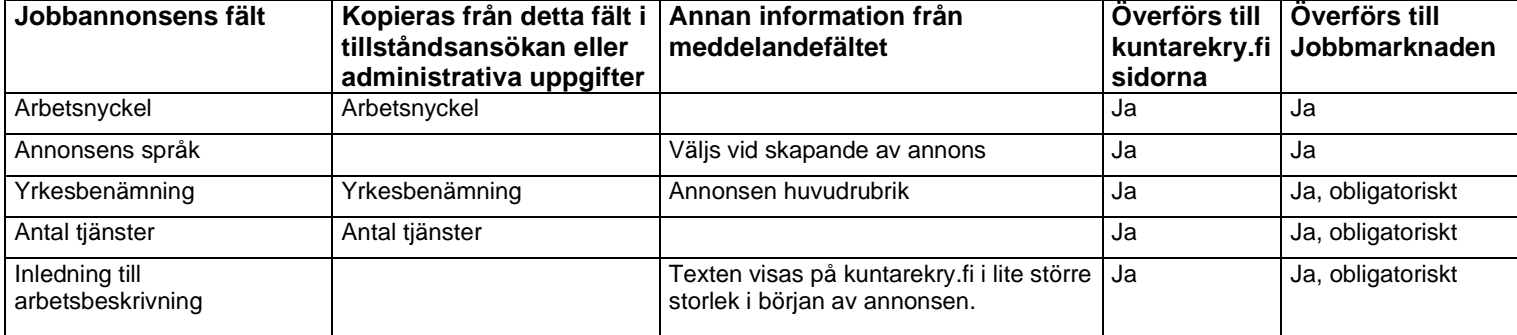

## *e* Grade

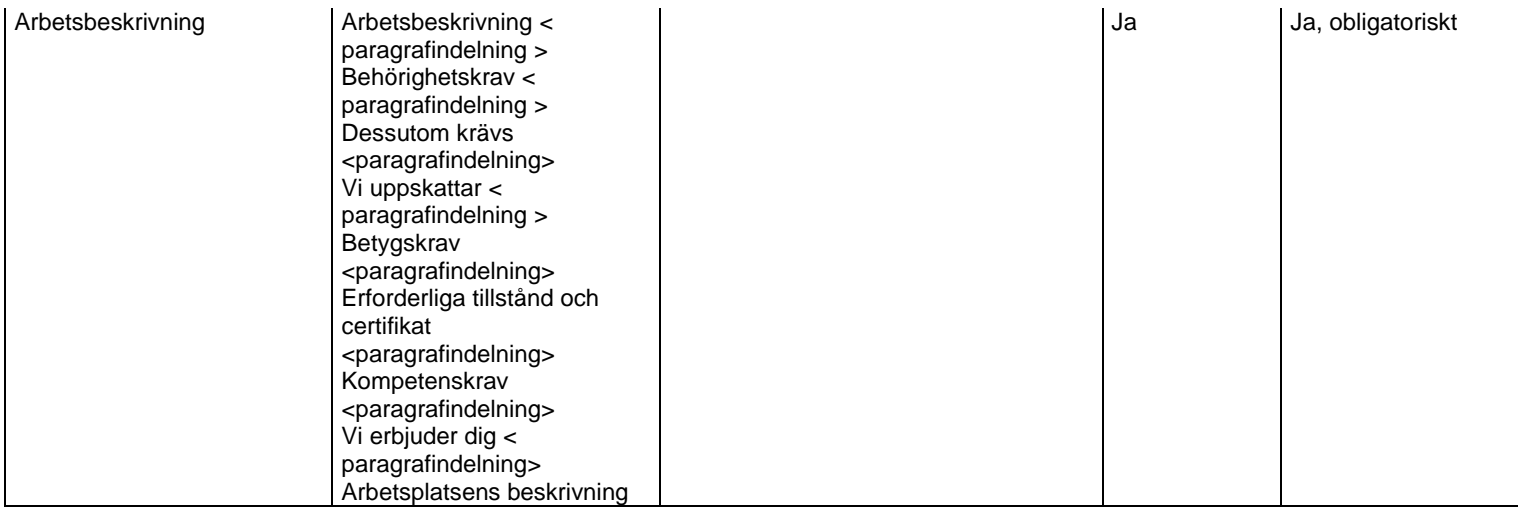

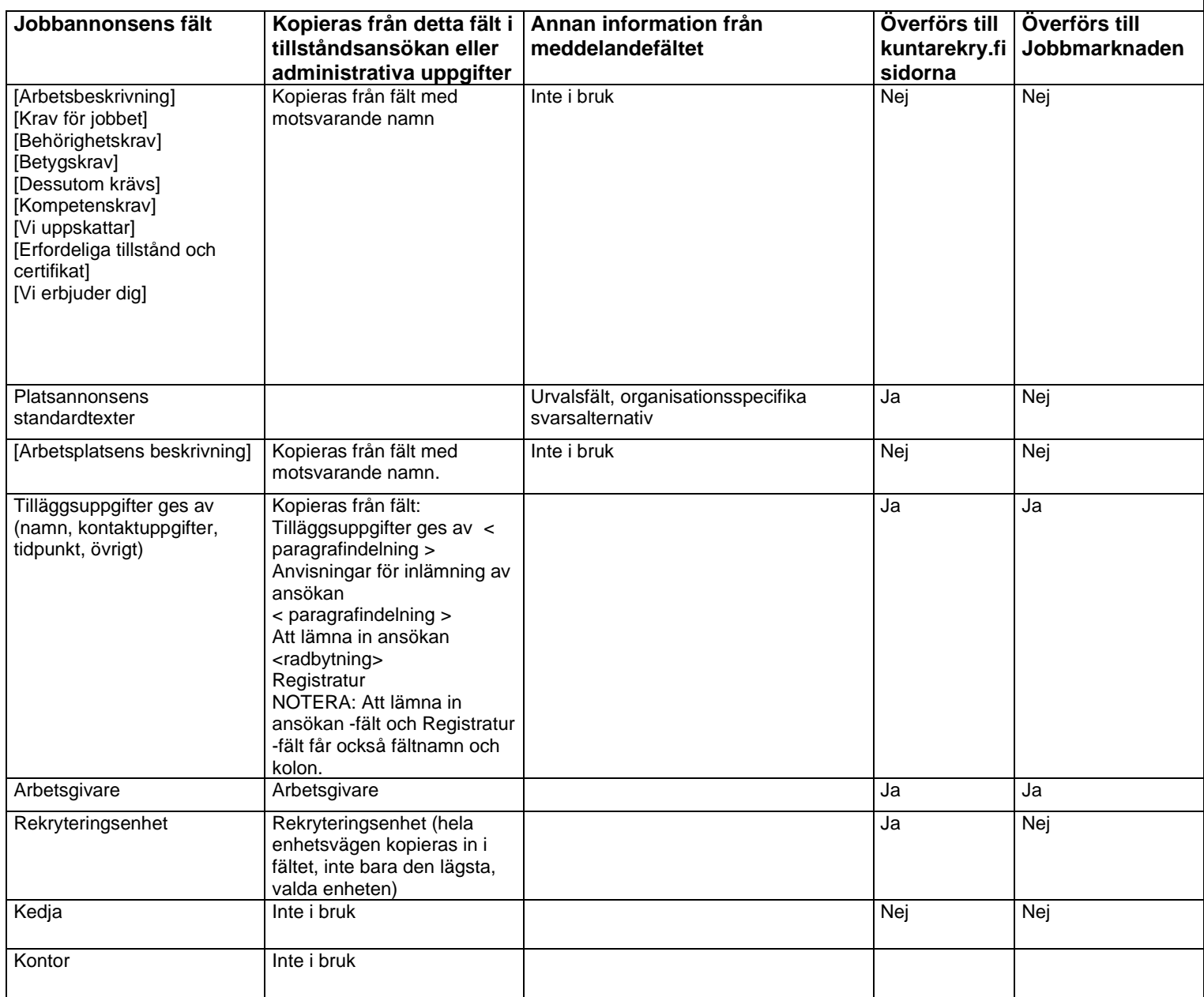
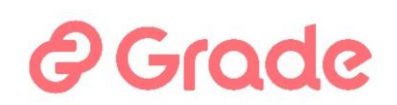

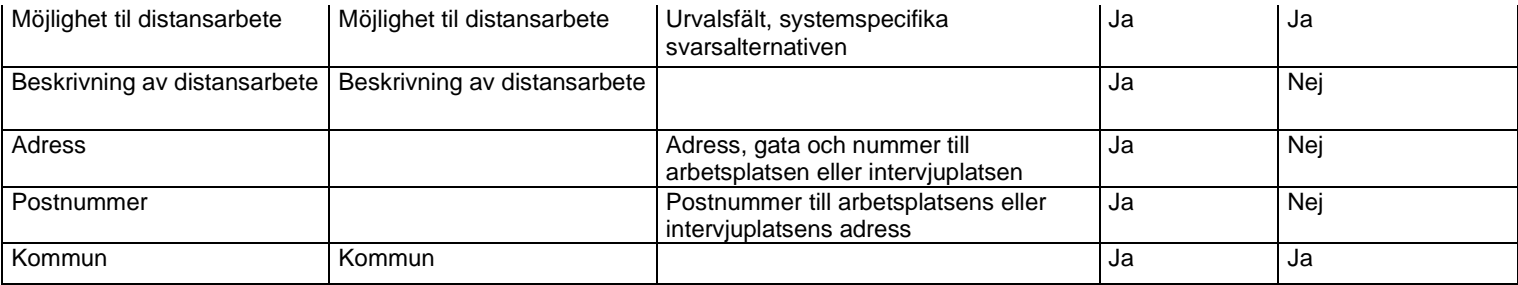

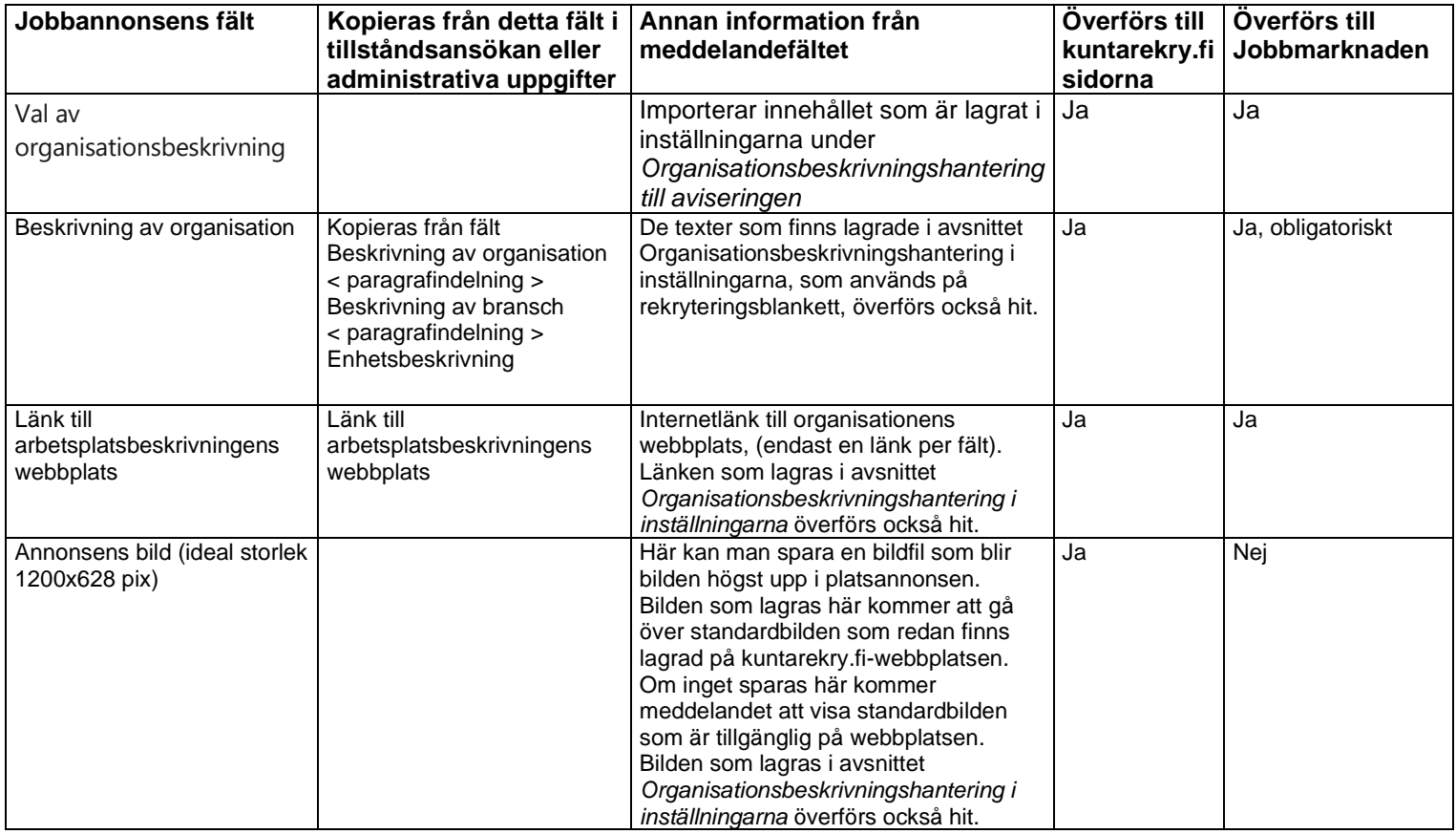

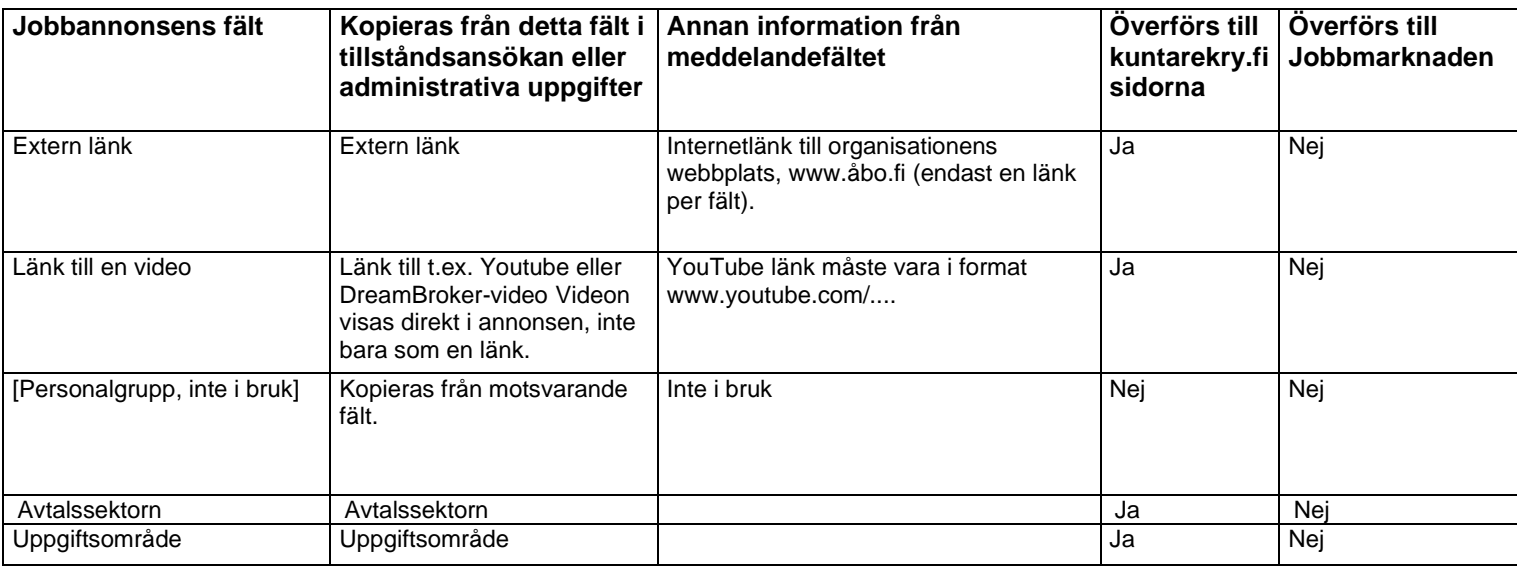

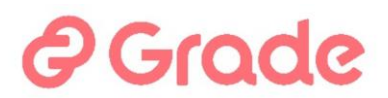

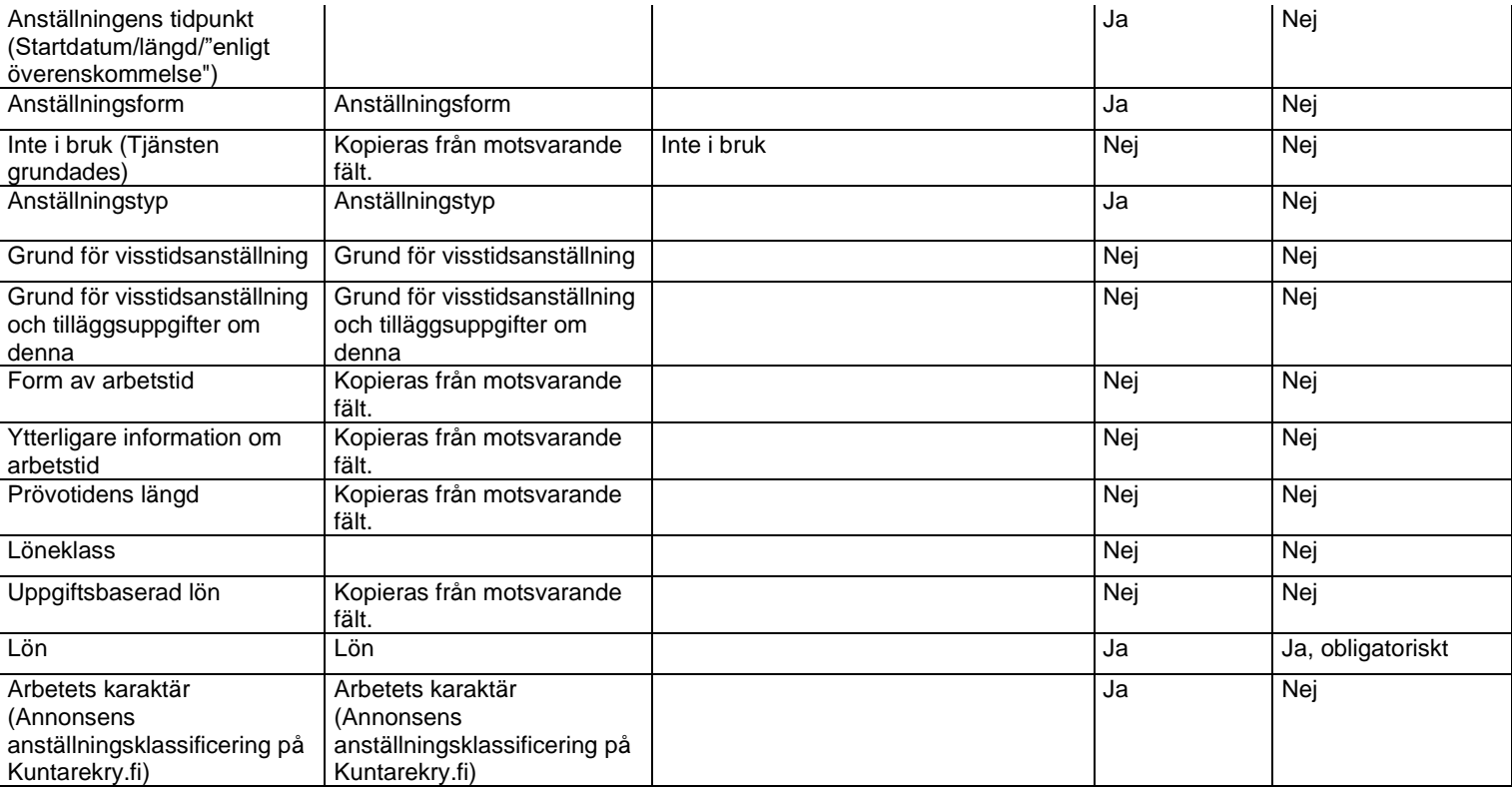

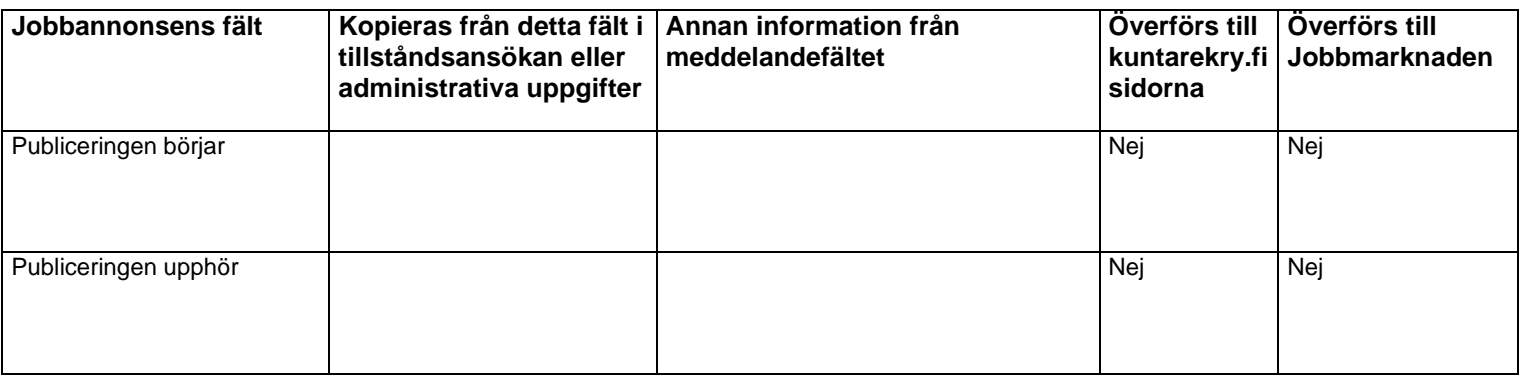

### **7.5 Ansökningsblanketten**

På ansökningsblankettens fält administreras datafälten på arbetsansökan.

# **P Grade**

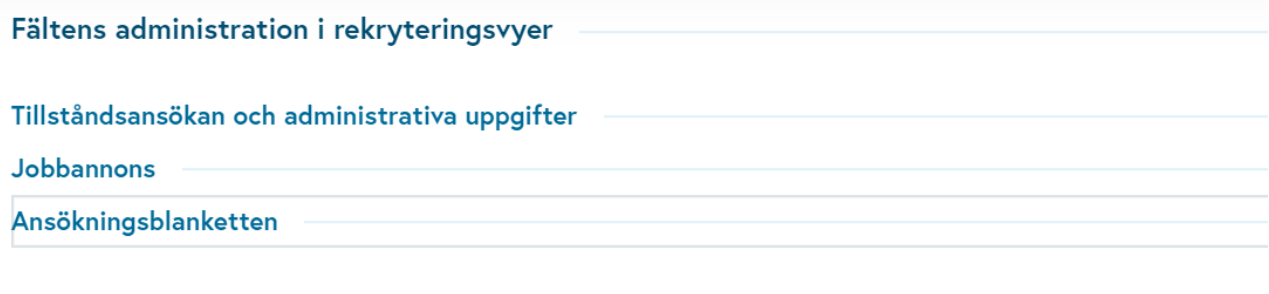

#### **Basuppgifter**

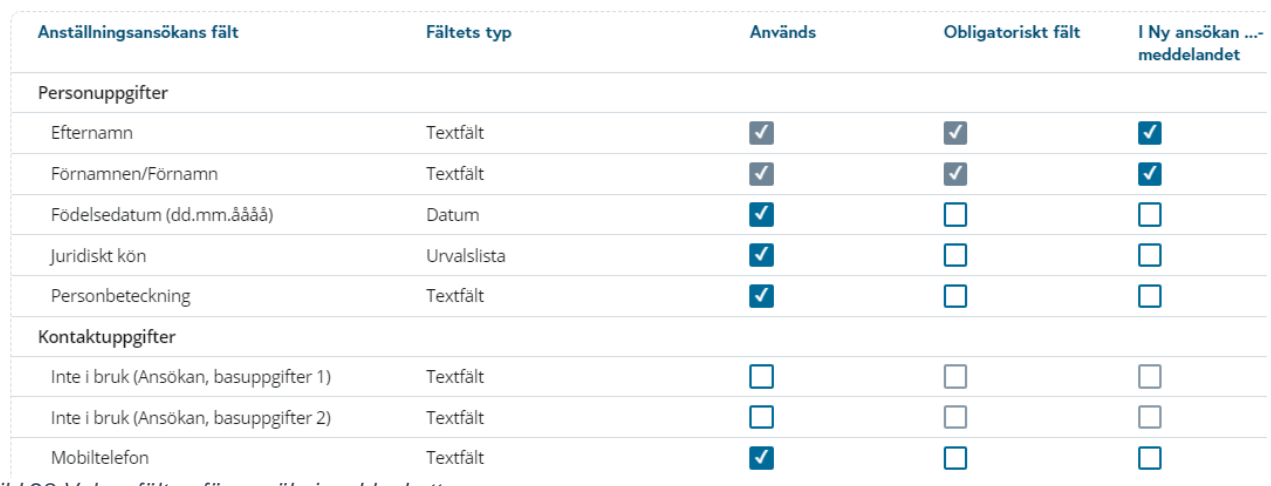

*Bild 28 Val av fälten för ansökningsblanketten*

#### **7.5.1 Ibrukatagande av fälten**

På ansökningsblankettens fält -vy väljer man vilka datafält som används i organisationen för rekryteringhantering Ansökningsblankett -vy. När man skapar ansökningsblankett kan man välja bland de fält som introduceras här för varje rekrytering, vad man vill använda i just den rekryteringen, det vill säga vilka frågor man vill ställa till de arbetssökande.

Datafaälten aktiveras genom att kryssa i rutan i kolumnen "Används".

#### **7.5.2 Obligatoriska fält**

De önskade datafälten kan markeras som obligatoriska i rekryteringsinställningarna. I så fall måste detta fält användas på ansökningsblanketten för varje rekrytering och arbetssökanden måste ange information när hen fyller i ansökningsblanketten.

#### **7.5.3 I meddelandet "Ny ansökan"**

Systemet ger en möjlighet att ta i bruk en funktion, som sänder e-post om nya ansökningar till alla rekryteringsansvariga. Här definieras vilka sökandens uppgifter som finns på e-post. Det finns en länk i eposten "Ny ansökan mottaget" till rekryteringssökandelistan.

# e Grade

### **7.5.4 Fälten på ansökningsblanketten**

Här listas ansökningsblankettens tillgängliga fält med tilläggsuppgifter. Ansökningsblankettens fält har flera fält som är namnlösa. Sådana fält kan senare tas i bruk och ge dem namn för önskat ändamål.

#### *7.5.4.1 Basuppgifter*

Basuppgifterna innehåller sökandens person-, kontakt- och tilläggsuppgifter och är sökandespecifika i systemet, dvs om sökanden redigerar sina uppgifter var som helst i sin ansökan, uppdateras uppgifterna också i andra ansökningar. Uppgifterna uppdateras också regressivt i sådana ansökningar där ansökningstiden redan avslutats. När sökanden börjar skriva en ny ansökan och har redan tidigare inlämnat en ansökan i systemet, finns grunduppgifterna färdiga på ansökningsblanketten.

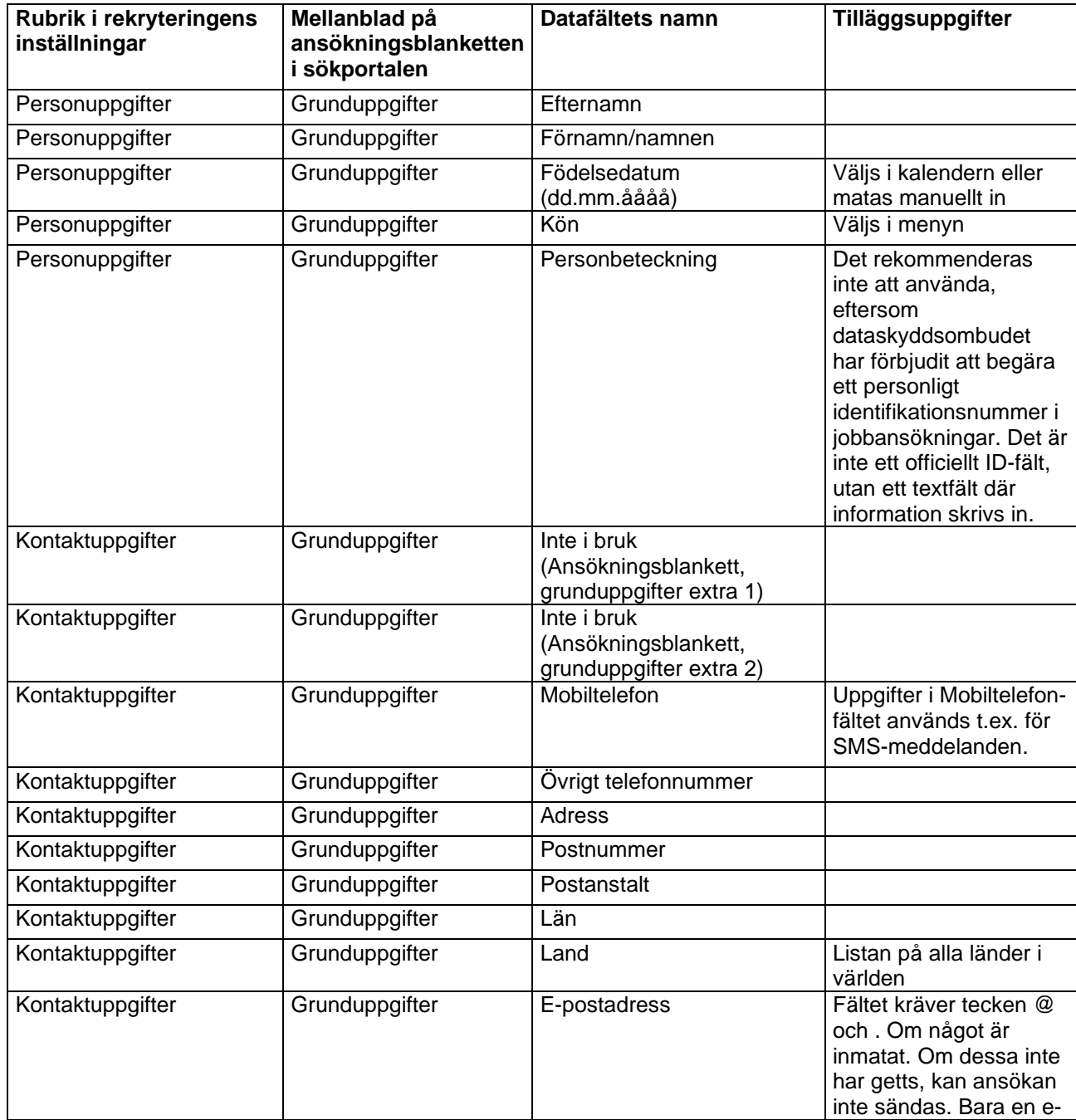

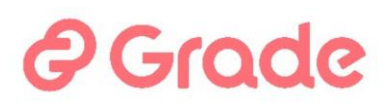

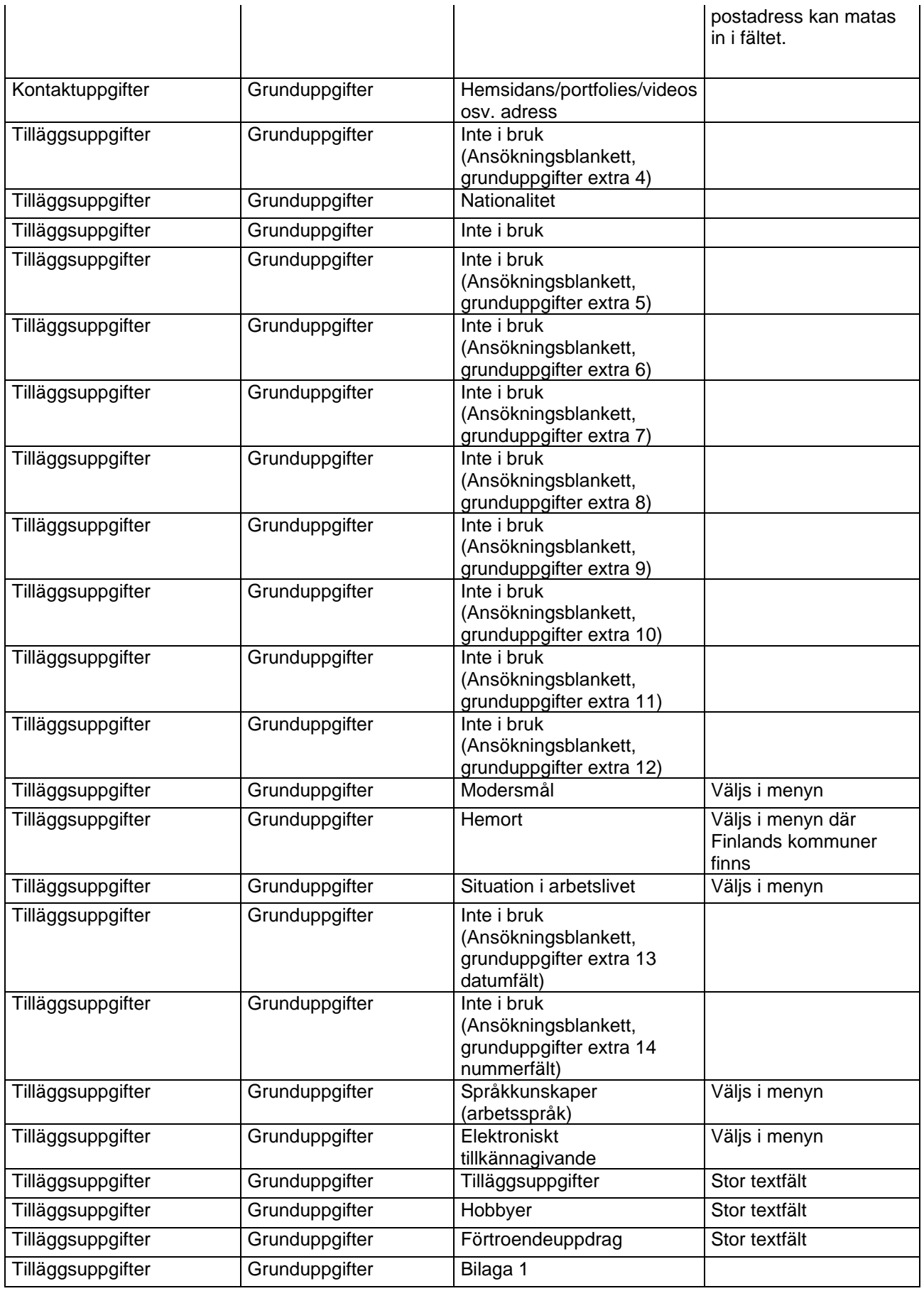

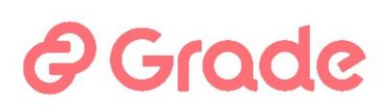

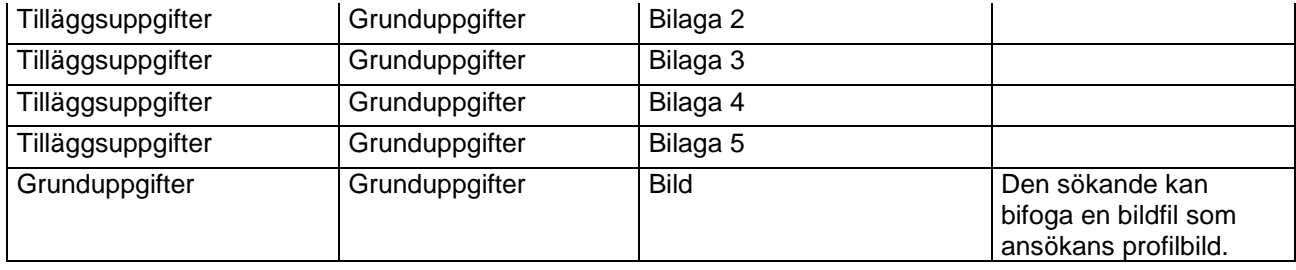

#### *7.5.4.2 Examen*

Mellanbladet Examen innehåller uppgifter om sökandens utbildning/examen. Sökanden antecknar separat även sin högsta examen på ansökningsblanketten. När sökanden börjar skriva en ny ansökan finns de tidigare inskrivna examen på blanketten, som använts ifall en ansökan lämnats in tidigare.

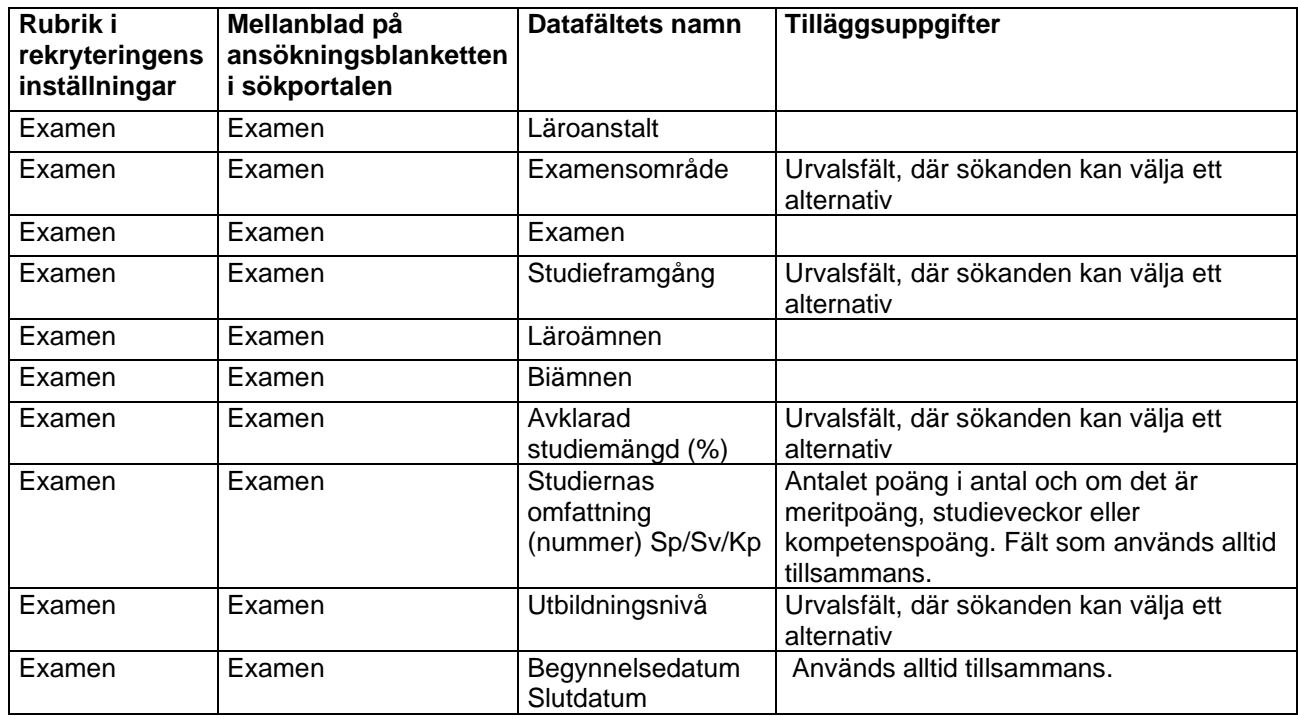

#### *7.5.4.3 Lärare examen*

Datafälten som gäller lärarutbildningen finns på mellanbladet "Examen" på ansökningsblanketten. Med hjälp av frågorna vill man kartlägga speciellt lärarnas utbildningsuppgifter och det lönar sig att utnyttja dessa endast på lärarrekryteringens ansökningsblanketter. När sökanden börjar fylla i en ny ansökan, finns lärarutbildningsuppgifterna som tidigare skrivits på ansökningsblanketten, ifall frågorna ställts på ansökan.

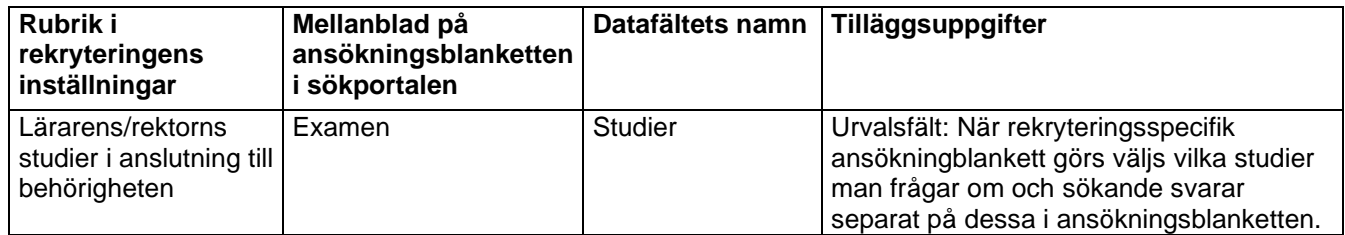

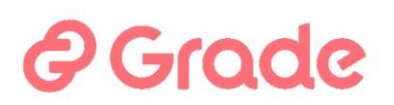

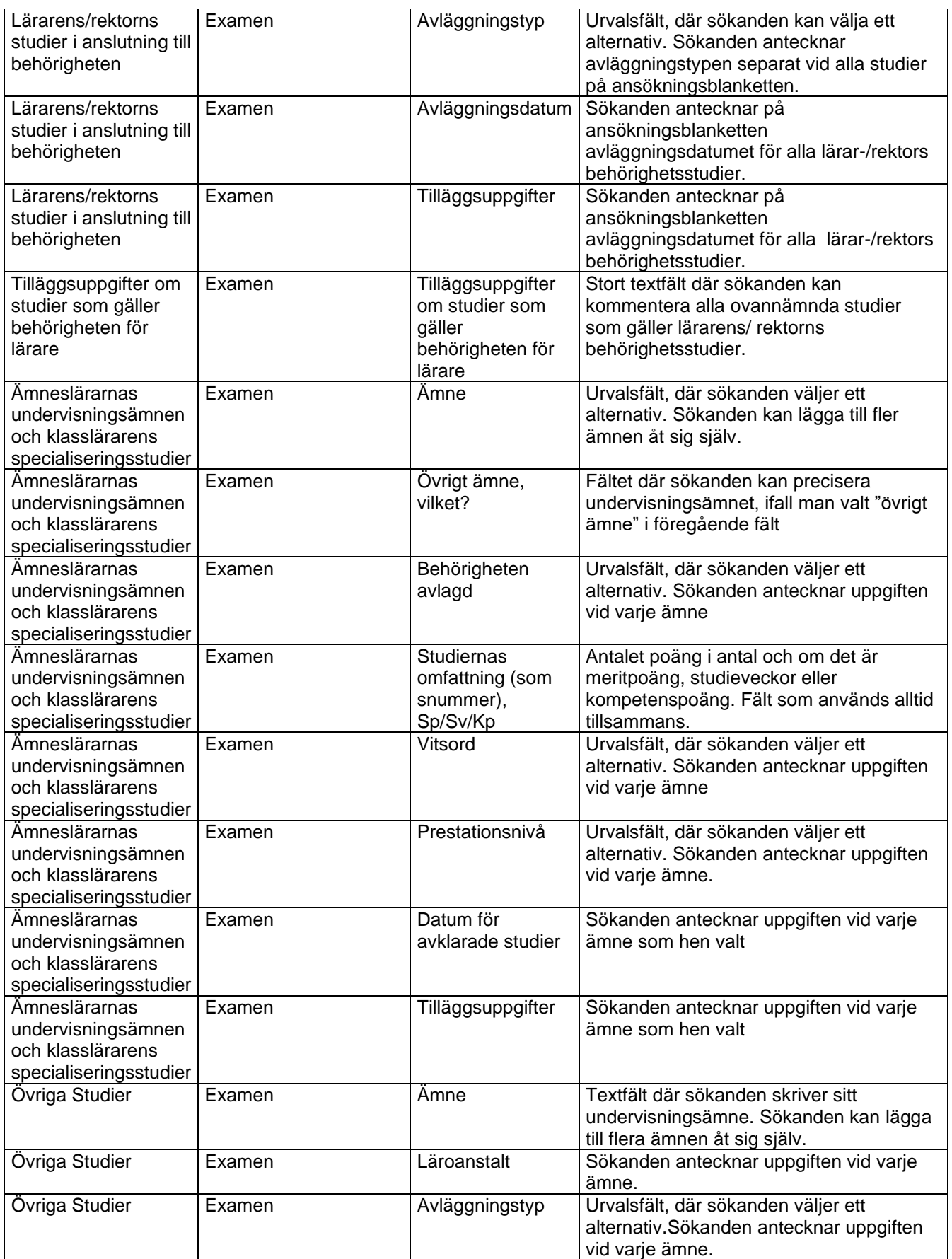

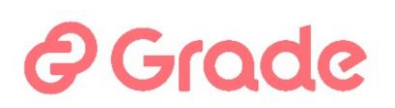

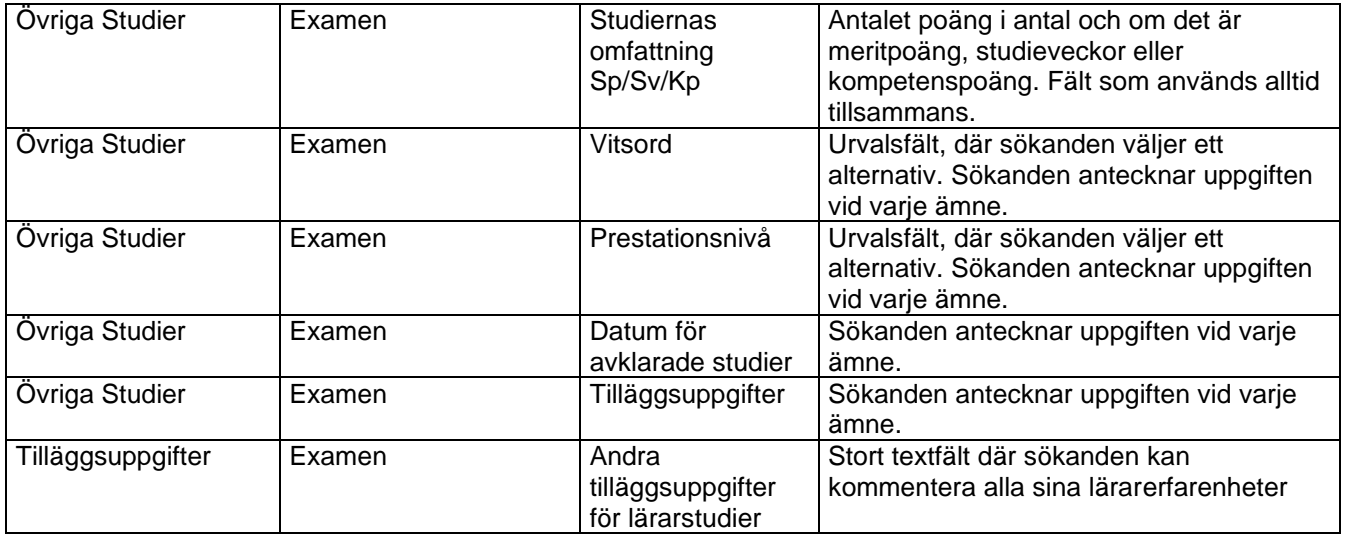

#### *7.5.4.4 Läkare examen*

Datafälten som gäller läkarutbildningen finns på mellanbladet "Examen" på ansökningsblanketten. Med hjälp av dessa frågor vill man kartlägga behörigheten för sökande till tjänsten som specialistläkare inom den specialiserade sjukvården. När sökanden börjar fylla i en ny ansökan, finns läkarutbildningsuppgifterna som tidigare skrivits på ansökningsblanketten, ifall frågorna ställts på ansökan.

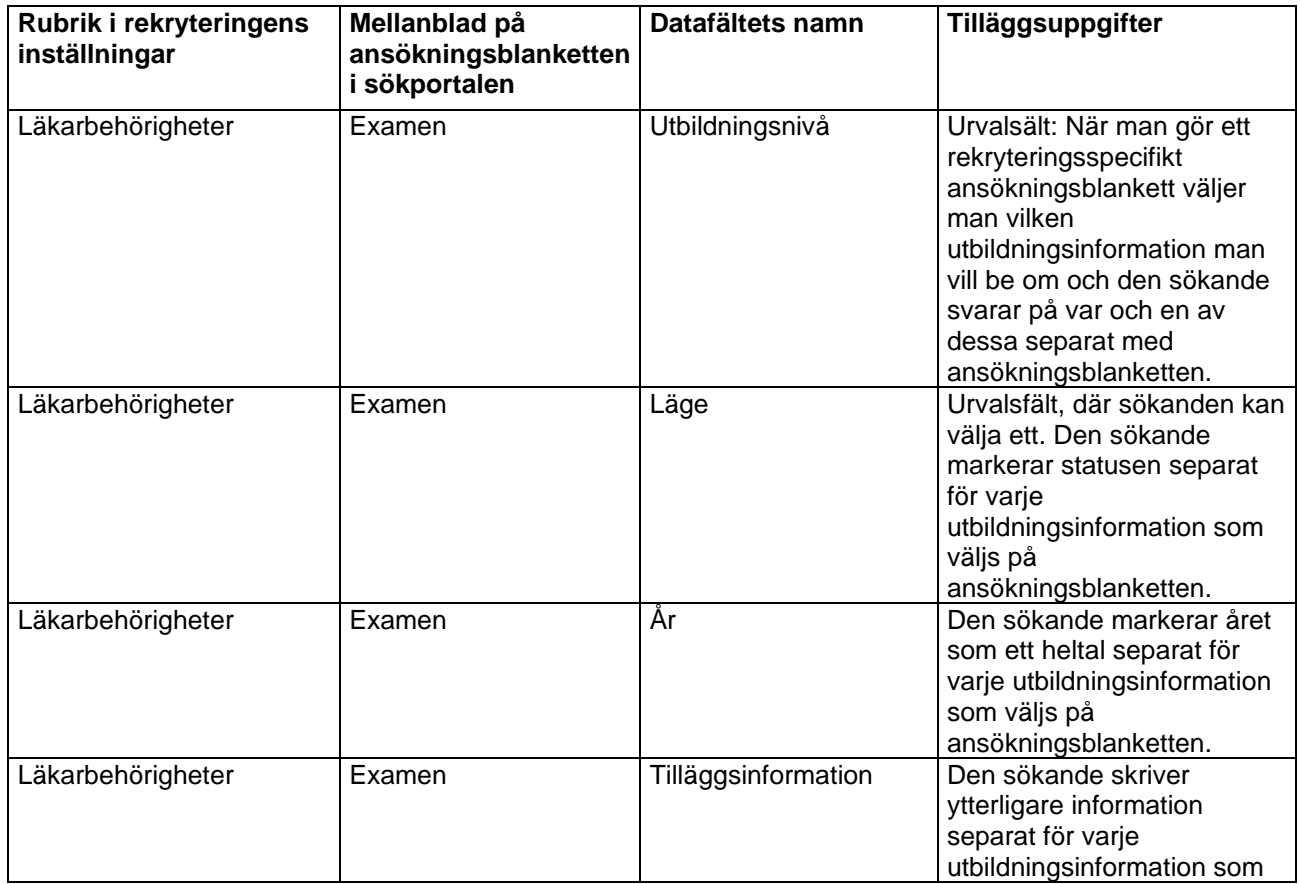

# *e* Grade

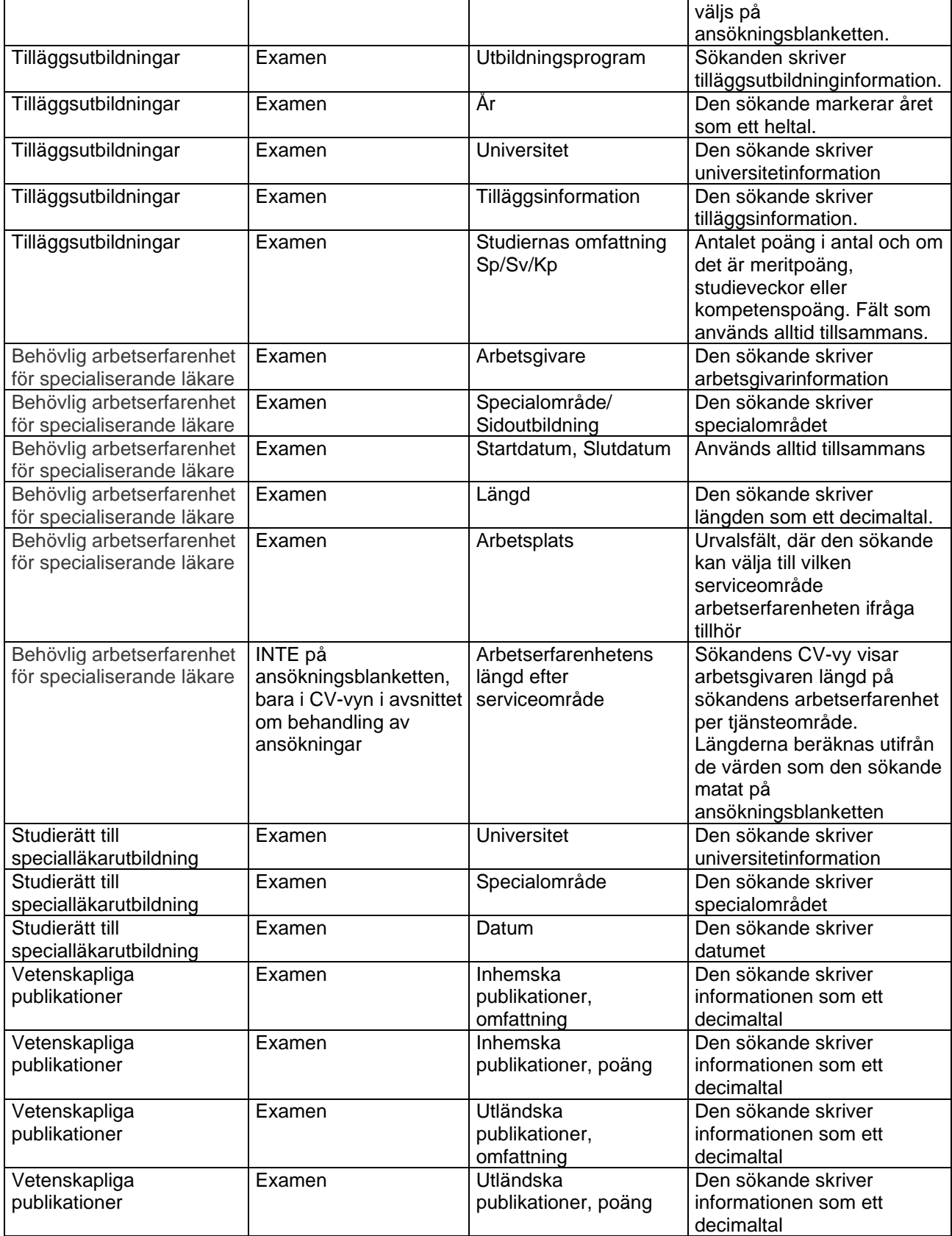

# O Grade

#### *7.5.4.5 Kompletterande utbildning*

Detta mellanblad innehåller uppgifter om sökandens extra utbildningar/kurser. När den arbetssökande börjar fylla i en ny ansökan har han/hon de uppgifter han/hon tidigare angett på ansökningsblanketten redo, om han/hon tidigare lämnat in en ansökan via systemet.

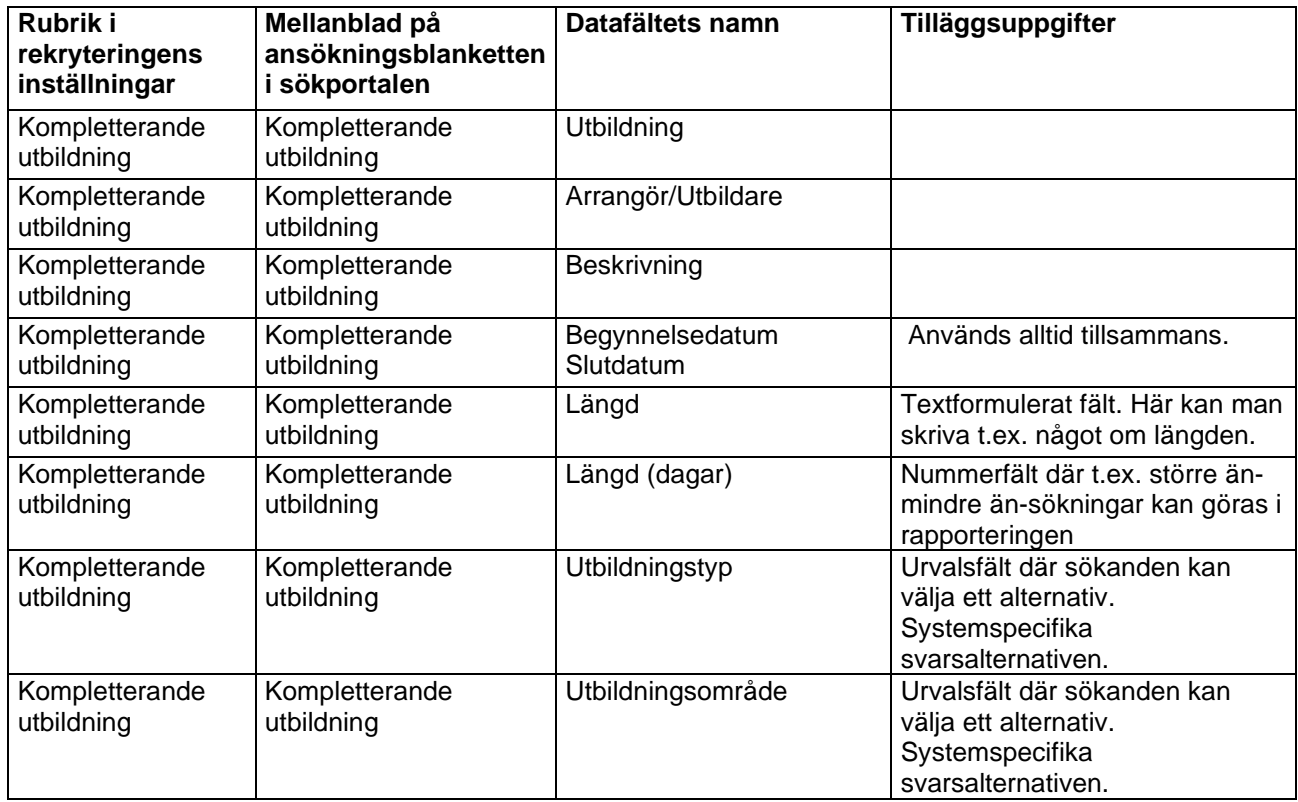

#### *7.5.4.6 Arbetserfarenhet*

Mellanbladet Arbetserfarenhet innehåller uppgifter om sökandens arbetserfarenhet. Sökanden antecknar på ansökningsblanketten separat också den sista/nuvarande arbetserfarenheten. När sökanden börjar skriva en ny ansökan, finns de tidigare inskrivna uppgifterna om arbetserfarenheten på blanketten som använts ifall en ansökan lämnats in.

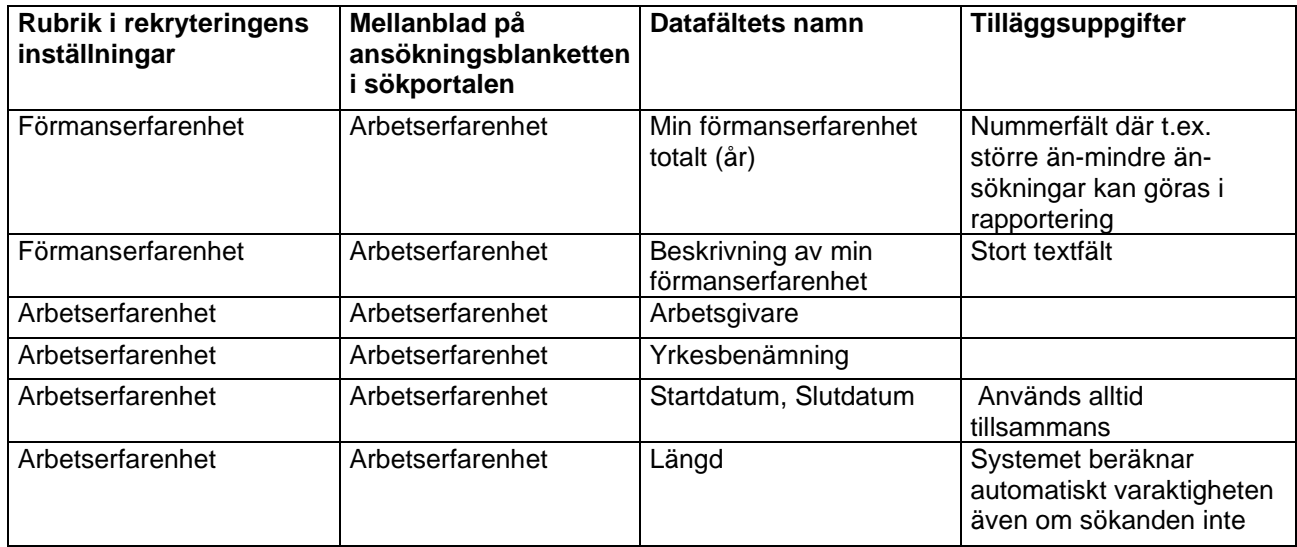

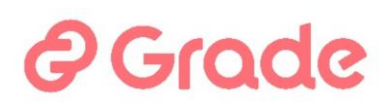

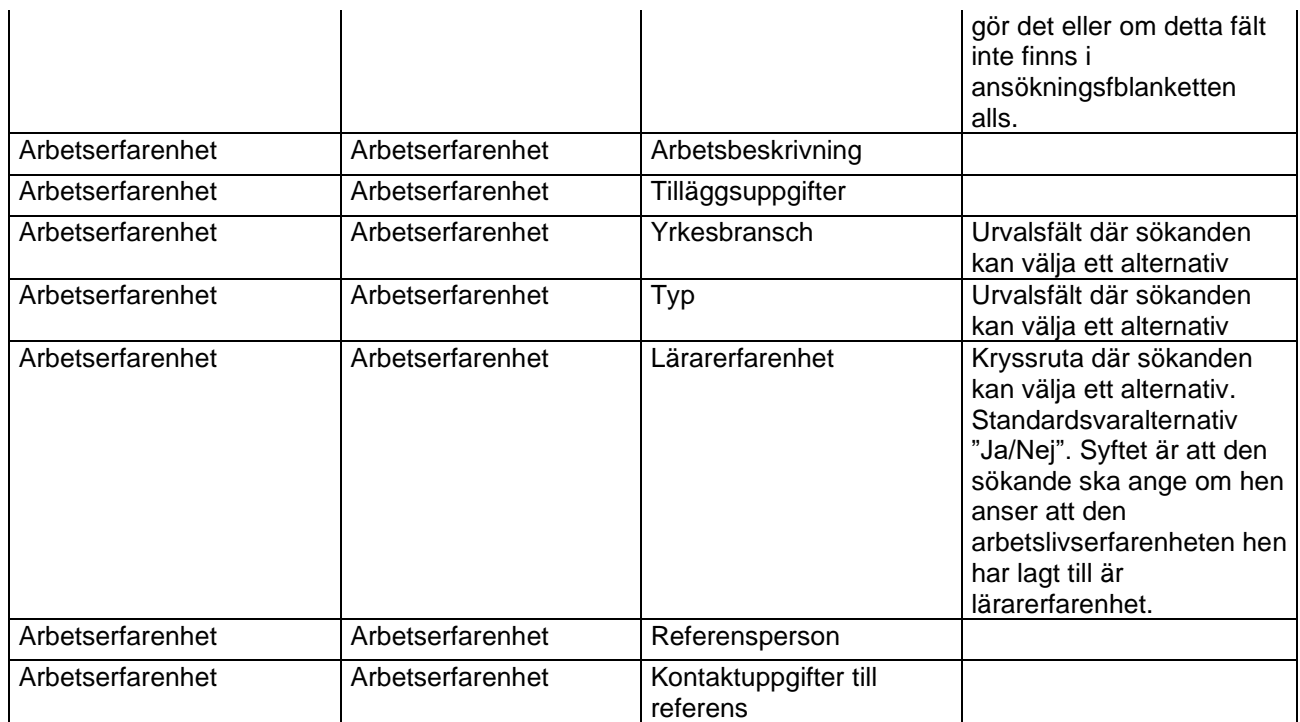

#### *7.5.4.7 Kompetenser*

Kompetensuppgifterna innehåller information om sökandens betyg, licenser, certifikat och kompetens. När sökande börjar skriva en ny ansökan och hon/han redan tidigare inlämnat en ansökan i systemet, finns kryss färdigt vid de punkter som markerats på ansökningsblanketten.

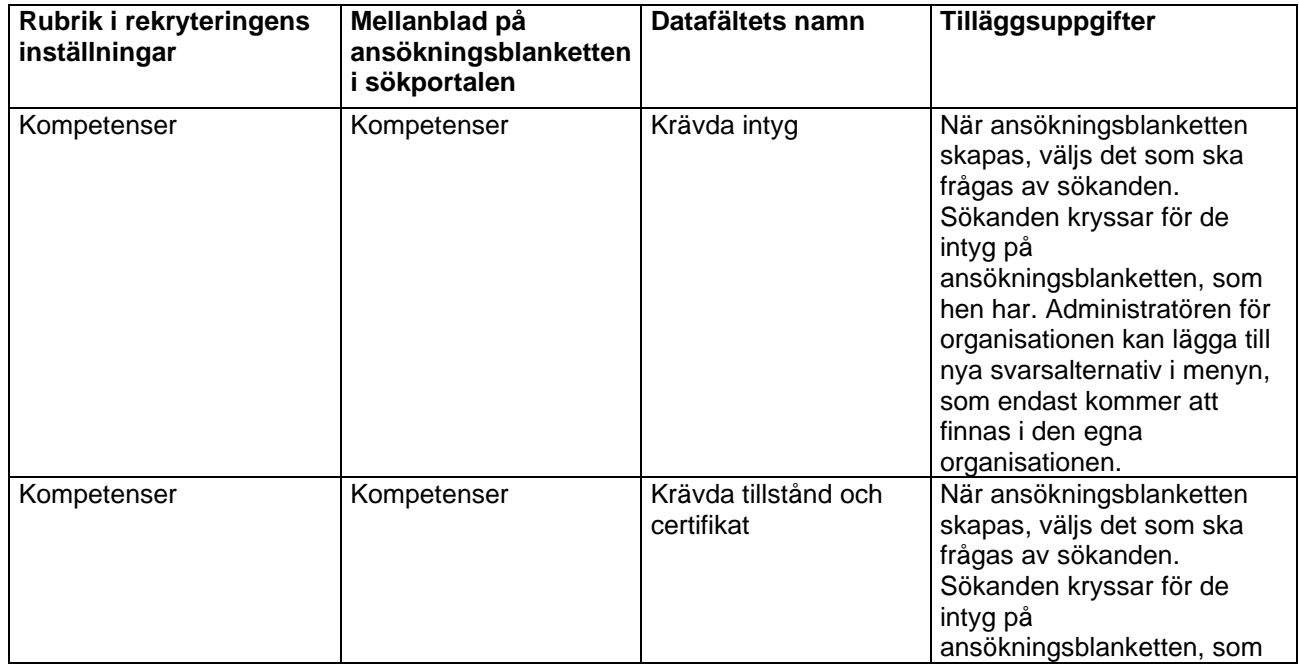

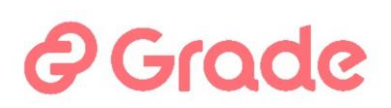

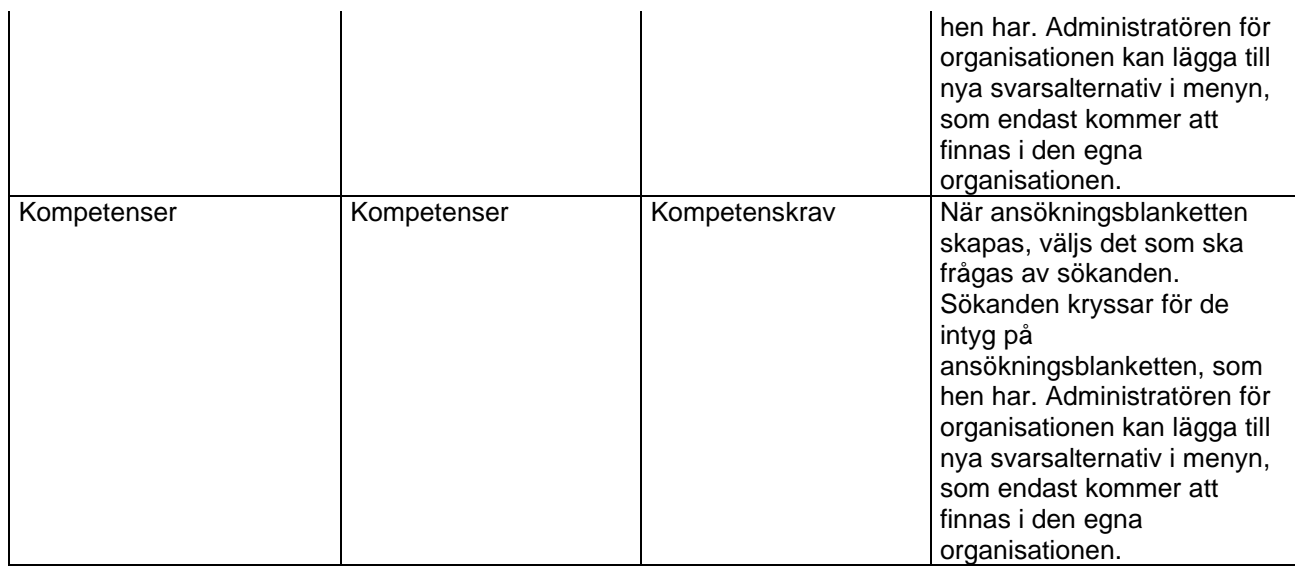

#### *7.5.4.8 Ansökan till jobbet*

Uppgifterna i Ansökan till jobbet är uppgiftsspecifika. När sökanden börjar skriva en ny ansökan är detta mellanblad alltid tomt, trots att hen inlämnat en ansökan redan tidigare i systemet.

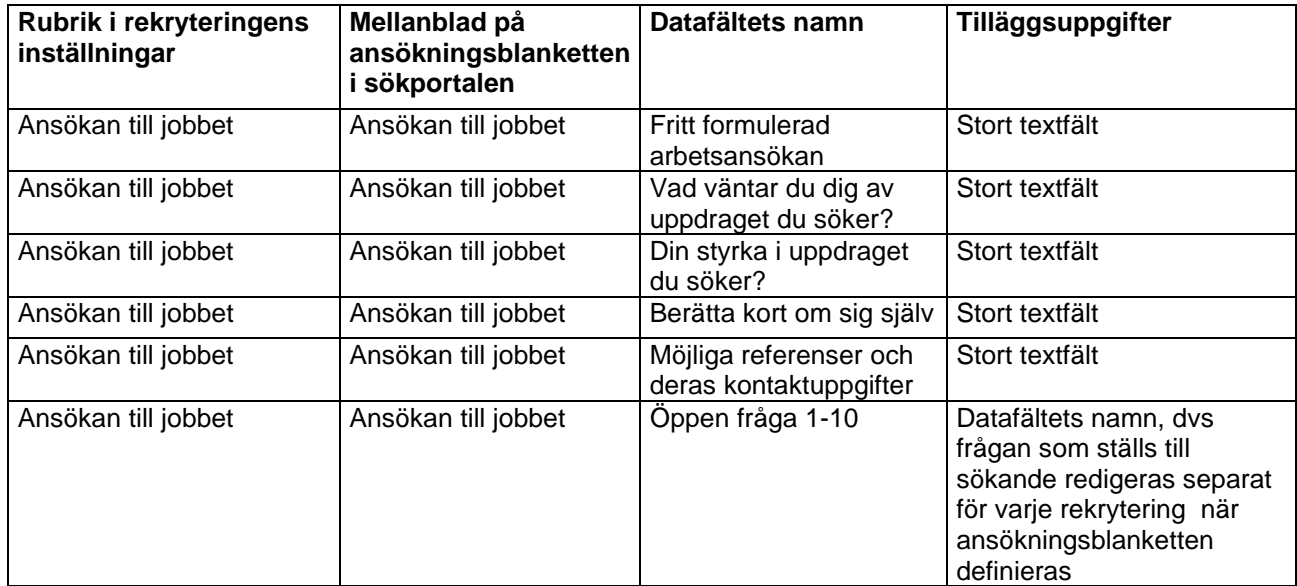

#### *7.5.4.9 Uppgiftsspecifik tilläggsinformation*

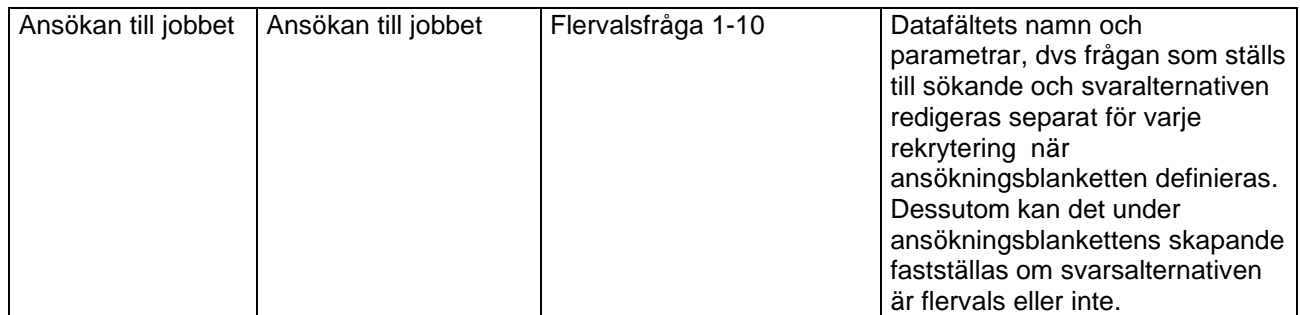

# *e* Grade

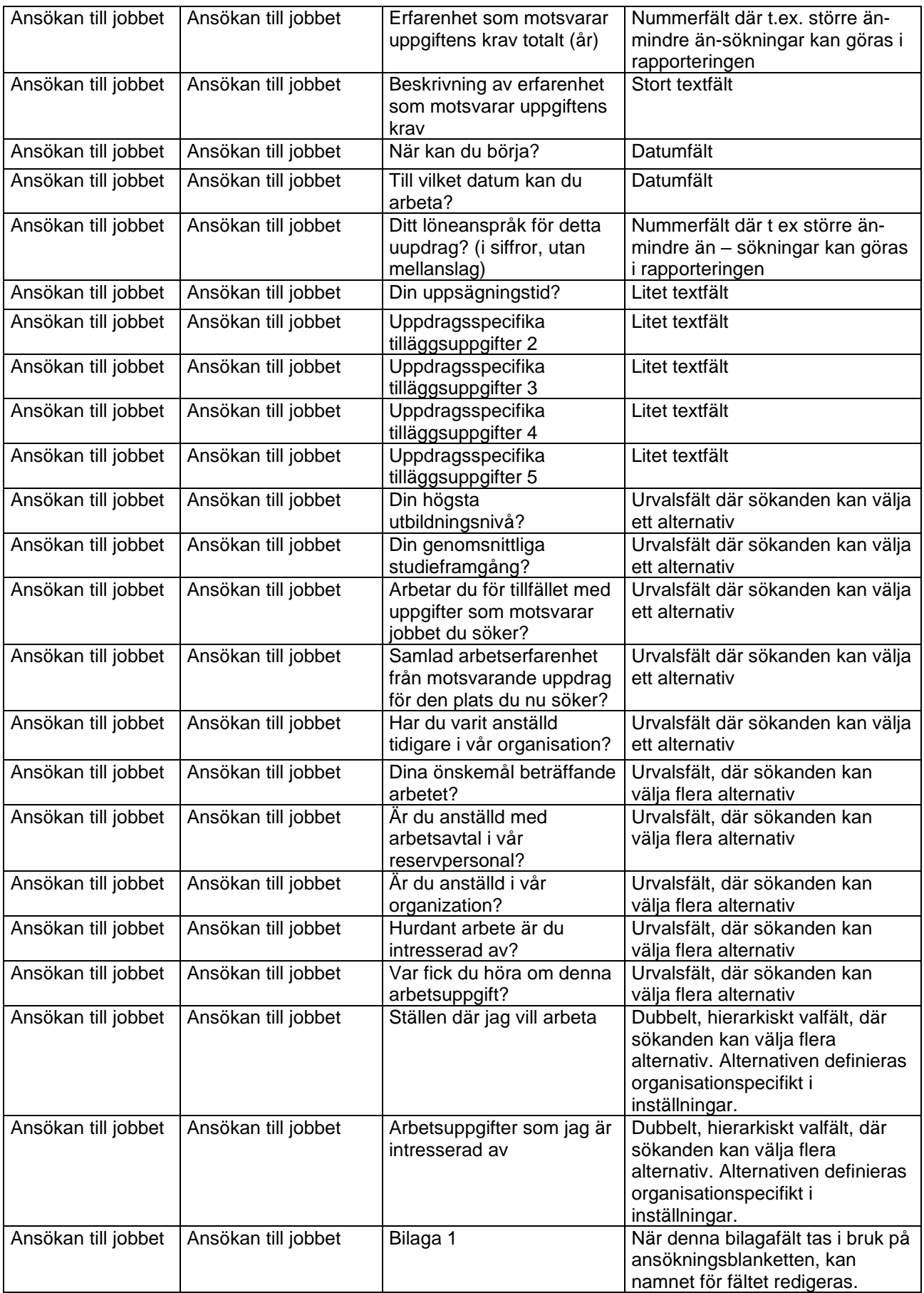

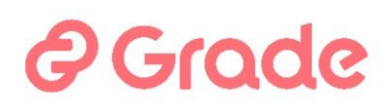

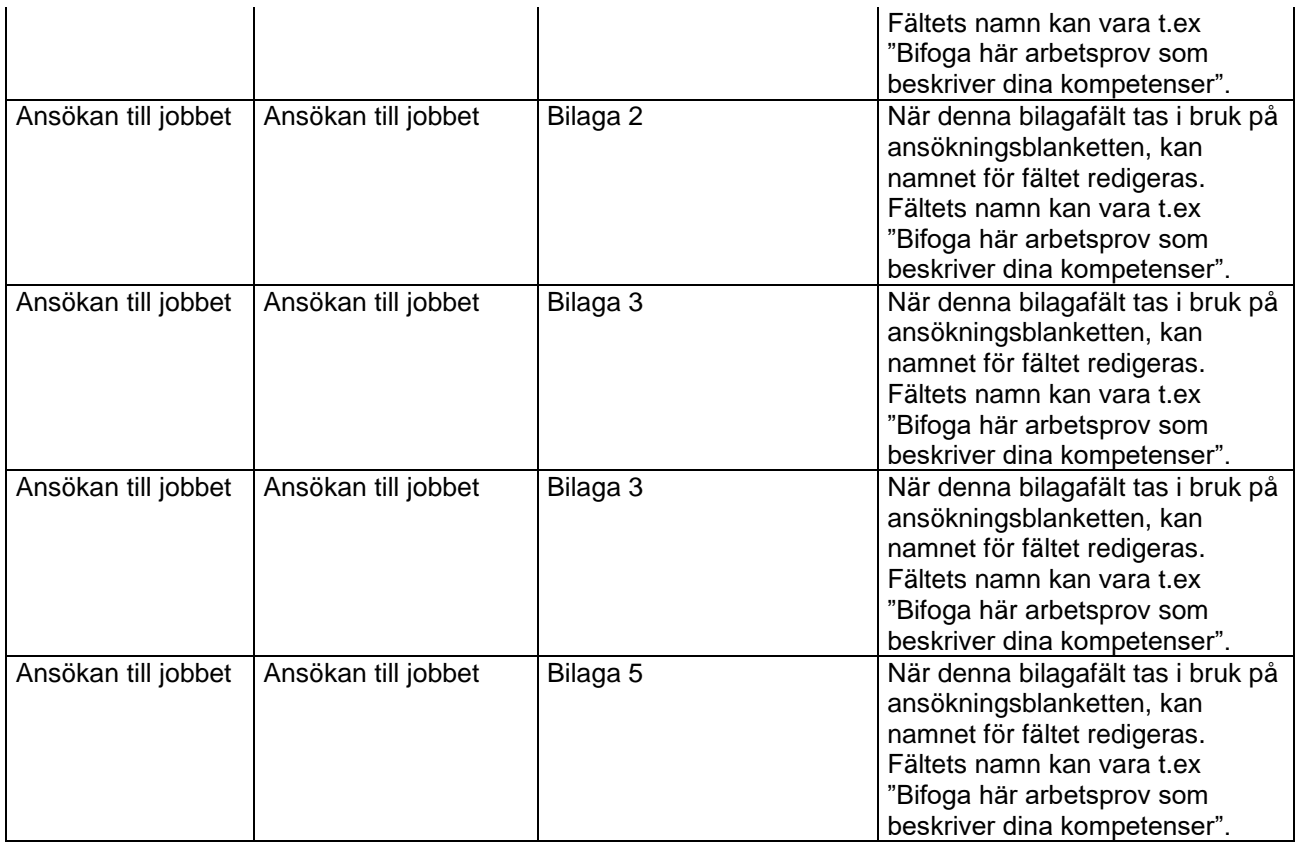

#### *7.5.4.10 Intressen*

Detta mellanblad innehåller uppgifter om var sökanden är intresserad av att arbeta. Uppgifterna är specifika för sökande och uppdateras i systemet alltid när sökande behandlar uppgifterna på ansökningsblanketten.

Särskilt vid öppna ansökningar och vikariesökningar är det mycket viktig att dessa frågor finns med, åtminstone så att frågorna Kommun och uppgiftsområde finns tillsammans med eller så att organisationsfältet är obligatoriskt. Dessa uppgifter som sökande gett inverkar på vem som ser sökandens uppgifter i systemet.

Organisationen kan se sökanden i systemet om:

- Sökanden har varit intresserad av organisationen
- Sökanden har varit intresserad av de kommuner och yrkesbranscher, där organisationen fungerar
- Sökanden har lämnat in sin ansökan via organisationens ansökningsblankett

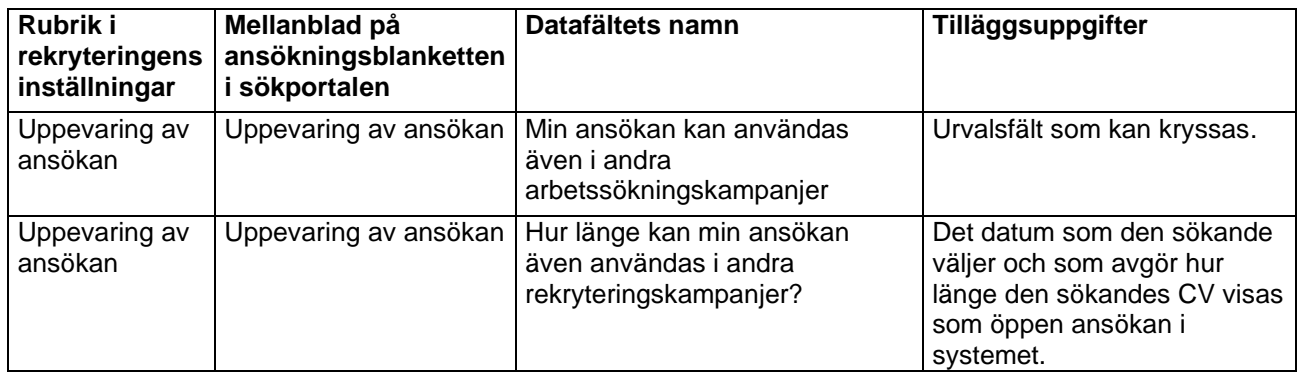

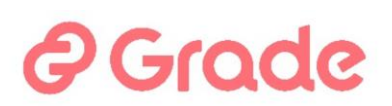

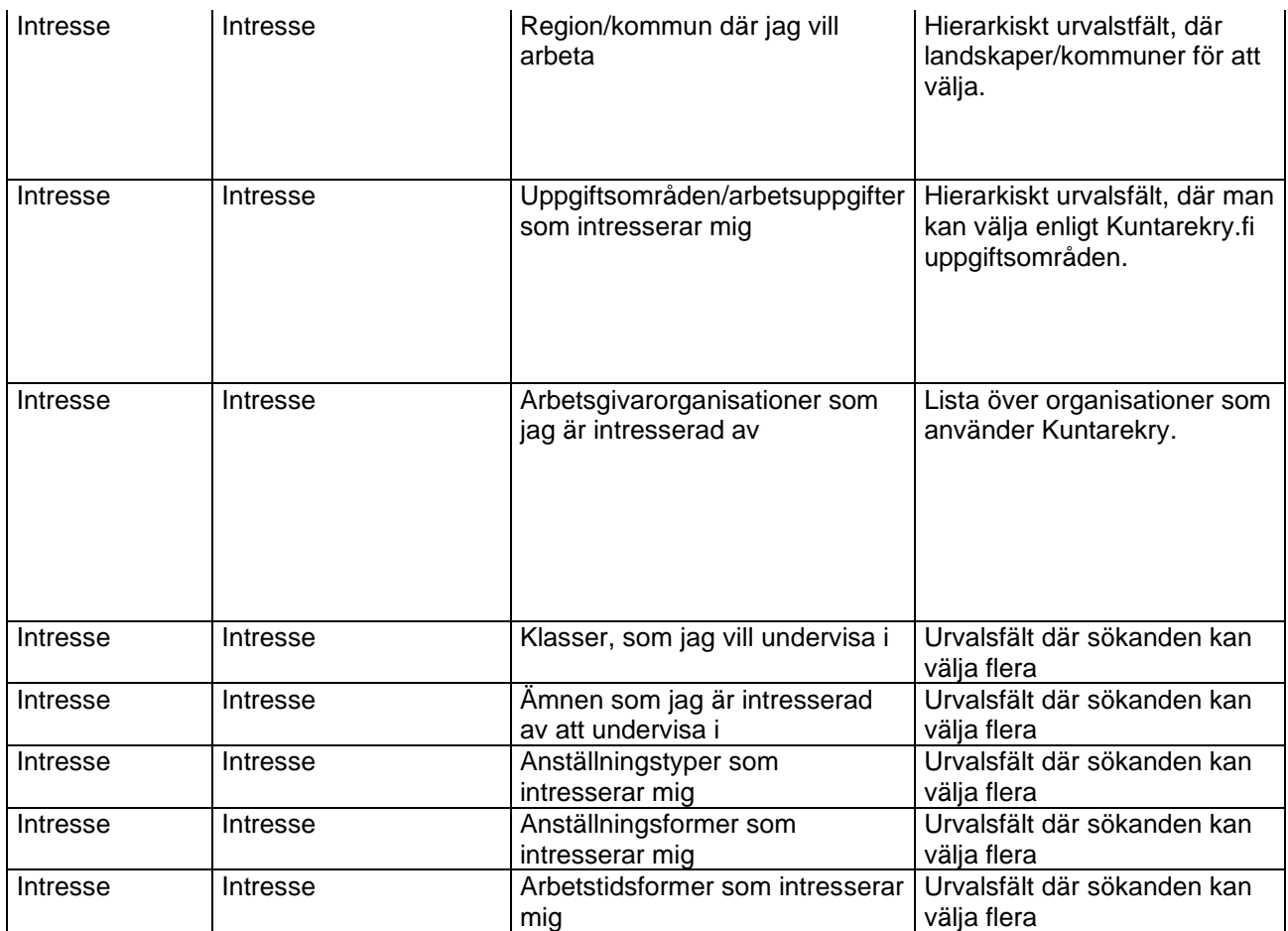

### **7.6 Intresseområden i Ansökan till jobbet fliken**

I den här vyn definieras urvalsalternativen för ansökningsblanketten i de hierarkiska urvalsfälten på två nivåer "Ansökan till jobbet"- fliken Ställen där jag vill arbeta" och "Uppgifter jag är intresserad av".

Dessa intressefrågor kan användas om arbetsgivaren har lediga tjänster på många olika orter. Om det till exempel finns flera dussin eller hundratals ställen, kan en tvånivåmeny skapas för den arbetssökande, från vilken han/hon först kan välja den bransch som är av intresse, och platserna för den branschen från den andra menyn som öppnas under det. Uppgiftsområdena och ställen definieras i avsnittet– Ny uppgiftsområde.

# **P** Grade

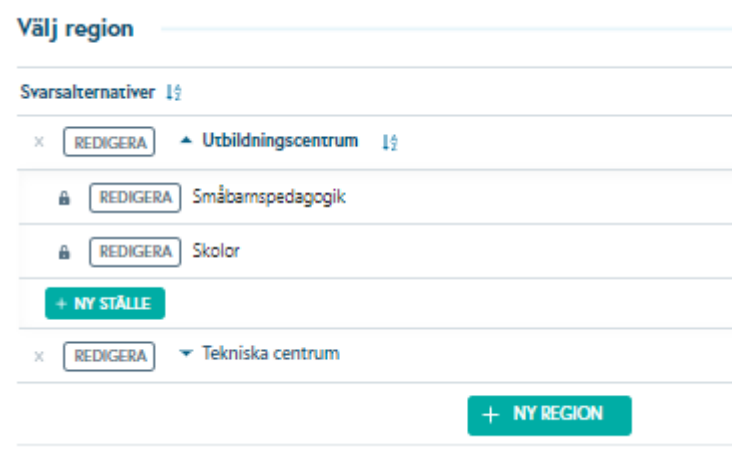

*Bild 29 Definition av tvånivåmeny för Region relaterad intressefråga*

Ny region sparas med + Ny region –knappen. Region kan redigeras eller tas bort med Redigera- knappen, som finns på redigerbar rad för region.

Man kan skapa nya ställen under region med + Ny ställe –knappen. Ställen kan redigeras eller tas bort med Redigera- kanppen, somm finns ppå redigerbar rad för ställe.

På samma sätt kan arbetsuppgifternas uppgiftsområden också delas uppi en tvånivåmeny. Med uppgiftsområdesfrågan kan en flervalsfråga på två nivåer användas för att fråga vilka uppgifter den sökande är intresserad av per yrkesområde. Dessa definieras i ny uppgiftsområde.

Knappen +Ny uppgiftsområde skapar ett nytt uppgiftsområde i menyn på den övre nivån. Med knappen +Ny arbetsuppgift skapas en ny uppgift på den andra nivån under uppgiftsområdet på den övre nivån.

Dessa redigeras och raderas med knappen- Redigera på raden för respektive alternativ.

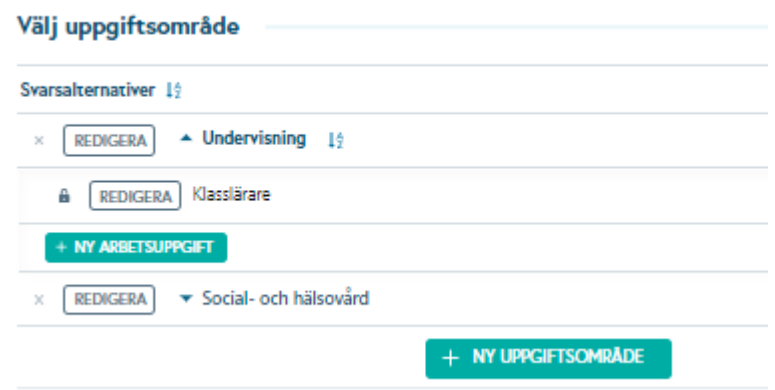

*Bild 30 Definition av svarsalternativen för intressefrågan på två nivåer relaterad till ansökningsblankettens yrkesområde*

# e Grade

## **8 Anvisningar för rekryteringens administration**

### **8.1 Anvisningar**

Varje vy av rekryteringshanteringssektionen har en ?-knapp (frågetecken) till höger om den grå åtgärdsfältet högst upp. I inställningarna kan instruktioner för användare lagras i textfältet som öppnas med den knappen. Instruktionerna kan till exempel vara administrativa instruktioner relaterade till organisationens rekryteringspraxis, eller tips för framgångsrik rekrytering i enlighet med den egna organisationens seder och mål.

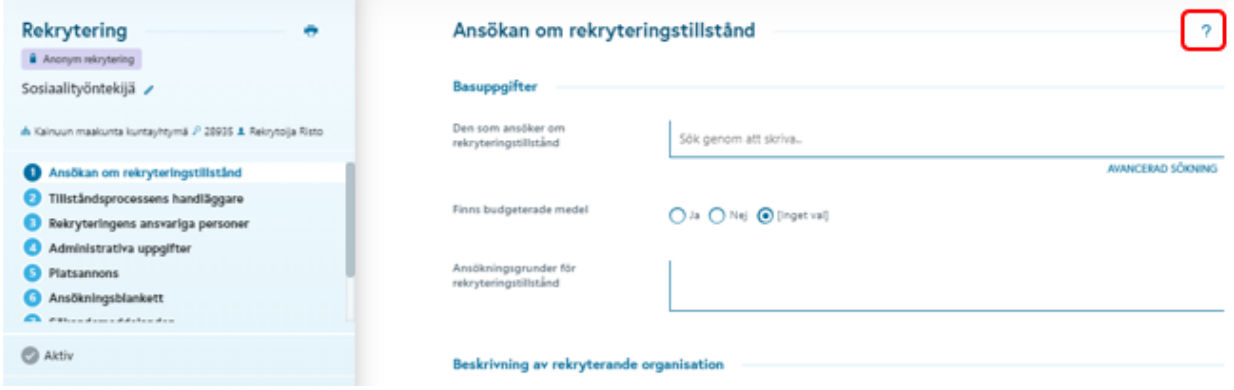

*Bild 31 Exempel på ansökan om rekryteringsstillstånd, där finns ? -hjälpknapp.*

När man klickar på Hjälp –knappen, öppnas ett fönster med anvisningar.

Titlarna på vyn Rekryteringshanteringsinstruktioner för inställningarna motsvarar motsvarande vyer i användargränssnittet, vars frågeteckenknapp öppnar motsvarande instruktion.

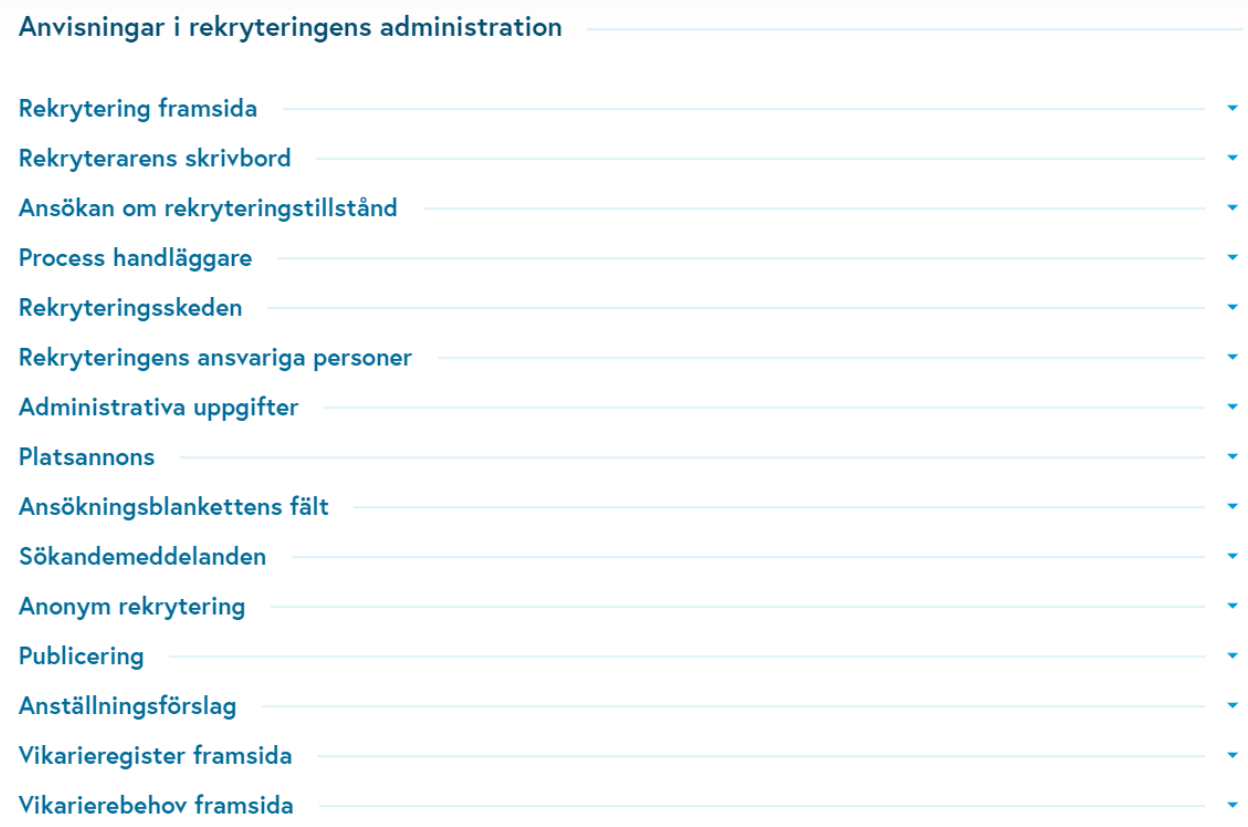

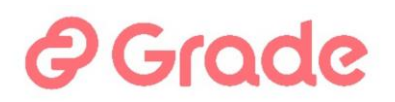

*Bild 32 Namnen på hjälpsidorna motsvarar vyerna av användargränssnittet, som användarna använder.*

Instruktionstexter kan lagras i systemet på flera språk, så att användarna kan komma åt instruktionerna på det språk de använder systemet.

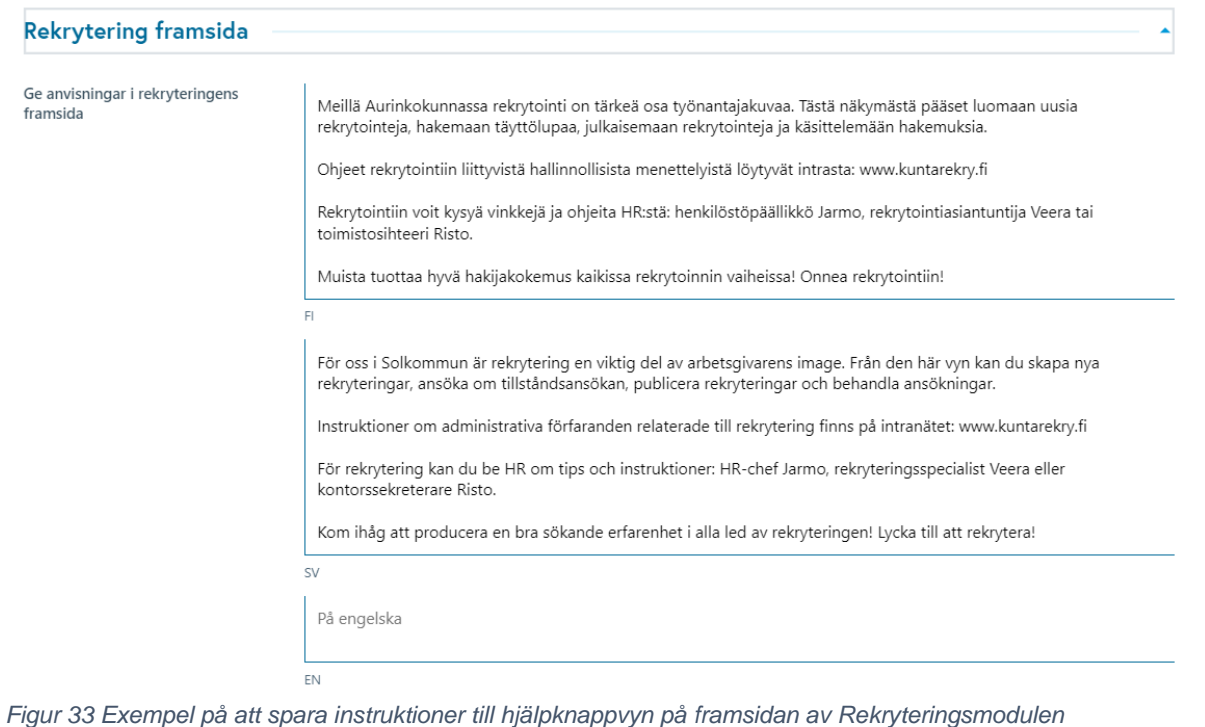

När användaren klickar på ? -knappen, visas han/hon instruktioner för vyn i fråga.

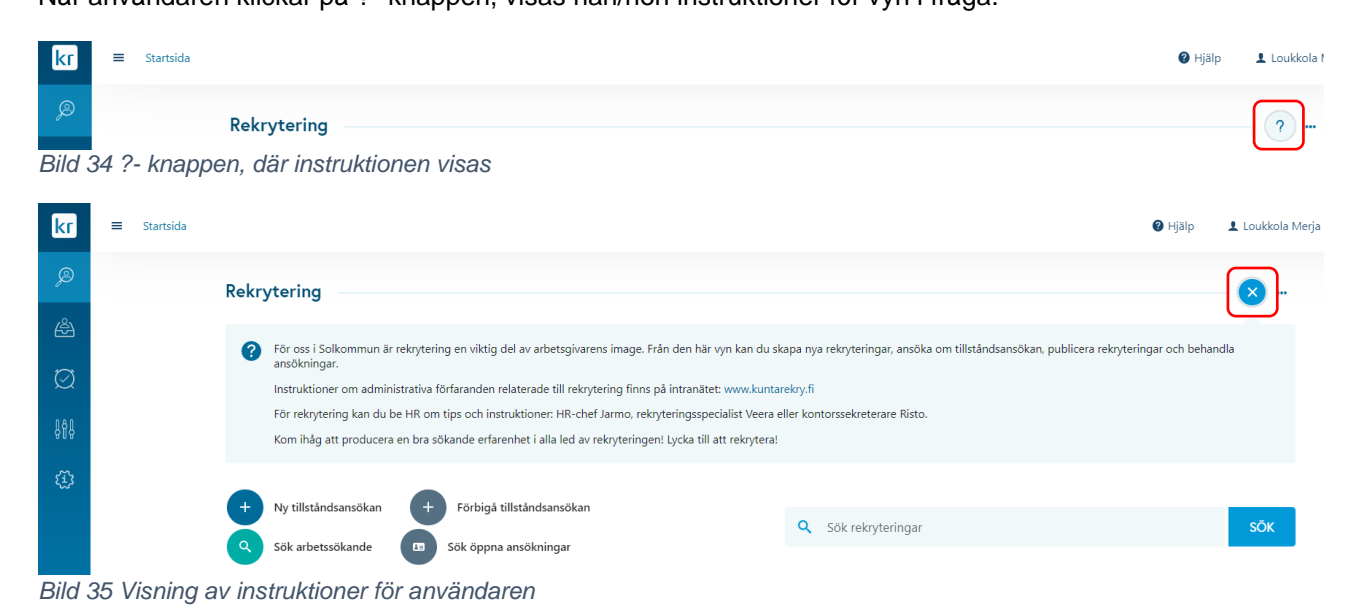

## **9 Anställningsförslag och rekryteringens stängning**

Anställningsförslag och stänga rekrytering –sektion definierar inställningarna för anställningsförslagfunktionen och den automatiska meddelandefunktionen relaterad till stänga rekrytering.

# Grode

### **9.1 Inställningar för anställningsförslag**

I den här inställningen definieras om funktionen med anställningsförslag är i bruk. Om funktionen är i bruk finns i behandlingsdelen knappen "Anställningsförslag". Med knappen kan man ge sitt anställningsförslag.

Tillåtelse att lämna befattningen otillsatt, grunder krävs, genom att välja Ja kan ett Inget val-beslut fattas, det vill säga ett beslut att inte slutföras, som har en egen funktion i användargränssnittet och för Inget avlbeslutsknappen till användargränssnittet.

Med valet -Ja i anställningsförslagprocessfunktionen aktiverat, fungerar valpresentationsfunktionen på samma sätt som tillståndsansökanfunktionen. I det här fallet väljer hanteraren för anställningsförslag hanterare för förslaget, som i sin tur bearbetar förslaget med funktionerna- Förorda, Förorda ej, Returnera, och den sista hanteraren godkänner eller förkastar förslaget.

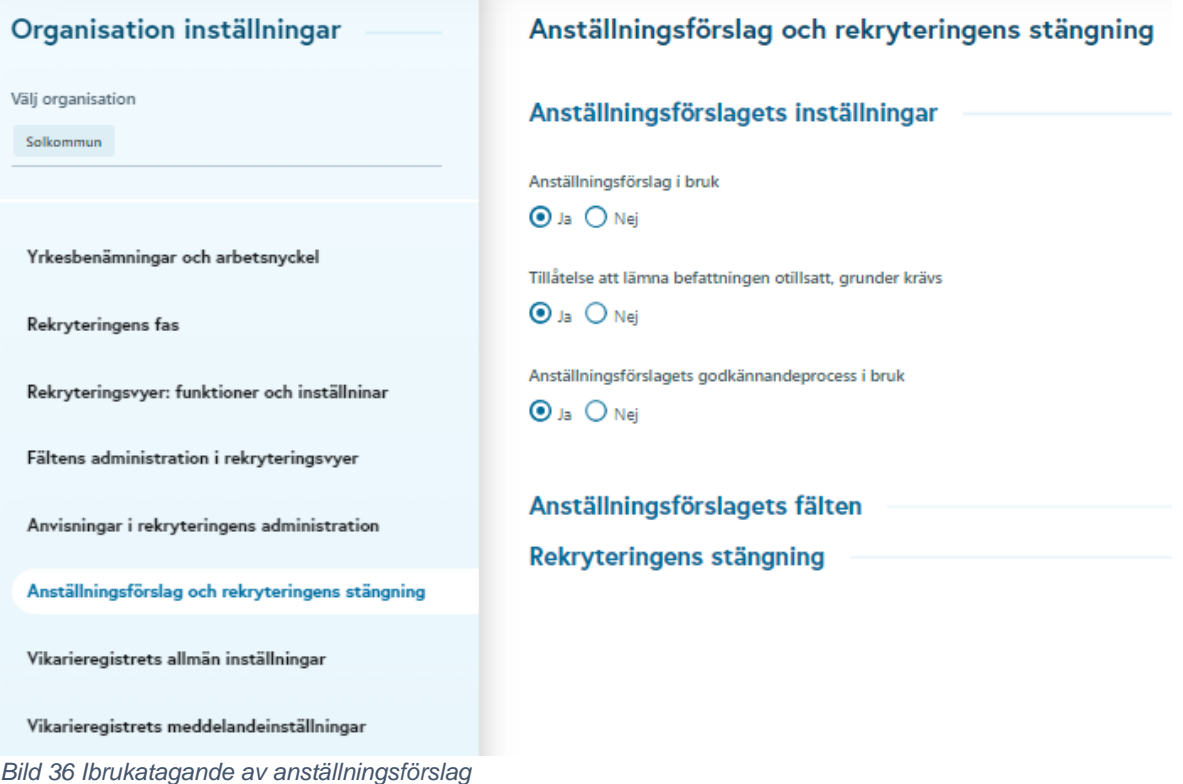

### **9.2 Anställningsförslagets fälten**

Fälten för anställningsförslagblanketten väljs genom att sätta en bock i kolumnen Används, och om man vill att fältet ska vara obligatoriskt för blanketten sätter man kryssrutan Obligatorisk- kolumn i raden som en bock.

Funktionen anställningsförslag kan även användas utan blankett. I det här fallet används inte fälten alls, och anställningsförslagsfunktionen lagrar bara i systemet vilken sökande anställningsförslaget gjordes om, och vem som gjorde det och när. Ingen annan information kan sparas från själva anställningsförslag, om blankettfälten inte är aktiverade.

Därför kan anställningsförslaget göras mycket enkel för användarna, när den inte involverar en separat blankett.

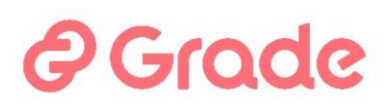

#### Anställningsförslagets fälten

| Anställningsförslagets fälten            |                    |                          |              |
|------------------------------------------|--------------------|--------------------------|--------------|
| Anställningsförslagets fält              | <b>Fältets typ</b> | <b>Används</b>           | Obligatorisk |
| Urvalsordning                            | Urvalslista /      | $\blacktriangledown$     |              |
| Behörig                                  | Kryssruta          | $\overline{\mathcal{L}}$ |              |
| Urvalsgrunder                            | <b>Text falt</b>   | $\blacktriangledown$     | √            |
| Inkompetensavdrag                        | Text falt          |                          |              |
| Villkorligt val                          | Kryssruta          |                          |              |
| Förklaring av villkorlighet              | <b>Text falt</b>   |                          |              |
| Gällande betyg (utmärka)                 | Flervalslista      |                          |              |
| Övriga nödvändiga åtgärder före beslutet | Text falt          |                          |              |
| Villkorlighetskriterier uppfyllda        | Datum              | $\blacktriangledown$     |              |
| Lön                                      | Textfält           | $\checkmark$             |              |
| Prövotid                                 | Textfält           |                          |              |
| Anställningens längd                     | Datum              |                          |              |
| Grunder för visstidsanställning          | Text fält          |                          |              |

*Bild 37 Ibrukatagande av Anställnihnsförslagsfälten*

Några av fälten i blanketten är textfält och vissa har förbyggda parametrar eller alternativ i systemet. De följande två styckena har också två speciella uppmärksamhetsfält.

#### **9.2.1 Urvalsordning**

Urvalsförslagsdata tilldelas en urvalsförslagsordning enligt parameterlistan "Urvalsförslag". Dessa parametrar ställs in med Urvalsordning fältets-pennknapp.

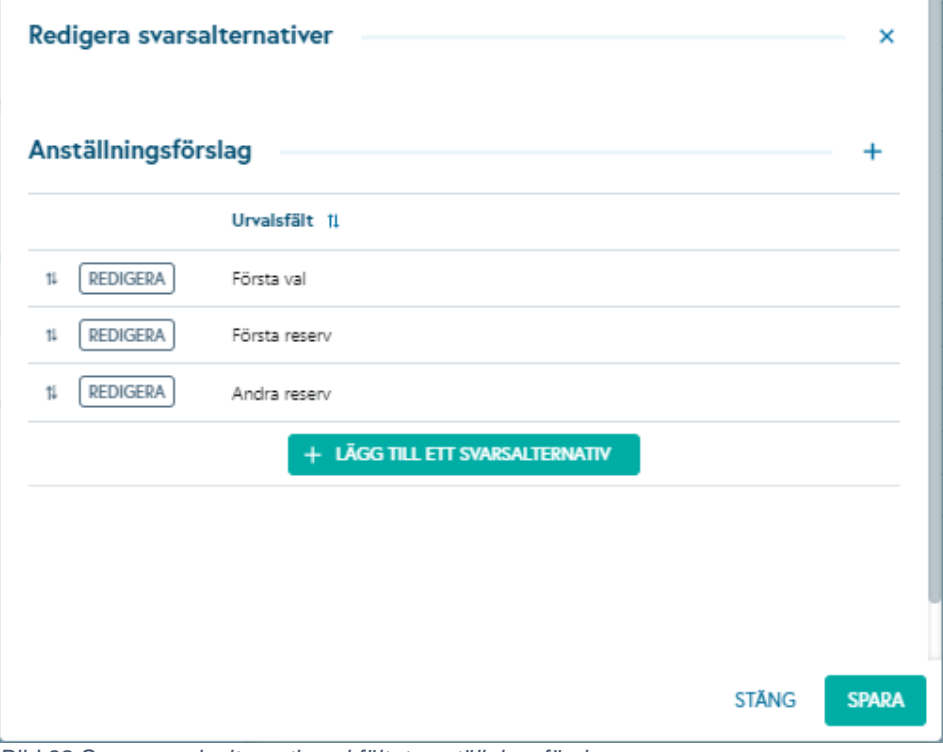

*Bild 38 Spara urvalsalternativen i fältet anställningsförslag*

Svarsalternativ kan göras med knappen– +Lägg till ett svarsalternativ. Dessutom kan svarsalternativ namn ge på nytt och raderas med knappen- Redigera.

NOTERA! Om svarsalternativet byter namn kommer namnbytet att visas retroaktivt i alla anställningsförslag, där svarsalternativet har använts. Om svarsalternativet har använts kan det inte tas bort här.

# Grode

Svarsalternativen kan ordnas genom att dra pilknapparna i önskad ordning, eller så kan de alfabetiseras i stigande eller fallande ordning med pilknappen bredvid rubriken Kan välja ett alternativ.

#### **9.2.2 Gällande betyg (markera med kryss)**

Om detta fält är aktiverat måste du också aktivera fältet Certifikat krävs i avsnittet Administrativ information i Rekryteringsinställningar. Detta görs i inställningsvyn, Hantering av datafält i Rekryteringsvyer > Hantering av tillståndsansökan och administrativa datafält.

När de Krävda intygen har sparats i steget- Administrativ information vid rekrytering, finns dessa val även tillgängliga i anställningsförslaget. Endast i detta fall kan man markera i anställningsförslaget vilket av de krävda intygen den sökande har uppvisat.

### **9.3 Rekryteringens stängning**

Här kan en impuls införas för att påminna rekryterande förman om att stänga rekryteringen när en viss tid har gått sedan ansökningstidens slut.

Avslutningen av rekryteringen åtföljs av en automatisk arkiveringsfunktion, varför avslutandet av rekryteringen inte bör försenas i onödan. När rekryteringen är stängd arkiverar systemet automatiskt rekryteringen två år senare. I samband med arkivering anonymiseras rekryteringen, det vill säga alla ansökningar raderas.

Detta påminnelsemeddelande kan användas för att påminna de handledare som genomför rekryteringen, att avslutandet av rekryteringen inte glöms bort.

# $\epsilon$ conc

#### Rekryteringens stängning

Påminnelse om att stänga rekryteringen skickas till rekryteringschefen efter önskat antal veckor efter rekryteringens publicering har avslutats, om rekryteringen inte är stängd. Därefter skickas påminnelsen varie vecka tills rekryteringen är stängd. Om påminnelsens sändningstid (veckonummer ) inte anges, kommer påminnelsen inte att skickas.

Hur många veckor efter publicering skickas rekryteringens stängning -påminnelse

Påminnelse -rubrik om rekryteringens avslutning

Rekrytoinnin sulkemisen aika lähestyy

**CI** 

Tiden för att avsluta rekryteringen närmar sig

Š.

På engelska

EN

Påminnelse-meddelande om rekryteringens avslutning

Rekrytoinnin #campaignName# (työavain #jobKey#, tehtävänimike #jobTitle#) hakuaika päättyi #closingDelay# viikkoa sitten.

Rekrytoinnin tiedoissa oleva rekrytoiva esimies on #recruiter#. Jos rekrytoinnin käsittely on päättynyt, käythän sulkemassa rekrytoinnin osoitteessa #url#.

Ansökningstiden för rekrytering #campaignName# (arbetsnyckel #jobKey#, befattning #jobTitle#) slutade #closingDelay# för vecka sedan.

Anställningshandledare i rekryteringsinformationen är #recruiter#. Om behandlingen av rekryteringen har avslutats, vänligen gå för att avsluta rekryteringen på #url#.

KV

*Bild 39 Spara meddelandet om avslutande av rekryteringen.*

I fältet "Hur många veckor efter publicering skickas rekryteringens stängning-påminnelse?" definieras, hur många veckor efter den senaste ansökningsperioden skickas larmet. Det numeriska värdet lagras i fältet som ett tal, t.ex. betyder "4" fyra veckor.

E-postens ämne lagras i meddelandet Påminnelse -rubrik om rekryteringens avslutning. Innehållet i själva meddelandet lagras i fältet Påminnelse-meddelande om rekryteringens avslutning.

Meddelandets titel och innehåll kan sparas på ett eller flera språk i fältet för varje språk. I det här fallet får användarna ett meddelande på det språk de använder systemet (finska/svenska/engelska).

Följande rekryteringsinformation kan användas som taggar i stimulansen:

- Arbetsnyckel: #jobKey#
- Rekryteringens namn: #campaignName#
- Rekryteringens yrkesbenämning: #jobTitle#
- Efter hur många veckor sedan ansökningstiden avslutade: #closingDelay#

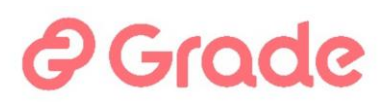

- Rekryterande förman: #recruiter#
- Länk till rekryteringen: #url#

Taggar kan användas för att formatera ett meddelande i inställningar, till exempel:

Rekryteringsperioden för rekrytering #campaignName# (arbetsnyckel #jobKey#, jobbtitel #jobTitle#) slutade för #closingDelay# veckor sedan. Rekryterande förman i rekryteringsinformationen är #recruiter#. Om rekryteringsprocessen är klar, stäng rekryteringen på #url#.

Larmet startar en gång om dagen schemalagt om följande villkor är uppfyllda:

- Rekryteringen är inte stängd eller arkiverad
- I rekryteringens information finns rekryterande förman
- Larminställningarna har ett värde i fältet "hur många veckor efterpublicering skickas…"
- Larmmeddelandet har ställts in på det språket som förmannen använder systemet
- Inget larmmeddelande har skickats för rekrytering inom en vecka (dvs. larmet skickas varje vecka om rekryteringen inte stängs)
- Om mer än ett larm skickas till samma förman, samlas dessa i ett larm

### **10 Hantering av organisationsbeskrivningar**

I organisationens inställningar är det möjligt att fördefiniera olika beskrivningar av organisationen, som kan användas i rekryteringshanteringsvyer och platsannonser. Beskrivningarna kan vara på olika nivåer, det vill säga att förutom den allmänna beskrivningen av organisationen kan beskrivningar av olika enheter och team underhållas i inställningarna, eller så kan de skapas specifikt för specifika uppgifter/rekryteringar.

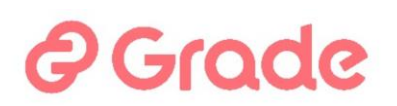

Organisationsbeskrivningar skapas och hanteras i organisationens inställningar, i vyn "Hantering av organisationsbeskrivningar".

Implementeringen av fälten gäller endast riktade rekryteringar. Fälten är inte tillgängliga för rekryteringsmallar eller vikarierekryteringar.

Fältet "Beskrivning av organisation" kan inte användas som en tagg i utskriftsmallar. Med platsannonsen visas informationen som finns i organisationsbeskrivningen i befintliga fält, till vilka taggar som hänvisar till kan användas som tidigare.

Organisationsbeskrivningar skapas och hanteras i organisationens inställningar, i vyn "Organisationsbeskrivningshantering".

En exempelbild på platsen för vyn i inställningarna finns nedan.

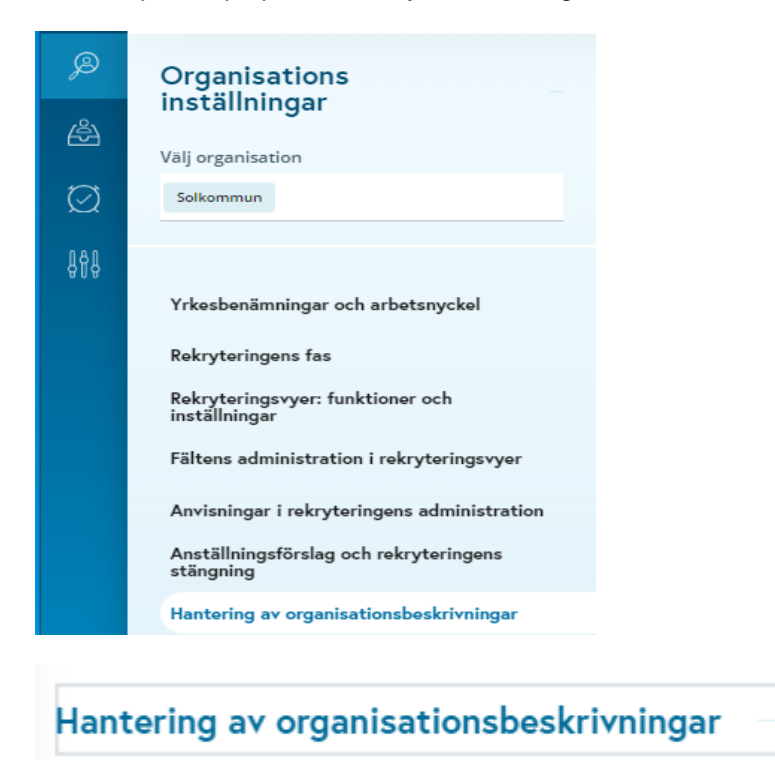

Organisationsbeskrivningar

**NY BESKRIVNING** 

En ny beskrivning skapas från knappen "Ny beskrivning" i det övre högra hörnet av vyn. Ett formulär öppnas för användaren som innehåller fälten nedan. Fält markerade med \* är obligatoriska.

- Beskrivningsnamn\*: namnet måste anges på alla språk i systemet. Om organisationsbeskrivningar redan har skapats i en tidigare mjukvaruversion (i så fall var det bara möjligt att ange namnet på ett språk), kan namnen på tidigare skapade beskrivningar nu ändras för att matcha olika språkversioner genom att redigera beskrivningen. Teckengränsen i fältet är 200 tecken.
- Beskrivning av organisation\*: beskrivningen måste fyllas i på alla språk i systemet. Teckengränsen i fältet är 2500 tecken.
- Enhetsbeskrivning: enhetsbeskrivning kan göras på olika språk. Teckengränsen i fältet är 1250 tecken.
- Länk till arbetets webbplats: en separat länk kan läggas till för varje språk.

• Annonsens bild: bilden är gemensam för alla språkversioner och den maximala storleken på bilden är 2 MB.

# Grade

I hantering av organisationsbeskrivningar vyn ser användaren alla beskrivningar av sin egen organisation i den så kallade förhandsgranskningsvyn. Beskrivningar visas i den ordning som de skapades, med den äldsta beskrivningen överst. Beskrivningsinformationen visas på det språk som användaren använder systemet på. Under den individuella beskrivningen kan man hitta funktionsknappar för att radera, kopiera eller redigera beskrivningen. Genom redigeringsknappen kan användaren se de olika språkversionerna som finns i beskrivningen.

Nedan är ett exempel på en organisations individuella beskrivning i beskrivningshanteringsvyn. Om de valfria fälten inte är ifyllda på användarens språk, visas fälten tomma. I beskrivningarna av både organisationen och enheten kan man använda radbrytningar för att skapa textstycken.

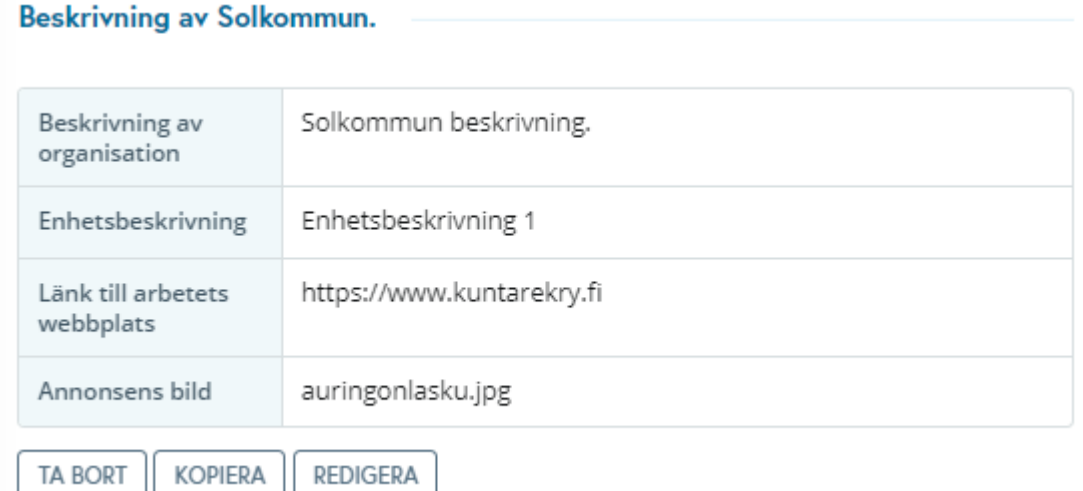

### **10.1 Användning av organisationsbeskrivningar vid tillståndsansökan och administrativ information**

Beskrivningarna implementeras i organisationen i organisationens inställningar, i fältens administration i rekryteringsvyer.

I hantering av tillståndansökan och administrativa uppgifter kan man hitta fältet "Organisationsbeskrivning" under mellanrubriken "Organisation och arbetsgivare".

Vid ibrukatagande av fältet bör det noteras att 1) fältet inte kan ställas in som obligatoriskt eller låst och 2) fältet inte kan användas samtidigt med följande fält:

- Beskrivning av organisation
- Beskrivning av bransch
- Länk till arbetsplatsbeskrivningens webbplats
- Enhetsbeskrivning

De ovan nämnda fälten måste avaktiveras innan införandet av organisationsbeskrivningar är möjlig. Bilden nedan visar uppdelningen av dessa alternativt tillgängliga fält.

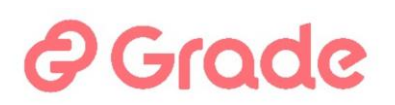

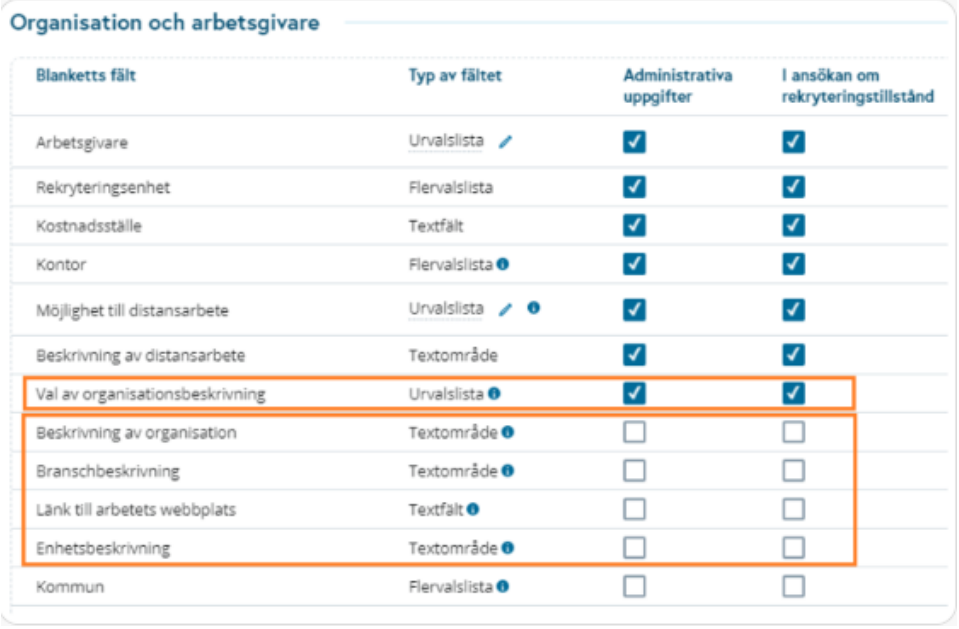

### **10.2 Användning av organisationsbeskrivningar i en platsannons**

Fältet som heter "Val av organisationsbeskrivningar" finns även i platsannonsens fälthantering och fältet kan aktiveras för platsannonsen (fältet kan inte markeras som obligatoriskt).

Fältet kan användas i platsannonsen, även om det inte används i tillståndsansökan eller i den administrativa informationen. När beskrivningen av organisationen som finns lagrad i inställningarna väljs för platsannonsen ersätts motsvarande information på platsannonsen med innehållet från inställningarna.

## **11 Kontor och register**

Kontor och register är samma standardiserade innehåll för en platsannons som innehållet i avsnittet Hantering av organisationsbeskrivningar. I vissa rekryteringsmjukvarumiljöer är det tekniskt möjligt att lagra färdig information om kontor och register, i så fall kan de väljas från menyn för en platsannons. Denna möjlighet har inte implementerats i Kuntarekrys miljöer, så denna del av inställningarna är inte tillgänglig.

# Grode

## **12 Vikarieregistrets inställningar**

### **12.1 Hantering av funktioner och fält**

Två funktioner kan slås på/av i *Vikarieregistrets allmänna inställningar vy*: 1) Används möjligheten för vikarien att själva anställa sig för vikariatet via jobbkalendern 2) Är orsak till vikariebehovet, obligatoriskt fält.

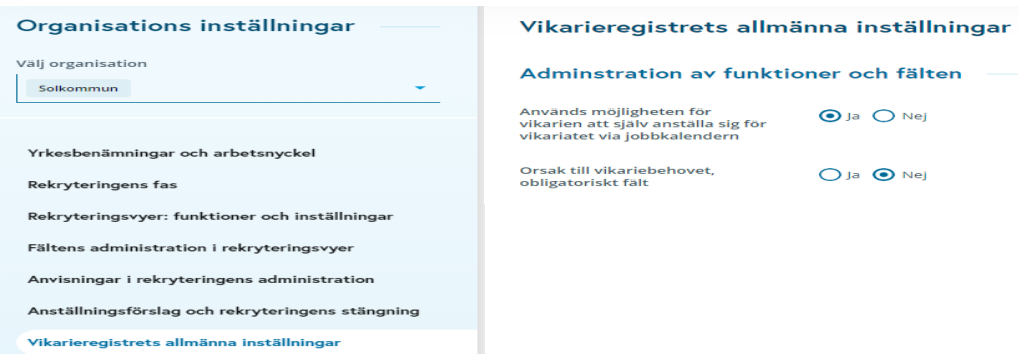

*Bild 40 Vikarieregistrets allmänna inställningar –vy*

#### **12.1.1 Är det möjligt för vikarie att anställa sig själv till vikariat via jobbkalendern**

Om funktionen: "Vikarie kan anställa sig till vikariebehovet" visas ett urvalsmöjlighet i de vikariesökandes behörighetsmarkeringar och gransknigsvy, med vilken granskaren av vikariens uppgifter kan ge vikarien möjlighet att anställa sig till vikariebehovet. Funktionen påslagen i inställningarna ger inte automatiskt alla vikariesökande denna möjlighet, utan varje vikarie ges denna rätt för sig, t ex under intervjun.

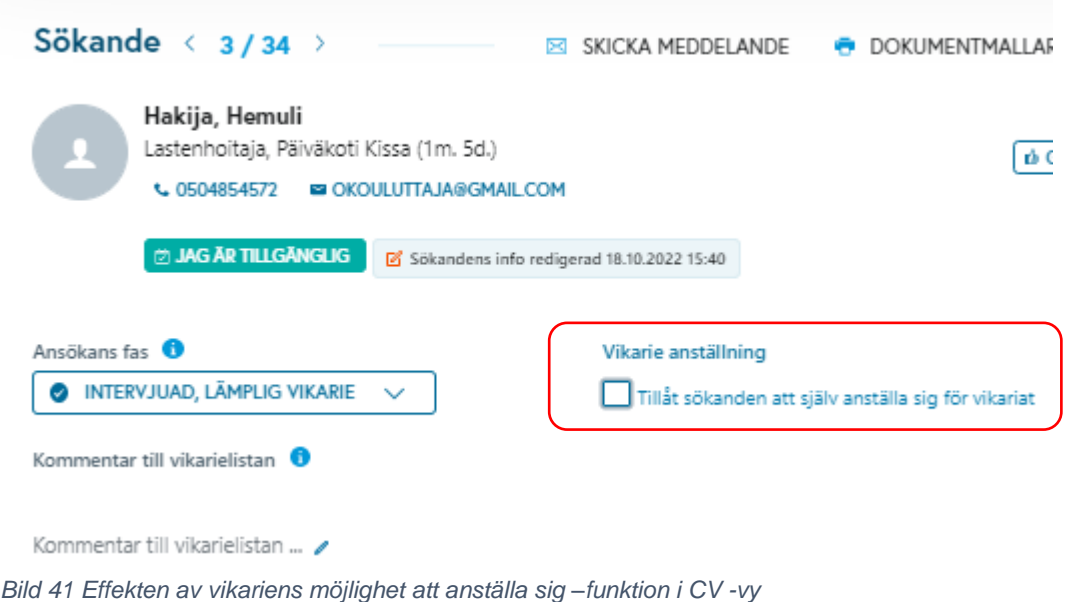

#### **12.1.2 Orsak till vikariebehovet, obligatoriskt fält**

# Grode

Om orsaken till vikariebehovet är markerat som ett obligatoriskt fält, ska orsaken till vikariebehovet alltid anges vid anmälan av vikariebehov.

Om man vill få den mest omfattande statistiska informationen om skälen till vikarebehovet, bör man ange orsaken som obligatorisk uppgift. I detta fall kan användaren inte sätta in vikarebehov i systemet, där det inte finns någon skäl till att vikarie behövs. Välj Ja för det obligatoriska fältet– Orsak till vikariebehovet.

Om denna typ av statistik inte är intressant eller nödvändig är det bättre att inte införa det obligatoriska orsak till vikarebehovet. I det här fallet, om man behöver en vikarie, kan man sätta in samma information i systemet med mindre information. Välj Nej för det obligatoriska fältet– Orsak till vikariebehovet.

### **12.2 Intervjukalenderns inställningar i Vikariepool**

Intervjukalendern är en extra avgiftsbelagd funktion som kan användas efter överenskommelse med leverantören. När intervjukalendern är tillgänglig kan man separat välja bland inställningarna om den för närvarande används i rekryterings- och Vikariepool.

Funktionen kan slås på och av i inställningsdelen *Intervjukalenderinställningar i vikariebanken*.

Avaktivering av funktionen förhindras om intervjuinbjudan är giltig i någon av vikariebankens intervjuomgångar. Systemet kommer att meddela dig enligt exempelbilden.

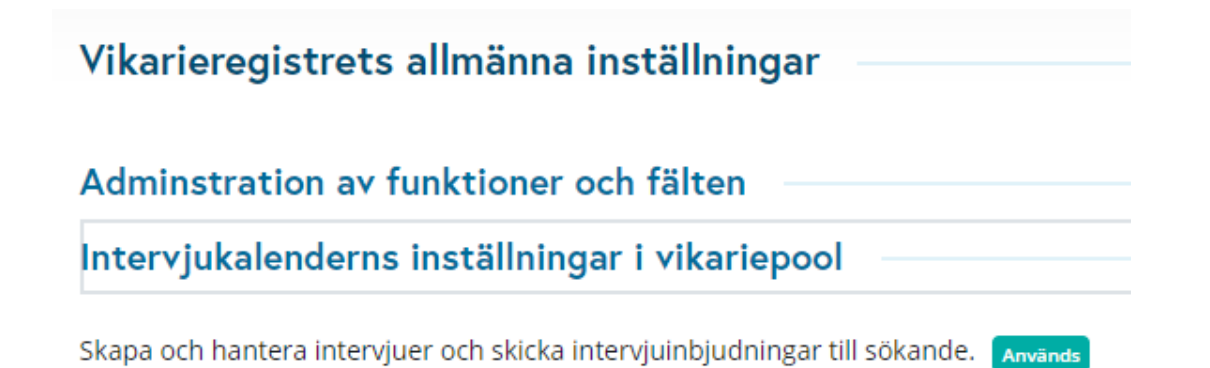

**INAKTIVERA** 

# **DGrade**

## Intervjukalenderns inställningar

Intervjukalendern kan inte inaktiveras, eftersom följande intervjuomgångar har löpande intervjutider:

#### Barnskötare intervjun

**STÄNG** 

×

## **13 Vikarieregistrets meddelandeinställningar**

Kommunikationsinställningarna i vikarieregister lagras innehållet i de meddelanden som används i sökfunktionerna för vikarebehov.

Om organisationen arbetar på svenska eller engelska utöver finska, görs meddelandeinställningarna på önskade språk separat i fältet för varje språk.

Vid sökning av vikarier i Vikariebehovsmodulen med hjälp av automatisk smssökning och inlägg till jobbkalendern skickar systemet automatiskt sms och/eller e-post till vikarie och arbetsgivarrepresentanter i dessa situationer, beroende på vilka funktioner rekryterare som utför vikariesökning använder.

I utbildningsmiljön rekommenderar vi att man lägger ett meddelande i början, t.ex. DETTA ÄR EN ÖVNING, så att mottagaren av meddelandet tydligt skiljer de meddelanden som skickas från utbildnings- och produktionsmiljön.

### **13.1 Meddelandens avsändare och administratör**

Systemet skickar eventuella felmeddelanden relaterade till kommunikation till administratören. Systemet använder avsändarens namn och e-postadress när det automatiskt skickar varningar. Det är den typen av meddelanden som inte startar en konversation med mottagaren om till exempel ärenden som rör rekrytering, så man kan använda en noreply-adress som avsändarens e-postadress.

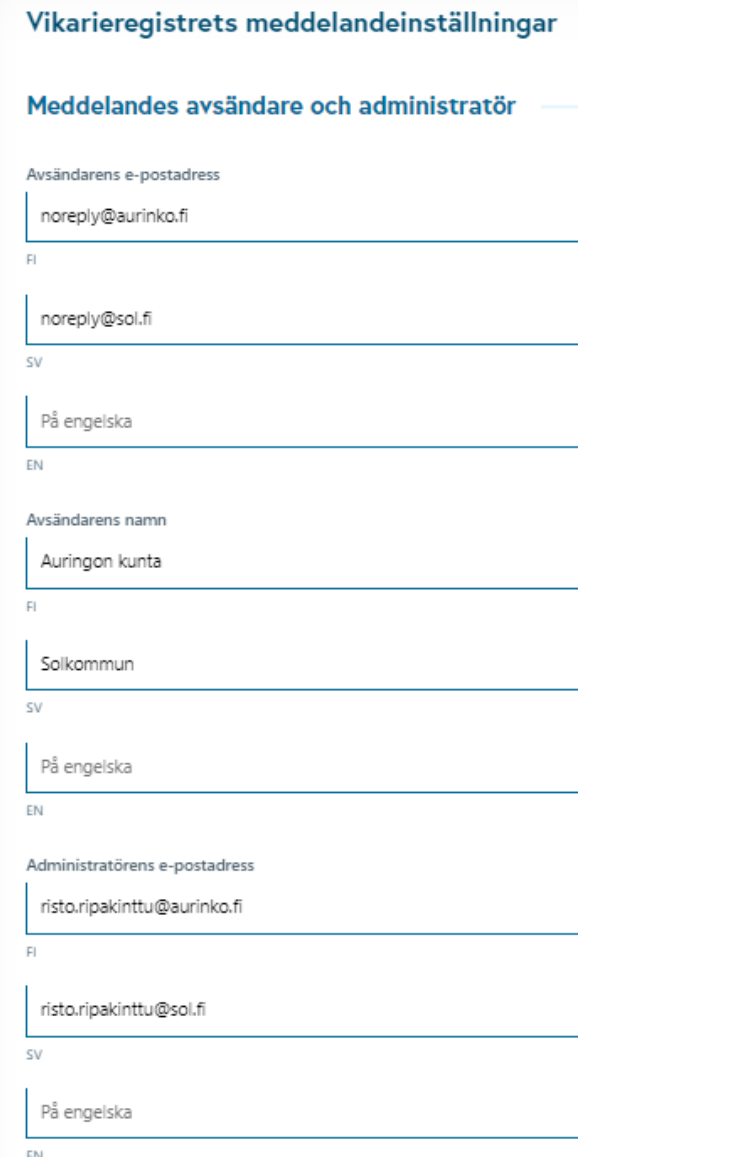

*Bild 42 Meddelandeinställningar för avsändaren av meddelandena och huvudanvändaren* 

#### **13.2 E-postmeddelande om nytt vikariebehov: Meddelande**

Om **Ny vikariat -epost** har angetts i inställningar: **Meddelande** –inställningar, skickas ett e-postmeddelande om varje nytt vikariebehov spm läggs in i systemet till den adress som anges i inställningarna. Om man inte vill ha e-postvarningar om nya vikariebehov, lämna inställningarna odefinierade. I inställningarna anger man 1) Den e-postadress som larmet går till, 2) Titeln på e-postmeddelandet och 3) Innehållet i e-postmeddelandet.

Denna meddelandeinställning används också i meddelandet som användaren kan ställa in för sig själv i Vikariebehovmodulen. I Vikariebehovmodulens personliga inställningar kan användaren aktivera automatiska larmmeddelanden under "Skicka mig ett e-postmeddelande om min enhets vikariebehov". När användaren har aktiverat dessa funktioner för varningsmeddelanden, är meddelandet som användaren får detta inställningsmeddelande. Ny vikariat e-post.

Följande taggar kan användas i e-postmeddelandet:

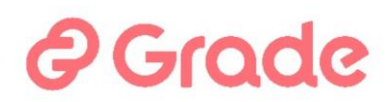

Vikariebehovets ID: #id# Vikariebehovets uppgift: #task# Vikariebehovets enhet: #department# Vikariebehovets tidpunkt: #time# Vikariebehovets specifikation: #extension

Meddelandets innehåll kan vara till exempel så här:

Rubrik: Nytt vikariebehov

Meddelande: Följande nya vikariebehov har registrerats i systemet: Vikariebehovets ID: #id# Vikariebehovets uppgift: #task# Vikariebehovets enhet: #department#, #extension# Vikariebehovets tidpunkt: #time#

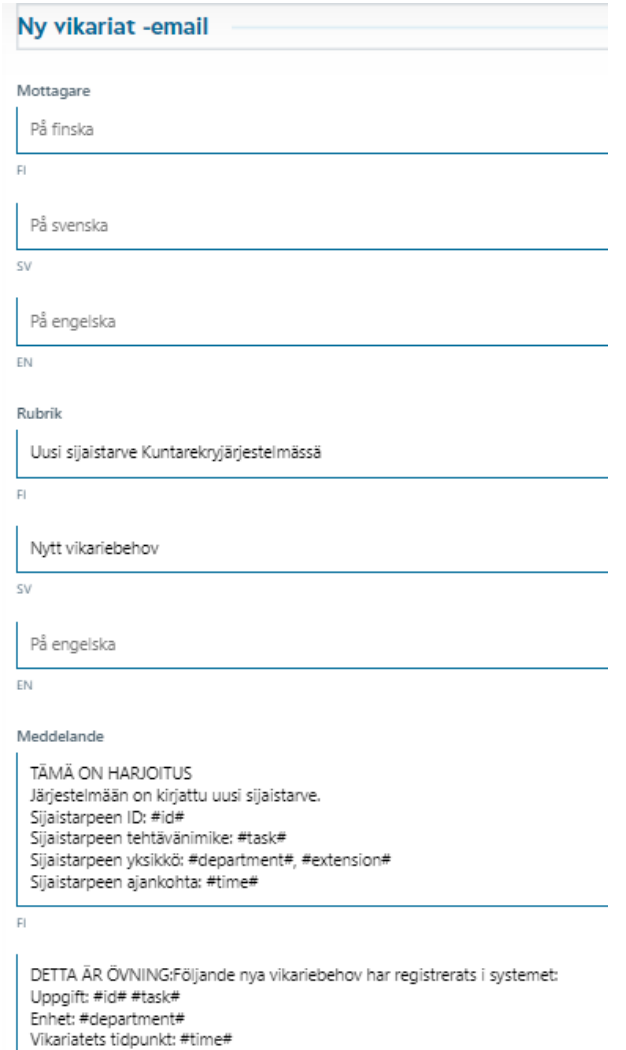

**SV** 

*Bild 43 Nytt vikariebehov -larmmeddelande för arbetsgivarens användare*

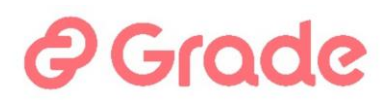

#### **13.3 E-postmeddelande om annullerat vikariebehov: Meddelande**

Här definieras det för varje meddelande till vilken adress larmmeddelandet om till exempel annullerat vikariebehov skickas.

Följande taggar kan användas i e-postmeddelandet:

Vikariebehovets ID: #id# Vikariebehovets uppgift: #task# Vikariebehovets enhet: #department# Vikariebehovets tidpunkt: #time# Vikariebehovets specifikation: #extension

Om inställningarna för larmet **"Vikariebehovet är annullerat" anges i inställningarna**, skickas ett epostmeddelande för varje annullerat vikariebehov till den adress som anges i inställningarna. Om man inte vill ha e-postlarm om annulleringar, lämna inställningarna odefinierade. I inställningarna anger man 1) Den epostadress som larmet går till, 2) Rubrik på e-postmeddelandet och 3) Innehållet i e-postmeddelandet.

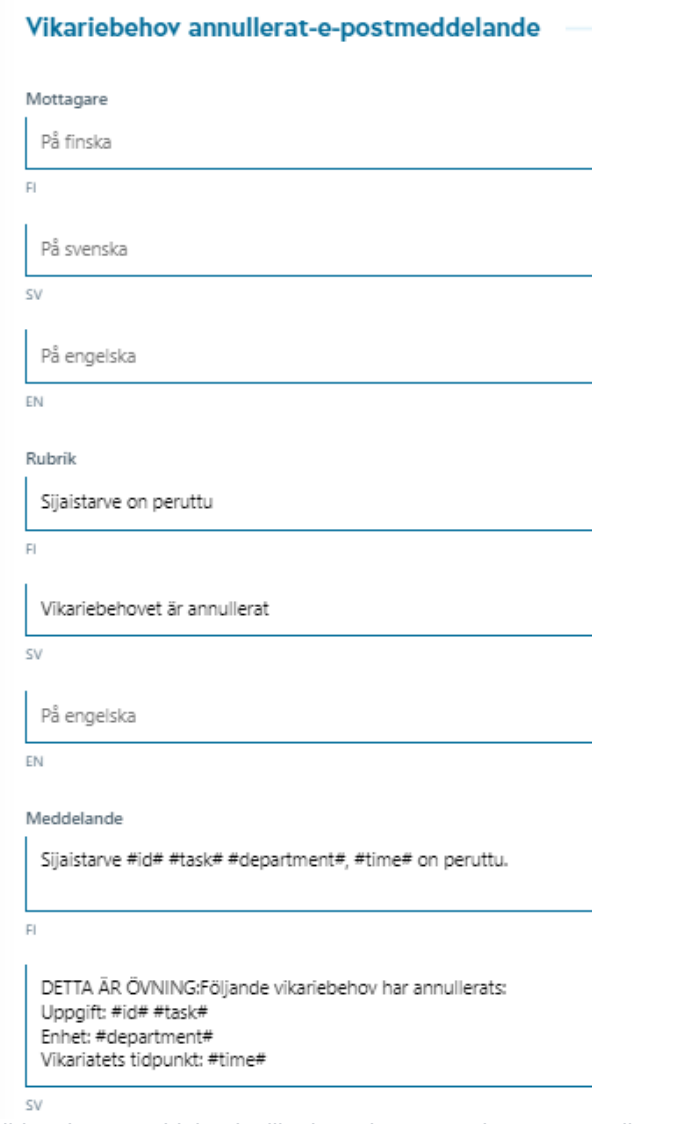

*Bild 44 Larmmeddelande till arbetsgivaranvändare om annullerat vikariebehov*

# Grode

### **13.4 E-postmeddelande om brådskande vikariebehov**

Om inställningarna har ställts in för **Brådskande vikariebehov,** skickas ett e-postmeddelande till den adress som anges i inställningarna för varje brådskande vikariebehov. Om man inte vill ha e-postlarma för brådskande vikariebehov, kommer inställningarna inte att anges. Man definierar i inställningarna 1) E-postadressen som larmet går till, 2) E-postens rubrik och 3) innehållet i e-postmeddelandet.

Ett brådskande vikariebehov klassificeras, om starttiden för vikariebehovet ligger inom samma dag eller nästa dag. Varningar för brådskande vikariebehov skickas varje dag kl 9:00.

Följande taggar kan användas i e-postmeddelandet:

Vikariebehovets ID: #id# Vikariebehovets uppgift: #task# Vikariebehovets enhet: #department# Vikariebehovets tidpunkt: #time# Vikariebehovets specifikation: #extension

#### E-postmeddelande om brådskande vikariebehov

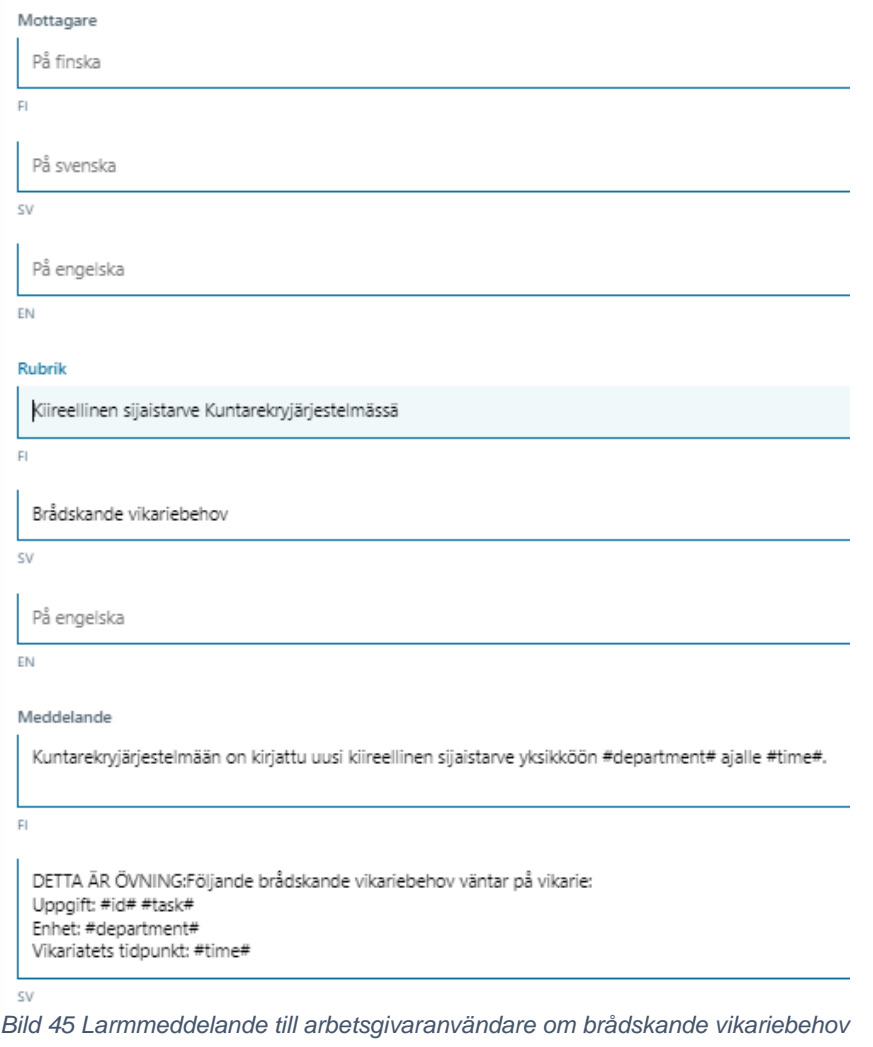

### **13.5 E-postmeddelande och SMS om anställning**

När en sökande anställs som vikarie manuellt och man bestämmer sig för att använda e-post vid anställningen, definieras meddelandets rubrik och innehåll i fälten.

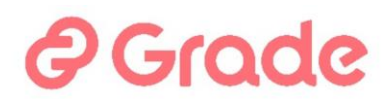

Följande taggar kan användas i meddelandet:

#id# = vikariebehovets ID #task# = yrkesbenämning med vilken vikarien söktes #extension#= texten i specifikation fältet #department# = enheten som söker en vikarie #time# = tidsintervall för vilket vikarien söktes #substitute\_name# = vald vikarie #substitute\_phone# = valda vikariens telefonnummer

Exempelmeddelande:

Rubrik: Vikarie har hittats

Till vikariatet #id# #task#, enheten: #department#, för tiden #time#, #extension#, har valts #substitute\_name#, #substitute\_phone#.

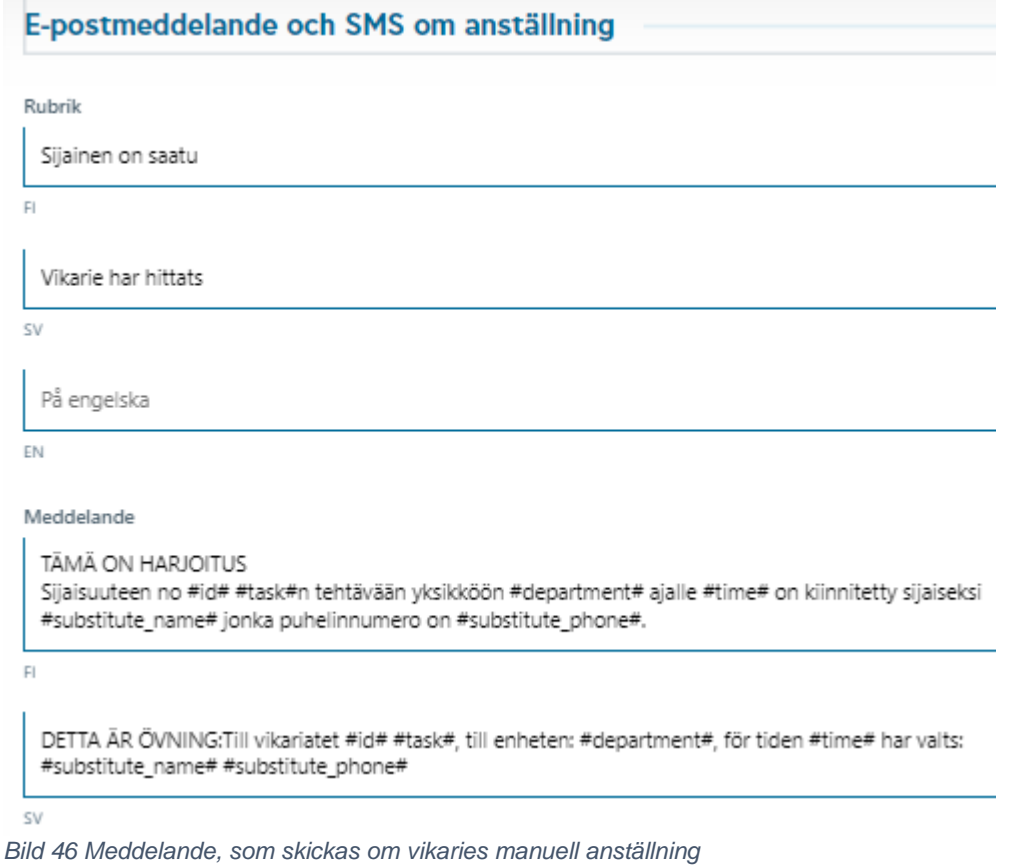

### **13.6 E-post- och SMS-meddelande om anställning av flera personer**

Detta meddelande används när flera personers anställning sparas och i situationer då vikariebehovet kompletterats med tidpunkten "När måste man hitta vikarien " och vikariebehovet har status "Delvis avslutad".

Följande taggar kan förutom de föregående användas i meddelandet:

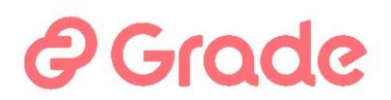

- #substitute\_start\_time# = starttid för skiftet
- #substitute\_end\_time# = avslutningstid för skiftet
- $\bullet$  #substitute\_name# = namn på vikarien som anställts för skiftet
- $\bullet$  #substitute phone# = telefonnumret till vikarien som anställts för skiftet

I exempelmeddelandet placeras taggar som anger de valda alternativen inom de vertikala linjerna. I det här fallet visar meddelandena som skickas av systemet varje skift och personen som är kopplad till det separat.

Exempelmeddelande:

Rubrik: Vikarier har anställts

Till vikariatet #id# #task#, till enhetenn: #department#, #extension# för tiden #time# har vikarierna valts enligt följandei: |#substitute\_start\_time# - #substitute\_end\_time#, #substitute\_name#, #substitute\_phone#|

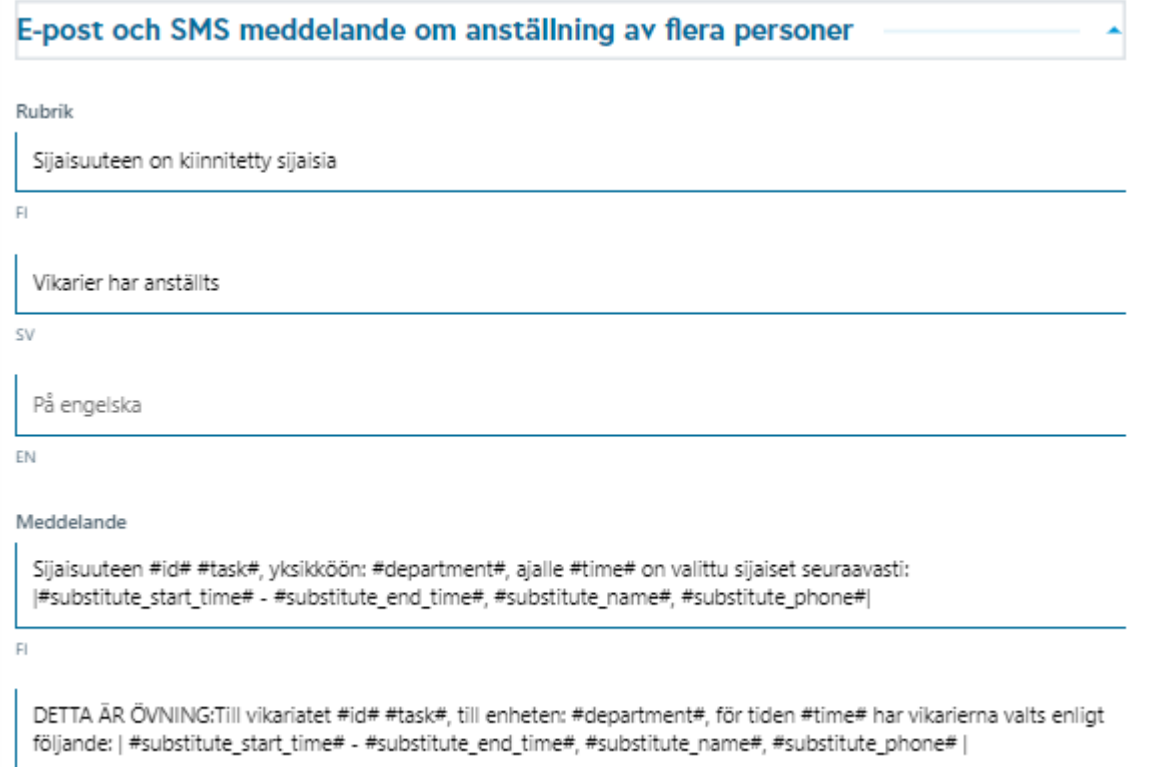

**SV** 

*Bild 47 Meddelande om anställning av flera personer*

# e Grade

### **13.7 E-postmeddelande när vikarie ej hittas**

När vikariebehovet sparas och anteckning gjorts om att man önskar e-postmeddelande över anställningen, kompletteras fälten med meddelandets rubrik och innehåll i sådana situationer då vikarien inte hittats inom utsatt tid.

Följande taggar kan användas i meddelandet:

```
#id# = vikariebehovets ID
#task# = yrkesbenämning med vilket vikarien söktes
#department# = enhet som sökte vikarien
#extension#= specifikation
#time# = tidsintervall för vilket vikarien söktes
```
Exempelmeddelande:

Rubrik: Vikarie har inte hittats

Till vikariatet #id# #task#, till enheten: #department#, #extension#, för tiden #time# har ingen vikarie hittats.

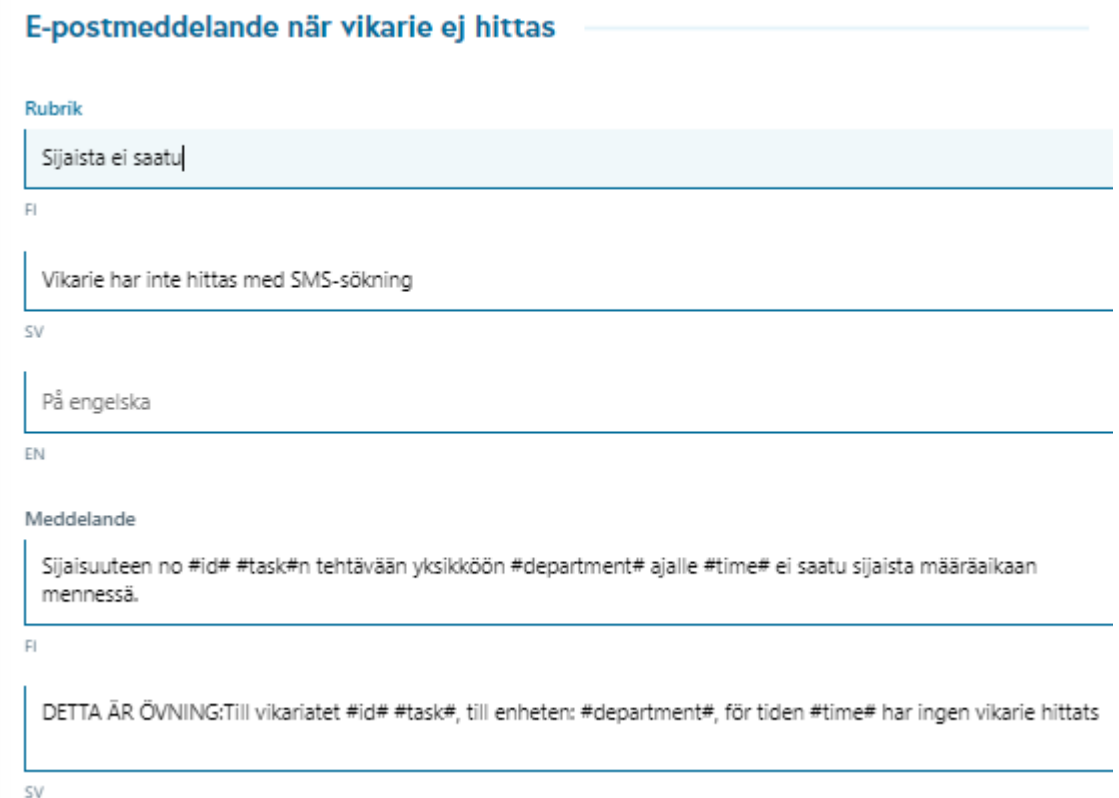

*Bild 48 Meddelande som skickas om vikarie ej hittas*
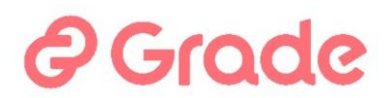

#### **13.8 Text-meddelanden eller e-post till sökanden om delvis anställning**

När en vikarie anställs manuellt till en del av arbetspassen som kräver vikarie, och vid bifogning väljer användaren att skicka ett meddelande till vikarien, används det här sparade meddelandet som meddelande.

Med taggen #substitute time# förs tidsinformationen för alla arbetsskift som vikarien är anställd till i textinnehållet i detta meddelande.

Exempelmeddelande:

Rubrik: Du fick vikariatet

Du är anställd i vikariebehovets #id# #task#,enhet #department#, #extension#, i arbetsturer: #substitute\_time#.

#### Text-meddelanden eller epost till sökanden om delvis anställning

# Rubrik Sinut on kiinnitetty työvuoroihin  $\overline{H}$ Du är anställd i arbetsturer

S)

På engelska

EN

#### Meddelande

Sinut on kiinnitetty sijaistarpeen #id# #task#,yksikköön: #department#, #extension#, vuoroihin: #substitute\_time#.

 $F_{\rm I}$ 

DETTA ÄR ÖVNING:Du är anställd i vikariebehovets #id# #task#,enhet #department#, #extension#, i arbetsturer: #substitute time#.

**SV** 

*Bild 49 Meddelande till vikarien om att han/hon blivit anställd till några av de skift som behövs en vikarie*

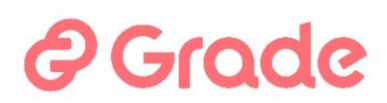

## **13.9 SMS eller e-post till sökanden om anställningen**

När en vikarie manuellt anställs till hela vikariebehovet skickas detta meddelande till denne om bifogade händelse, om användaren väljer att skicka ett meddelande vid anställning.

Ett exempelmeddelande med arbetsgivarens namn tillagt också. En vikarie som arbetar för flera arbetsgivare kan ha nytta av att nämna arbetsgivarens namn utöver den faktiska arbetsplatsen:

Rubrik: Du fick vikariatet

Du fick vikariatet #task# #department#, #time# #extension#, ORGANISATIONENS NAMN

Text-meddelanden eller email till sökanden om anställningen

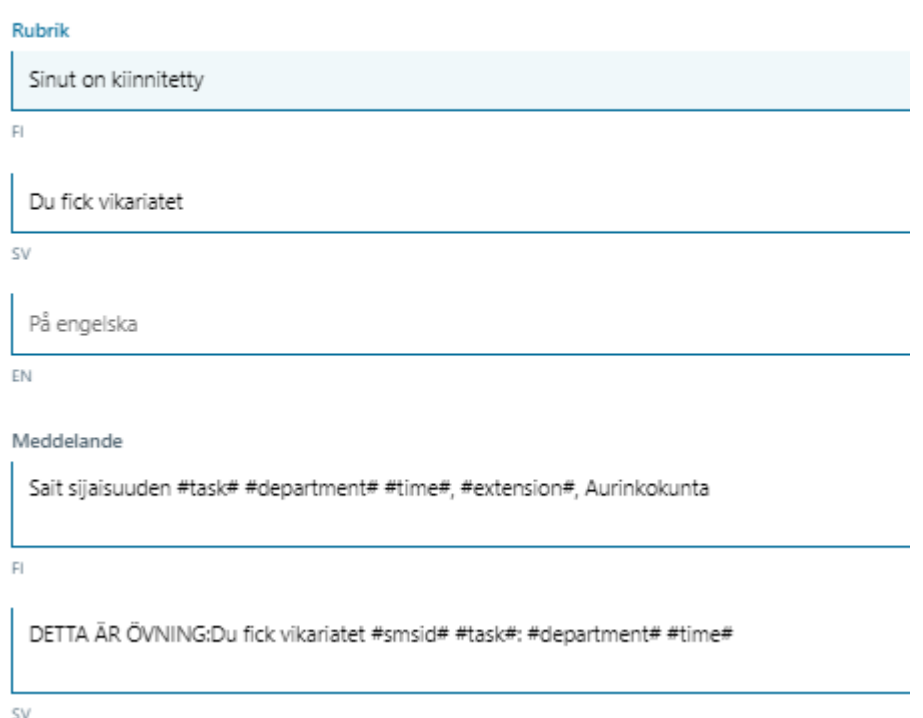

*Bild 50 Meddelande till vikarien, när han/hon anställs för hela vikariebehovet*

#### **13.10 Meddelanden om SMS-sökning**

När en automatisk sms-sökning startas för vikariebehov, skickar systemet meddelanden till vikarier och rekryterare. Hur sökningen fortskrider påverkar vilka meddelanden som skickas.

# **A** Grade

De meddelanden som är relaterade till den automatiska textmeddelandesökningen är

- Arbetserbjudande till vikarier
- Bekräftningsmeddelande till vikarie som anställdes
- Bekräftningsmeddelande till vikarie som svarade för sent och blev inte anställd
- Meddelande till vikarie att sökningen är föråldrad
- Meddelande till rekryteraren att vikarie hittats
- Meddelande till rekryteraren att vikarie ej hittas

Följande taggar kan användas i meddelandet:

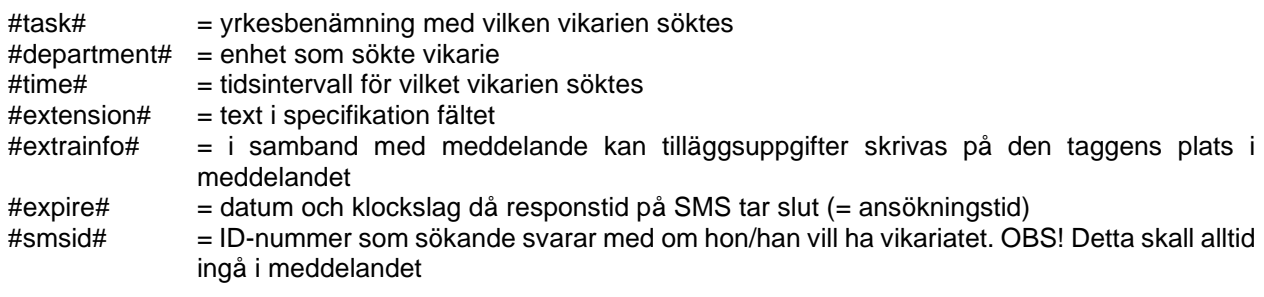

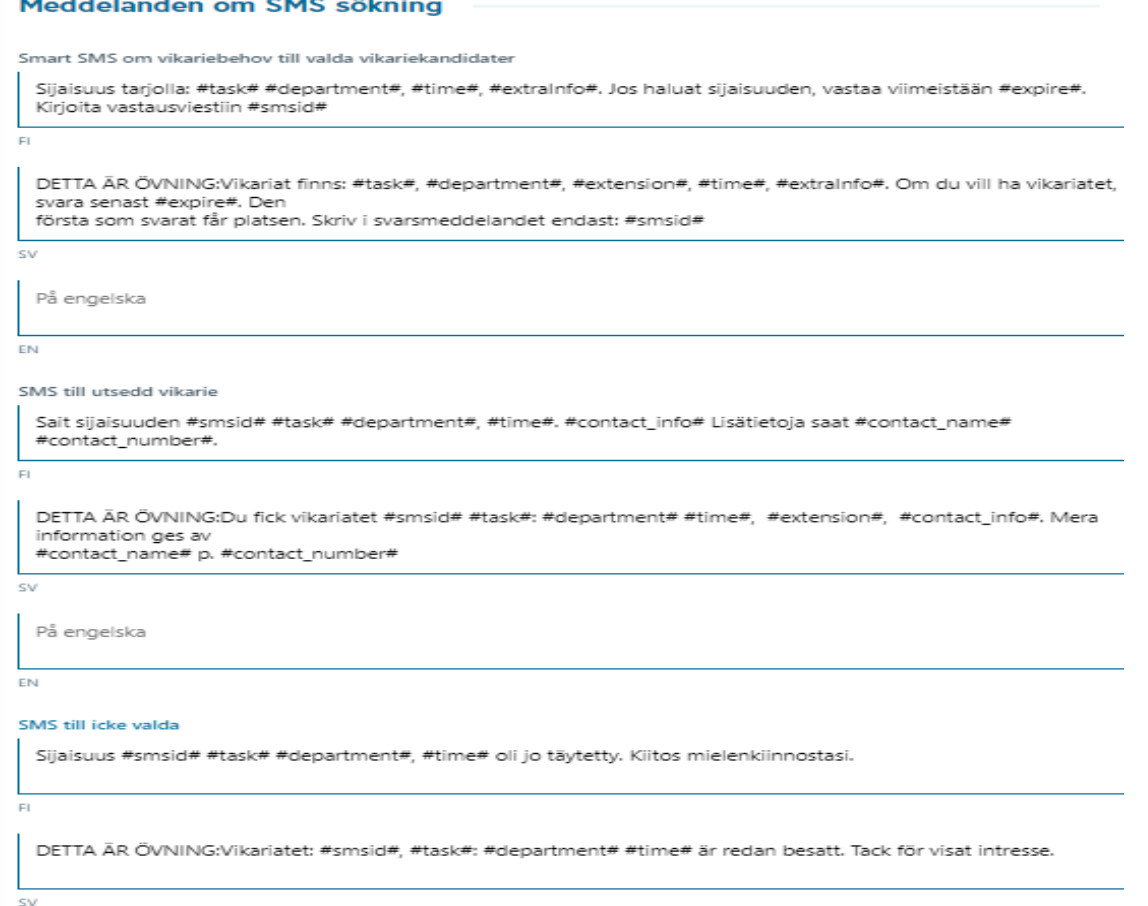

*Bild 51 Meddelandeinställningar relaterade till början av textmeddelandesökning*

#### **13.10.1 SMS om vikariebehov till valda vikariekandidater**

Exempel meddelande:

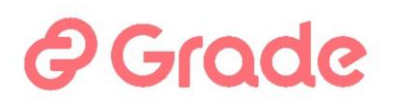

Vikariat finns: #task#, #department#, #extension#, #time#, #extraInfo#. Om du vill ha vikariatet, svara senast #expire#. Den första som svarat får platsen. Skriv i svarsmeddelandet endast: #smsid#

#### **13.10.2 SMS till utsedd vikarie**

Vikariesökanden, som är den första att svara jakande på meddelandet, kommer automatiskt att anställas till vikariat. Här definieras meddelandet som kommer att skickas till personen efter anställningen.

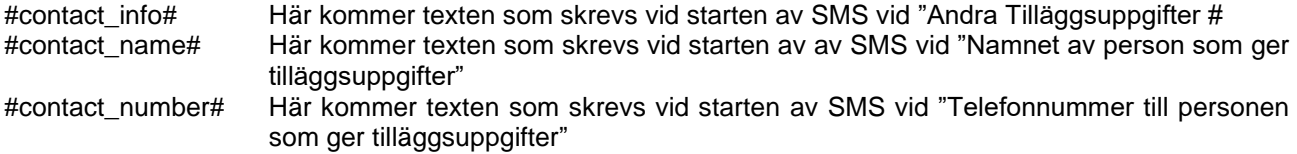

Exempelmeddelande:

Du fick vikariatet #smsid# #task# #department# #time#, #extension#. #contact info#. Mera information ges av #contact\_name# #contact\_number#

#### **13.10.3 SMS till icke-valda**

När SMS-sökningen har hittat en vikarie, sänds detta textmeddelande till de vikariekandidater som också har sänt jakande meddelande, men som inte blev anställda.

Exempelmeddelande:

Vikariatet: #smsid# #task#:#department# #time#, #extension#, är redan besatt.. Tack för visat intresse.

#### **13.10.4 SMS om föråldrad sökning**

Detta textmeddelande sänds till de personer som svarar jakande på vikariaterbjundandet efter SMSsökningens giltighet.

Exempelmeddelande:

Vikariatets ansökningstid: #smsid# #task# #department# #time#, #extension#, har avslutats #expire#. Tack för visat intresse.

#### **13.10.5 SMS om sökresultat när vikarie har hittats**

Detta textmeddelande sänds till det telefonnummer som registrerades när SMS-sökningen började "textmeddelande om anställning av vikarien".

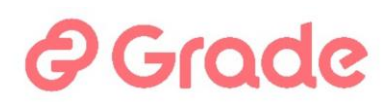

Notera. det här meddelandet ersätter SMS-proxyfunktionen \_NAME\_ och \_PHONE\_ texten. Denna information, dvs. namnet och telefonnumret på den person som anställde sig själv med textmeddelandet till behovet, kan inte hämtas för denna funktion med taggar

Exempelmeddelande:

Till vikariatet: #smsid# #task# #department# #time#, #extension#, har valts \_NAME\_(\_PHONE\_) EMAIL\_

#### **13.10.6 SMS om sökresultat när vikarie ej hittas**

Detta textmeddelande sänds efter SMS-sökningens giltighetstid till det telefonnummer som registrerades vid SMS-sökningen i "textmeddelande om anställning av vikarien".

Exempelmeddelande:

Till vikariatet #smsid# #task#:#department# #time#, #extension#, har inga vikarier hittats.

## **13.11 E-postmeddelande om anställning via SMS-sökning**

När en automatisk SMS-sökning startas för ett vikariebehov och det registreras att ett e-postmeddelande begärs om vikarie anställning, anges ämnet för detta meddelande och innehållet i meddelandet i dessa fält.

Följande taggar kan användas i meddelandet:

 $\# \mathsf{id} \# = \mathsf{vikariebehovets}$  ID #task# = yrkesbenämning med vilken vikarien söktes #department# = enhet som sökte vikarie #extension#=specifikation #time# = tidsintervall för vilket vikarien söktes #substitute\_name# = namn av vikarie som valdes #substitute\_phone# = telefonnummer av vikarie som valdes

Exempelmeddelande:

Rubrik: Vikarie har hittats med SMS-sökning

Till vikariatet nr #id# #task#n till enheten #department#, #extension#, för tiden #time# har valts #substitute\_name# #substitute\_phone#.

#### **13.12 E-postmeddelande när vikarie ej hittas med SMS-sökning**

När en automatisk SMS-sökning startas för ett vikariebehov och det registreras att ett e-postmeddelande begärs om vikarie anställning, anges rubrik för detta meddelande och innehållet i meddelandet i dessa fält, i en situation där en vikarie inte kan hittas inom den tid som SMS-sökningen tillåter.

Exempelmeddelande:

Rubrik: Inga vikarier anmälda via vikarieregistrets SMS-sökning

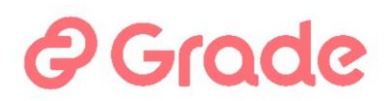

Till vikariatet #id# #task#, till enheten #department#, #extension#, för tiden #time#, ingen vikarie har anmält sig till vikariatet under ansökningstiden.

#### **13.13 Meddelanden om avbrutning av SMS-sökning**

Den påbörjade textmeddelandesökningen kan avbrytas. I detta läge skickar systemet ett meddelande till dem som sökningen har påbörjats för. Om en vikarie hinner svara en stund innan avbrottsfunktionen, skickas ett meddelande till denne också.

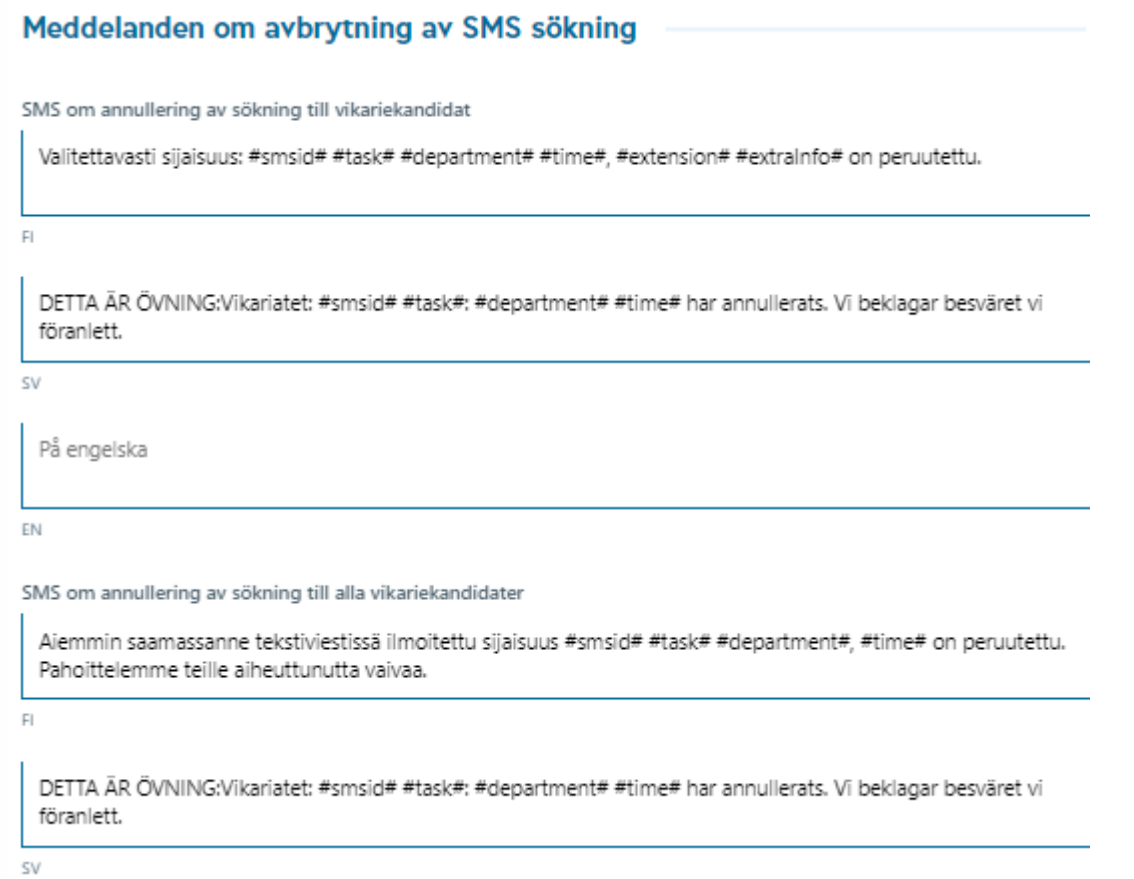

*Bild 52 Textmeddelandesökning avbrutning meddelanden till vikarier*

#### **13.13.1 SMS om annullering av sökning till vikariekandidat**

Om den automatiska SMS-sökningen avbryts och en person redan är anställd till den kommer detta meddelande att skickas till den person som är anställd till vikariebehovet.

Exempelmeddelande:

Tyvärr vikariatet: #smsid# #task# #department# #time#, #extension# har annullerats

#### **13.13.2 SMS om annullering av sökning till alla vikariekandidater**

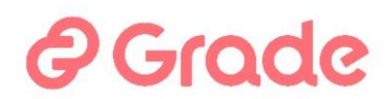

Om den automatiska SMS-sökningen avbryts under dess giltighetsperiod kommer detta meddelande att skickas till de personer som vikariatet erbjöds till.

Exempelmeddelande:

Vikariat som informerades tidigare i ett textmeddelande #smsid# #task# #department# #time#, #extension# har annullerats.

## **13.14 E-postmeddelande om avbruten SMS-sökning: Meddelande**

När en automatisk SMS-sökning startas för ett vikariebehov och när det loggas att ett e-postmeddelande begärs för anställningen, specificeras rubriken och meddelandets innehåll i dessa fält i den situation där SMSsökningen avbröts.

Följande taggar kan användas i meddelandet:

#id# = vikariebehovets ID #task# = yrkesbenämning med vilken vikarien söktes #department# = enhet som sökte vikarie #extension#=specifikation #time# = tidsintervall för vilket vikarien söktes

Exempelmeddelande:

Rubrik: SMS-sökningen har avbrutits

Till vikariatet #id# #task#, till enheten #department#, #extension#, för tiden #time#, SMS-sökningen har avbrutits.

#### **13.15 Anställningen annullerat meddelande till arbetsgivaren**

Exempelmeddelande:

Rubrik: Vikarieanställningen har annullerats

På vikariebehovet #id# #task#, enheten: #department#, #extension#, har följande anställda vikarier annullerats: #substitute\_time#

#### **13.15.1 Anställningen annullerat meddelande till vikarie**

Exempelmeddelande:

Rubrik: Vikariebehovanställningen har annullerats

Du var anställd på vikariebehovet #id# #task#, #extension# enheten: #department# för tiden #substitute\_time#.

Anställningen har enligt överenskommelse annullerats.

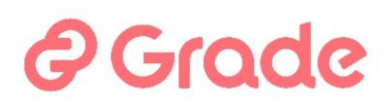

# **13.16 E-postmeddelande eller SMS till vikarier om vikariebehovets publicering i jobbkalendern**

När ett vikariebehov publiceras i jobbkalendern kan ett meddelande skickas till alla som ser vikariebehovet i jobbkalendern. Dessa fält anger rubrik för detta meddelande och innehållet i meddelandet. Detta meddelande används i både sms och e-post

Följande taggar kan användas i meddelandet:

#id# = vikariebehovets ID #task# = yrkesbenämning med vilken vikarien söktes #department# = enhet som sökte vikarie #extension#=specifikation #time# = tidsintervall för vilket vikarien söktes

Ett exempelmeddelande, som i det här exemplet har organisationens namn också lagts till. Arbetsgivarens namn är användbart för vikarier som arbetar för flera arbetsgivare.

Rubrik: Vikariat finns

Följande vikariat finns: Uppgift och enhet #task#, #department#, #extension#, ORGANISATIONENS NAMN Tidpunkt: #time#

Om du vill, kan du anmäla dig i Kuntarekys jobbkalender!

# **13.17 E-postmeddelande eller SMS om anmälning för vikariat: Meddelande**

När någon anmäler sig för ett vikariebehov via jobbkalendern och informationen om vikariebehovet indikerar att ett meddelande om anmälning önskas, anges rubriken på detta meddelande och innehållet i meddelandet i dessa fält. Detta meddelande används i både sms och e-post.

Följande taggar kan användas i meddelandena:

#id# = vikariebehovets ID #task# = yrkesbenämning med vilken vikarien söktes #department# = enhet som sökte vikarie #extension#=specifikation #time# = tidsintervall för vilket vikarien söktes #substitute  $name# =$  namn av vikarie som valdes

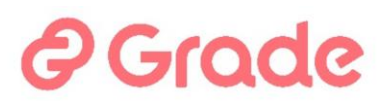

#### #substitute\_phone# = telefonnummer av vikarie som valdes

Exempelmeddelande:

Rubrik: Anmälan kommit till vikariebehovet #id#

Följande anmälan inkommit via jobbkalendern: Till enheten #department# vikariatet #id# #task# för tiden #time#, #extension#, person som anmält sig: #substitute\_name# telefon: #substitute\_phone#

#### E-postmeddelande eller SMS om anmälning för vikariat

Rubrik

Ilmoittautuminen tullut sijaistarpeeseen #id#

 $\overline{H}$ 

Anmälan kommit till vikariebehovet. #id#

**SV** 

På engelska

EN

#### Meddelande

TÄMÄ ON HARJOITUS Seuraava ilmoittautuminen on tullut keikkakalenterin kautta: Yksikköön #department# sijaisuus #id# #task# ajalle #time# ilmoittautunut henkilö: #substitute\_name# puhelin: #substitute\_phone#

 $\overline{H}$ 

DETTA ÄR ÖVNING:Följande anmälan inkommit via vikariekalendern: Till enheten #department# vikariatet #id# #task# för tiden #time# person som anmält sig: #substitute\_name# telefon: #substitute\_phone#

**SV** 

*Bild 53 Vikarien är anmäld i jobbkalendern -mededlande till rekryteraren*